**OMRON** *CHAPTER 1 – Technical Specification*

# **CX-Programmer User Manual**  *Version 3.0*

## *Notice*

OMRON products are manufactured for use according to proper procedures by a qualified operator and only for the purposes described in this manual.

The following conventions are used to indicate and classify precautions in this manual. Always heed the information provided in them. Failure to heed precautions can result in injury to people or damage to the product.

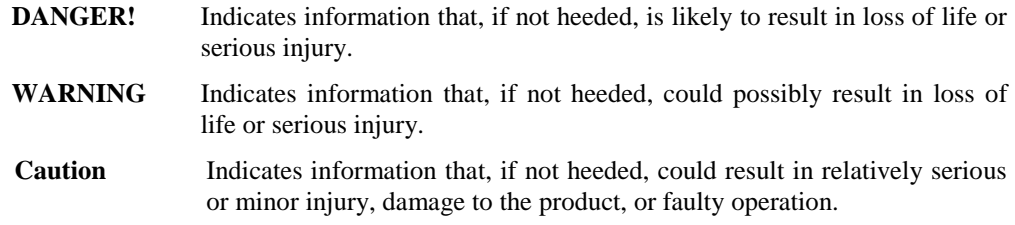

## *OMRON Product References*

All OMRON products are capitalised in this manual. The word "Unit" is also capitalised when it refers to an OMRON product, regardless of whether or not it appears in the proper name of the product.

The abbreviation "PLC" means Programmable Logic Controller and is not used as an abbreviation for anything else.

## *Visual Aids*

The following headings appear in the left column of the manual to help you locate different types of information.

- Indicates information of particular interest for efficient and convenient operation of the product.
- *1, 2, 3…* Indicates lists of one sort or another, such as procedures, checklists etc.

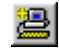

Represents a shortcut on the Toolbar to one of the options available on the menu of the same window.

### **OMRON, 2002**

All rights reserved. No part of this publication may be reproduced, stored in a retrieval system, or transmitted, in any form, or by any means, mechanical, electronic, photocopying, recording, or otherwise, without the prior written permission of OMRON.

All copyright and trademarks acknowledged.

No patent liability is assumed with respect to the use of the information contained herein. Moreover, because OMRON is constantly striving to improve its high-quality products, the information contained in this manual is subject to change without notice. Every precaution has been taken in the preparation of this manual. Nevertheless, OMRON assumes no responsibility for errors or omissions. Neither is any liability assumed for damages resulting from the use of the information contained in this publication.

## *About this Manual*

This manual describes the CX-Programmer application and its ability to create and maintain programs for use with OMRON SYSMAC CS, CV and C PLCs. It does not provide detailed information concerning the PLCs themselves, for this information the commercial manual for the device must be consulted.

This manual contains the following chapters:

- *Chapter 1 Introduction*. This chapter describes the CX-Programmer software in general terms and also provides details of the operating environment and minimum configuration necessary for the satisfactory operation of CX-Programmer.
- *Chapter 2 Quick Start Guide*. This chapter describes the basic features of CX-Programmer together with a simple tutorial for familiarisation purposes.
- *Chapter 3 Project Reference*. This describes the features common to two or more parts of CX-Programmer.
- *Chapter 4 Reference*. This chapter introduces the features contained in the Project workspace and discusses their associated commands and features.
- *Chapter 5 Advanced Topics*. This chapter discusses the more advanced topics in relation to CX-Programmer.
- *Appendix A Toolbars and Keyboard Shortcuts*. This appendix summarises the toolbar and keyboard shortcuts available from CX-Programmer.

A *Glossary of Terms* and *Index* are also provided.

**Warning:** Failure to read and understand the information provided in this manual may result in personal injury or death, damage to the product, or product failure. Please read each chapter in its entirety and be sure you understand the information provided in the chapter and related chapters before attempting any of the procedures or operations given.

## **Table of Contents**

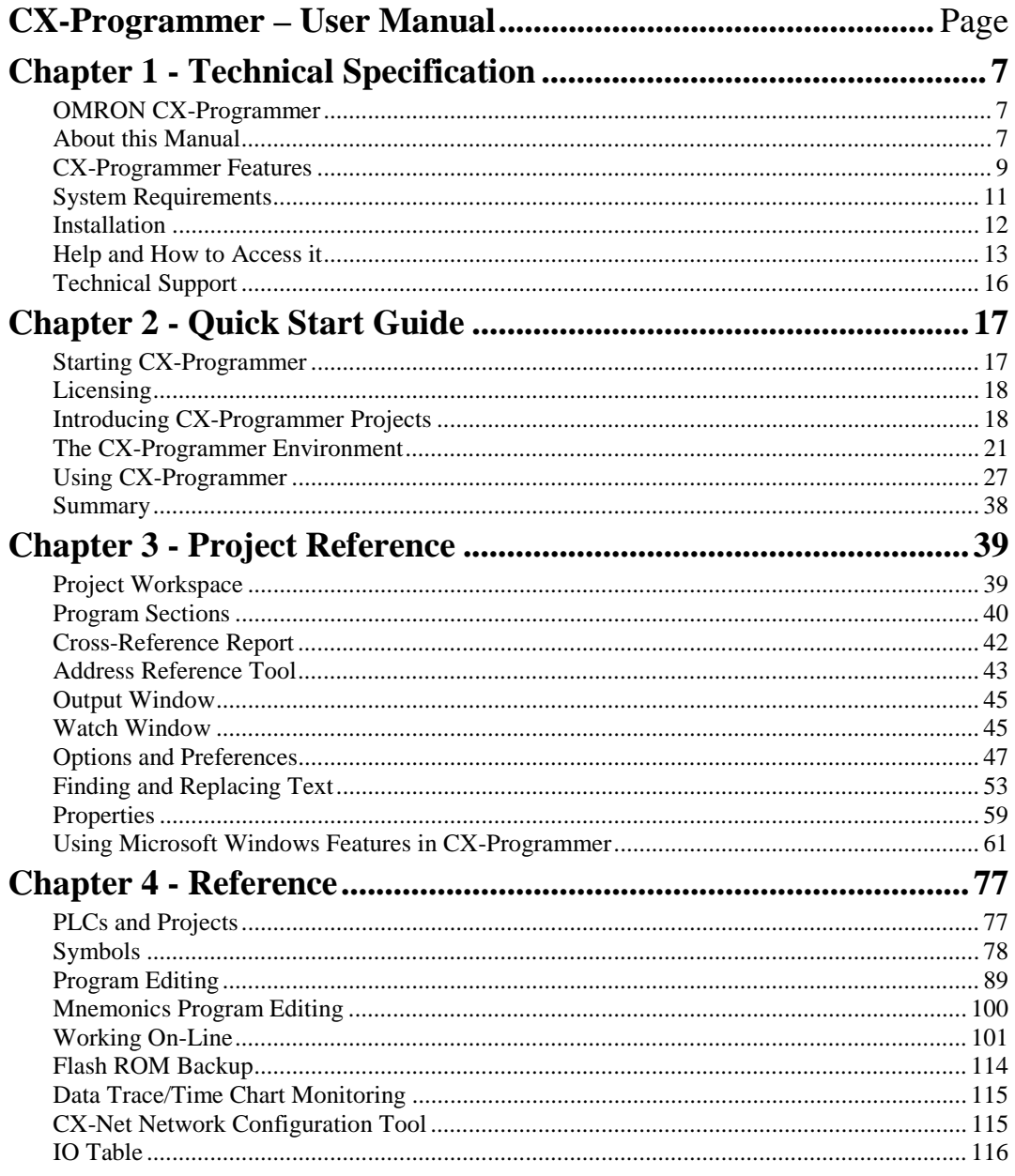

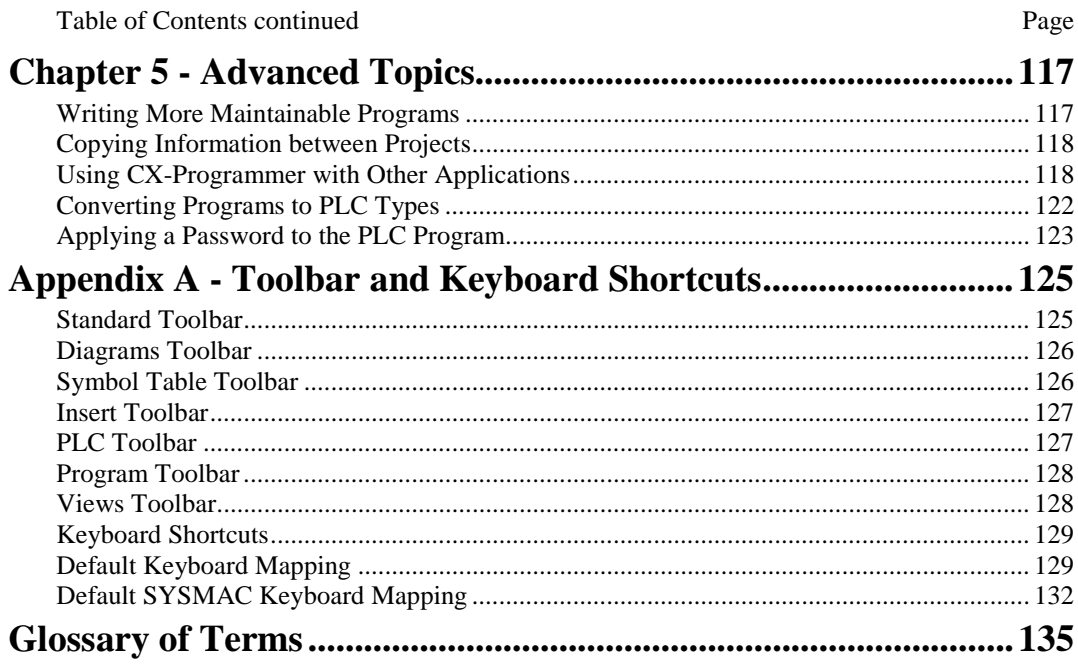

OMRON

## **CHAPTER 1 Technical Specification**

This chapter describes the CX-Programmer software in general terms and provides details of the operating environment and minimum configuration necessary for the satisfactory operation of CX-Programmer.

## **CX-Programmer Software**

CX-Programmer is a PLC programming tool for the creation, testing and maintenance of programs associated with Omron CS/CJ-series PLCs, CV-series PLCs and C-series PLCs. It provides facilities for the support of PLC device and address information and for communications with OMRON PLCs and their supported network types.

CX-Programmer operates on IBM compatible personal computers with Pentium or better central processors, including Pentium II. It runs in a Microsoft Windows environment (Microsoft Windows 95, 98, Millennium, 2000 or XP and NT4.0 with Service Pack 5 or later).

## **About this Manual**

This User Manual acts as a reference for CX-Programmer by describing its various concepts and abilities, and by leading the user through the basics of CX-Programmer programming. It also provides a detailed reference for all of the CX-Programmer functions.

Separate OMRON manuals describe the PLC programming structure and instruction set in detail. A separate OMRON manual describes the common features to PLC programming used by software other than CX-Programmer.

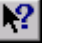

CX-Programmer comes with a context sensitive on-line help system which is designed to complement this manual and to provide a quick reference at any point while using CX-Programmer when the manual is not to hand. This general help system uses a fast 'hypertext system' which allows progressively more information about any topic to be obtained by selecting keywords within the descriptive text.

Throughout this manual it is assumed that the reader has a working knowledge of Microsoft Windows, and knows how to:

- ♦ Use the keyboard and mouse.
- Select options from Microsoft Windows menus.
- Operate dialogue boxes.
- Locate, open and save data files.
- Edit, cut and paste text.
- Use the Microsoft Windows desktop environment.

If Microsoft Windows has not been used before, it is recommended that the reader spends some time working with it using the Microsoft documentation before using CX-Programmer.

This manual also assumes that a working knowledge of OMRON PLC devices has been obtained.

## **CX-Programmer Features**

CX-Programmer is a support tool for the programming of OMRON PLCs and for maintenance of their device settings. It supersedes the OMRON applications SYSWIN and SYSMAC-CPT.

The following list describes important features that were present in CX-Programmer 2.1.

- ♦ Support for new PLCs Full support has been added for the, CS1G-H, CS1H-H and CJ1G, CJ1G-H, CJ1H-H series PLCs and the D/S Gateway PLC (CPM2\*-S\*).
- Flash ROM backup Flash ROM backup is supported for the PLCs incorporating this feature.
- Find and Replace Enhanced and extended Find and Replace functionality. The GUI has been enhanced to include the scope of the search i.e. whether the Section, Global symbol and/or the Local symbol will be affected by the search.
- ♦ Upload/Download The Upload/Download functionality has been updated to include the CV/CVM1, CS1/CJ1, CJ1H/H-H and CS1G/H-H PLCs to avoid searching section markers on the initial dialog Upload.
- The range of the Send/Rec. instruction has been extended to include the PLCs  $CS1/CJ1$ , CS1G/H-H and CJ1G/H-H
- Operation The levels of operation have been extended to include Junior, Demo and Trial versions of the product.
- Symbol Sorting The symbol sort for number data types has been enhanced and is now sorted separately from other data types in the symbol table view.
- Direct import file range extended to include CPT, SP1 and COD files.

Version 3.0 of CX-Programmer offers the following enhancements.

- Support for new PLCs Full support has been added for the, CJ1M, and CS1D series PLCs.
- Changed the sizes and positions of dialogs for editing Contact/Coil/Instruction, Find and Replace, and Commented Rung.
- Auto Online, Work Online Simulator Enhanced the online functionality making it easier to connect to PLCs and debug programs.
- Combine and Split rungs The combine and split functions have been added making it easy to add and divide rungs.
- Watch Window The watch window has been enhanced to enable addresses to be entered directly on the watch sheet.

- ♦ Key Mapping The data of Keyboard Mapping can be saved to a file (\*.mac) and loaded into a CX-Programmer.
- ♦ Section/Rung Manager A function to edit a structure of Program is supported. Sections, Rungs and comments can be edited on this dialog.
- ♦ I/O Comment view A View to edit comments of addresses is now supported.

CX-Programmer supports the following PLCs.

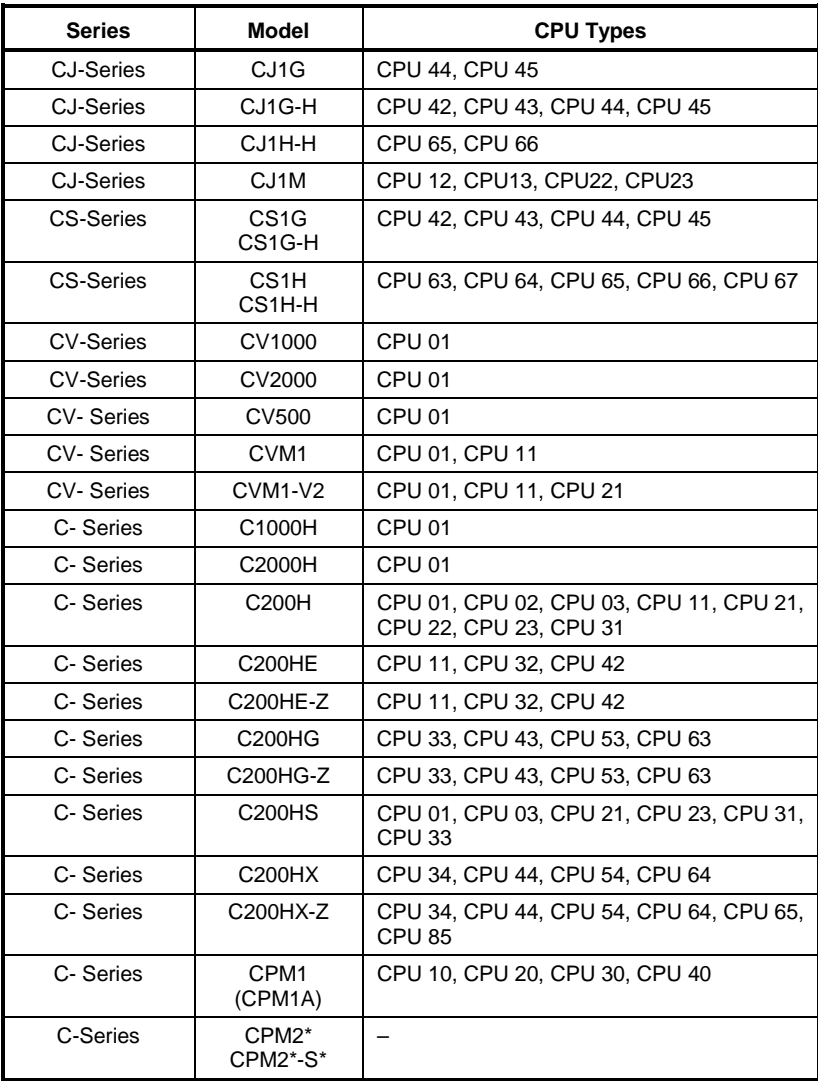

### **OMRON** *CX-Programmer - User Manual*

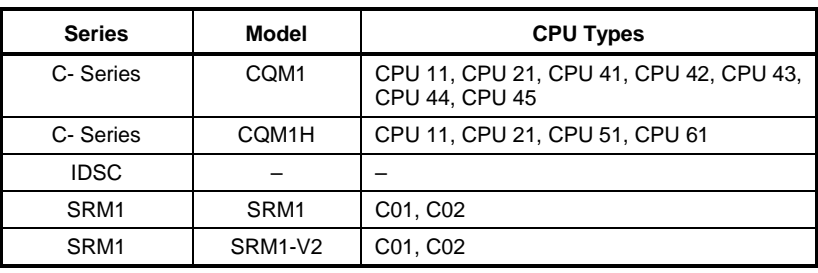

**Note:** The CVM1-V1 PLC for types CPU01 and CPU11 cannot be specifically selected. Use the non V2 types.

Refer to the *CX-Server PLC Tools User Manual* for information regarding available communication types.

## **System Requirements**

CX-Programmer operates IBM PC-AT compatible or NEC PC-98 compatible computers with Pentium II class or better. central processor. It runs in a Microsoft Windows environment (Microsoft Windows 95, 98, Millennium, 2000 or XP and NT4.0 with Service Pack 5 or later).

**Note:** CX-Programmer is not guaranteed to be compatible with computers running Windows emulation (for example, Apple Macintosh).

The following configurations are the minimum system requirements for running CX-Programmer in Microsoft Windows 95, 98, Millennium, 2000 or XP and NT4.0 with Service Pack 5 or later).

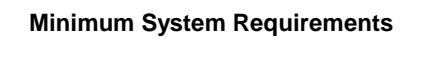

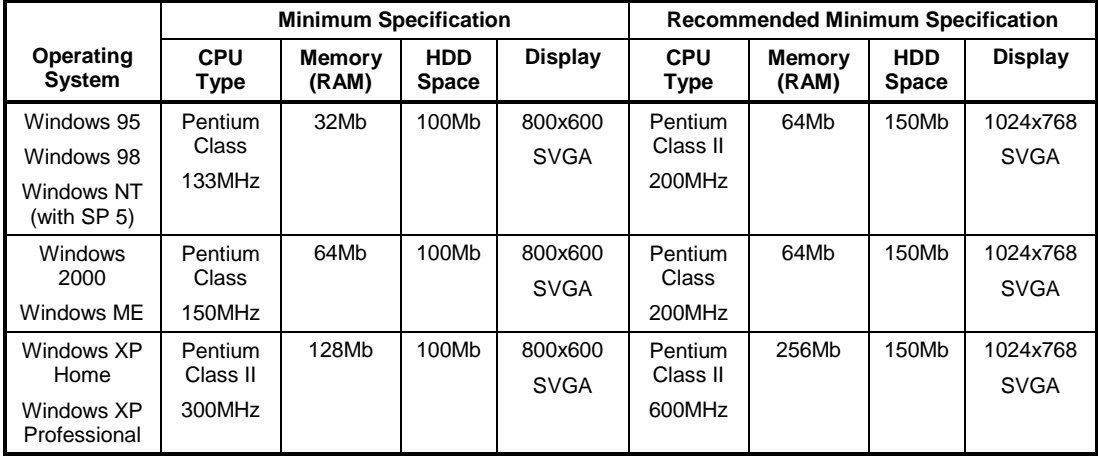

Use of a mouse is highly recommended, although all operations can be performed using the keyboard. Refer to *Appendix C* for a list of keyboard shortcut commands.

The amount of RAM and hard disk space used depends upon the size of the PLC programs written – approximately 1K per step.

## **Installation**

This chapter describes the procedures involved in the installation of CX-Programmer on a standard workstation running Microsoft Windows 95, 98, Millennium, 2000 or XP and NT4.0 with Service Pack 5 or later.

The software is supplied on CD-ROM and is installed easily from within Microsoft Windows. The installation can be terminated at any point during the installation process.

During the installation process, the Software Licence Agreement will be displayed. This informs you of Omron's terms and conditions concerning the software licensing of CX-Programmer. These must be read and agreed with before continuing.

- *1, 2, 3…* 1. Insert the CD in the appropriate CD-ROM drive. If autorun is set, you will automatically be taken to the Install screen. If not, select *Start* then the *Run* option from the **Start** pushbutton on the Microsoft Windows taskbar.
	- 2. Click the **Browse** pushbutton to select the setup file from the CD-ROM drive.
	- 3. Click the **OK** pushbutton to initiate the installation. Follow the on-screen instructions.

### **Entering a Licence Number**

During the installation, a licence number must be entered. The licence number is supplied with the purchase of CX-Programmer. There are eight different licence number types representing eight different modes of installation. Upgrade licence numbers are available on request.

The eight installation modes are:

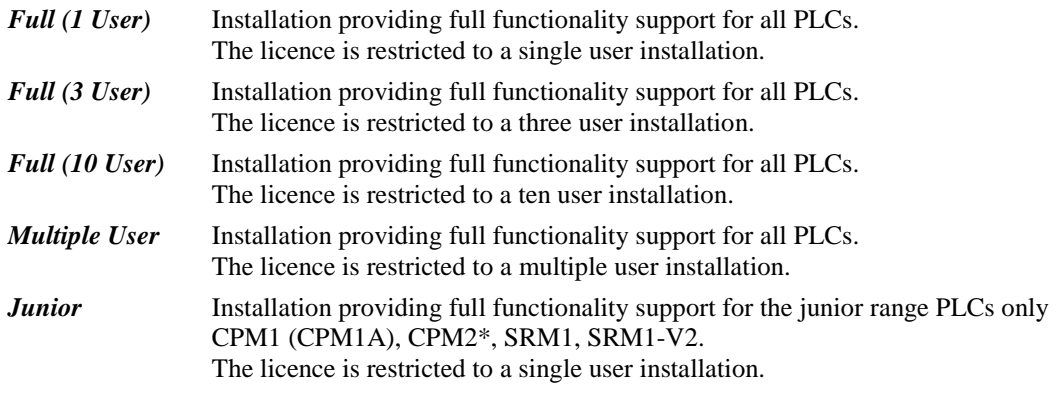

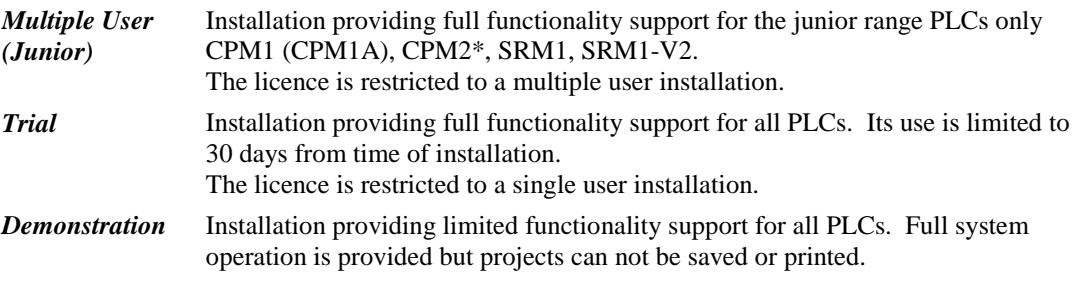

If no licence number is entered then CX-Programmer is automatically installed in demonstration mode.

If CX-Server was included in the installation then on completion of the CX-Programmer installation a number of dialogs will prompt for information concerning the installation of CX-Server and its components.

## **Help and How to Access it**

CX-Programmer comes with a detailed context-sensitive help system. At any time while using the software, it is possible to get help on the particular point that is currently being worked on, or on general aspects of CX-Programmer. This system is intended to complement the manual, by providing an on-line reference to specific functions of the software. The manual is designed to provide tutorial information and discuss the various facilities offered by CX-Programmer.

- ♦ Help topics (available from the *Help* menu);
- Instruction Reference (available from the *Help* menu and from the instruction entry dialogue);
- Context sensitive help;
- About (available from the *Help* menu);
- ♦ Status Bar.

### **Help Topics**

Select the *Help Topics* option on the *Help* menu. The Help system provides a standard look-up dialogue under the *Contents* tab showing the contents of the CX-Programmer Help file. Double-click on an item to read the associated information.

#### **Index**

Use the following procedure to retrieve on-line help from the *Index* tab of the Help Topics dialogue.

- *1, 2, 3…* 1. Select the *Help Topics* option from the *Help* menu.
	- 2. Select the *Index* tab.
	- 3. Enter a text query into the first step field. The second step field is refreshed according to the query entered in the first step field.
- 4. Select an entry in the second step field and select the **Display** pushbutton, or double-click on the index entry.
- 5. If an entry is linked to two or more topics, the names of the topics are displayed in the Topics Found dialogue. Select a topic and choose the **Display**  pushbutton or double-click on the topic.

#### **Find**

Use the following procedure to retrieve on-line help from the *Find* tab of the Help Topics dialogue.

*1, 2, 3…* 1. Select the *Help Topics* option from the *Help* menu.

- 2. Select the *Find* tab.
	- 3. Enter a text query into the first step field. The second step field is refreshed according to the query entered in the first step field. Previous text queries can be retrieved by selecting from the drop-down list in the first step field.
	- 4. Select a word that matches the query some words may be automatically selected. More than one word can be selected by pressing Shift and selecting another word to extend the selection or by pressing Ctrl and selecting another word to add to the selection. The third step field is refreshed according to the word or words selected. The number of topics found is shown at the bottom of the dialogue.
	- 5. Select a topic from the third step field and select the **Display** pushbutton, or double-click on the topic from the third step field. Select the **Clear** pushbutton to restart the Find operation.

The Find operation can be enhanced by the use of the **Options** pushbutton and **Rebuild** push-button. Refer to *Microsoft Windows documentation* for further information.

#### **Instruction Reference**

CX-Programmer supports additional help for CS/CJ-series PLCs, CV-series PLCs and C-series PLCs. All valid instructions relating to PLC programming can be retrieved by selecting *Instruction Reference* from the *Help* menu, followed by either *CS/CJ-Series*, *CV-Series* or *C-Series*. Individual help topics are displayed.

## **Keyboard Mapping Reference**

CX-Programmer supports a function to customise the keyboard mapping, and provides default keyboard mapping files for CX-Programmer, SYSWIN and SYSMAC Support Software. A list of each keyboard mapping file is displayed.

### **Context Sensitive Help**

CX-Programmer supports the use of context sensitive help. The relevant on-line help topic is provided automatically by selecting the current area of the display responsible for carrying out those

actions. Select the F1 function key to retrieve context sensitive help. Some dialogs include a **Help** pushbutton when F1 cannot be accessed.

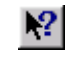

It is also possible to retrieve context sensitive help by selecting the **Help** button from the toolbar and selecting an area of the display to retrieve help.

## **About CX-Programmer**

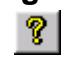

CX-Programmer includes an **About** button accessible from the toolbar. The About CX-Programmer dialogue supplies technical reference information about the application such as version and copyright information. It also contains essential version number information that is required for obtaining technical support.

## **Status Bar**

The status bar is displayed at the bottom of many of the CX-Programmer display and tool windows. It provides several helpful pieces of information while programming:

- ♦ *Instant Help*. A brief message appears in the status bar as menu commands and buttons are selected.
- ♦ *On-line Status*. This shows the on-line or off-line status of the PLC. If connection to a PLC is lost, the status bar will indicate this by flashing.
- Network and Node number. This shows the network number and the node number of the current PLC, which the cursor is pointing at. When connected to a simulator, *Simulator* will be displayed instead.
- PLC Operating Mode. When connected to a PLC, this shows the current PLC mode. Connection errors are also displayed here.
- ♦ *Connected PLC and CPU Type*. The currently connected PLC and associated CPU can always be referenced in the status bar.
- *PLC Cycle Time.* This shows the current cycle time of the PLC when connected.
- *Cursor Position*. This shows the position of the cursor within the program.
- ♦ *On-line Edit Buffer Size*. This shows the size remaining in the on-line edit buffer when connected to a PLC and editing on-line.
- PLC memory backup. This shows the status of the PLC memory backup.

The CX-Programmer status bar can be enabled and disabled by selecting the *Status Bar* option from the *View* menu.

## **Technical Support**

If the installation instructions for this application have been followed (refer to *Chapter 1 - Installation*), no difficulties should be encountered. However, if there is a problem, contact Customer Services.

If a problem occurs, check that it does not relate to a fault outside CX-Programmer, for instance, with CX-Server components. Check the following:

- ♦ The computer is working correctly.
- ♦ The PLC is working correctly.
- ♦ The communications system is set up correctly.
- ♦ The errors are cleared in the PLC.

When Customer Services need to be contacted, keep the following details to hand. A clear and concise description of the problem is required, together with the exact text of any error messages.

**Note:** Use the About dialogue to obtain the version number of the application (the fourfielded version listed against the 'CX-P.exe' entry in the bottom list).

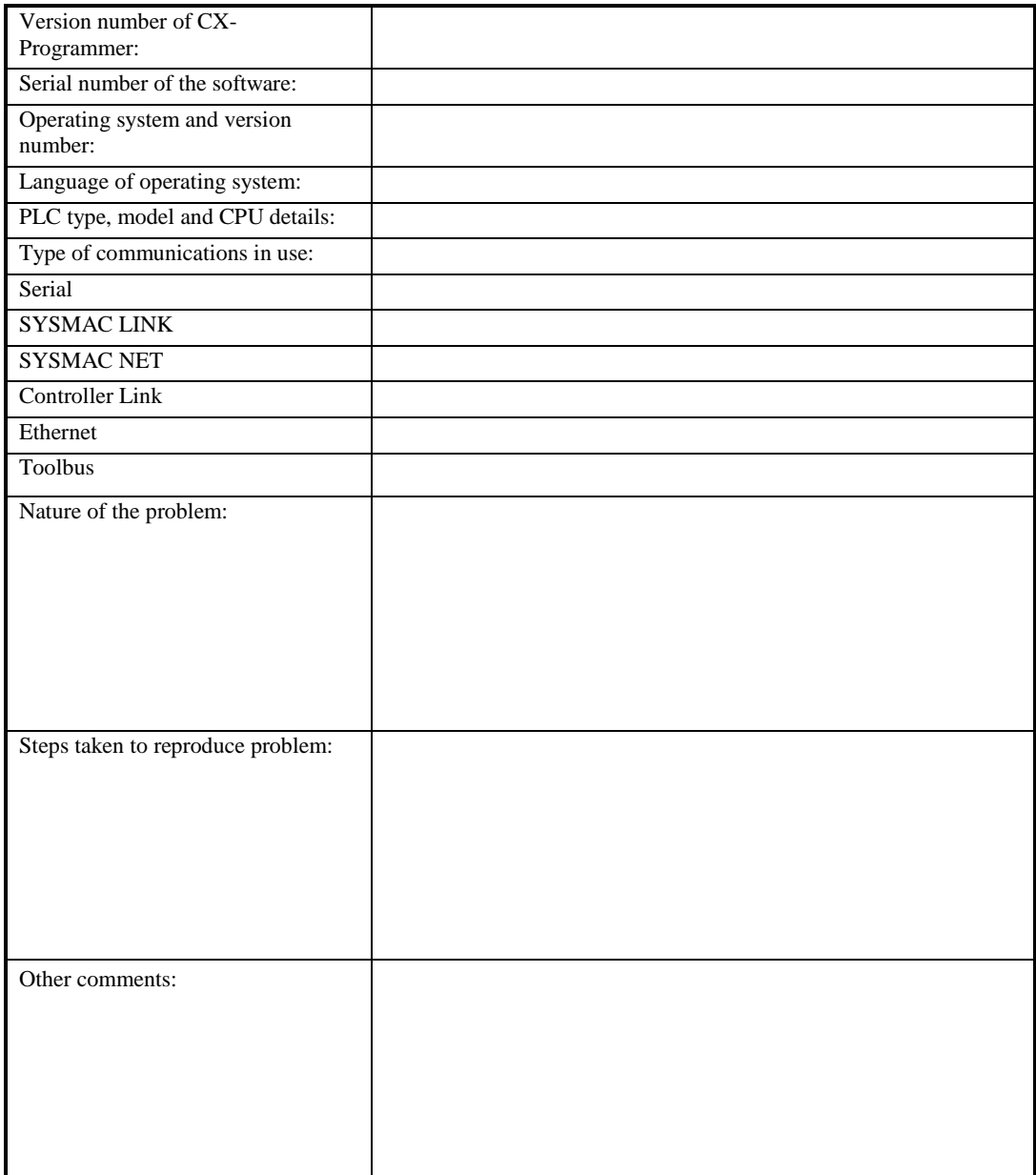

## **Customer Services Request Form**

Refer to the *CX-Server PLC Tools User Manual* for support details regarding CX-Server components.

**OMRON** *CHAPTER 2 – Quick Start Guide*

## **CHAPTER 2 Quick Start Guide**

This chapter describes the basic features of CX-Programmer together with a simple tutorial for familiarisation purposes; detail is to be found in *Chapter 3 - Project Reference* and *Chapter 4 - Reference*.

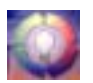

As this chapter proceeds, important concepts about CX-Programmer are introduced by this symbol.

## **Starting CX-Programmer**

CX-Programmer is activated from the **Start** button in the Microsoft Windows **B** Start taskbar. Once activated, CX-Programmer is displayed.

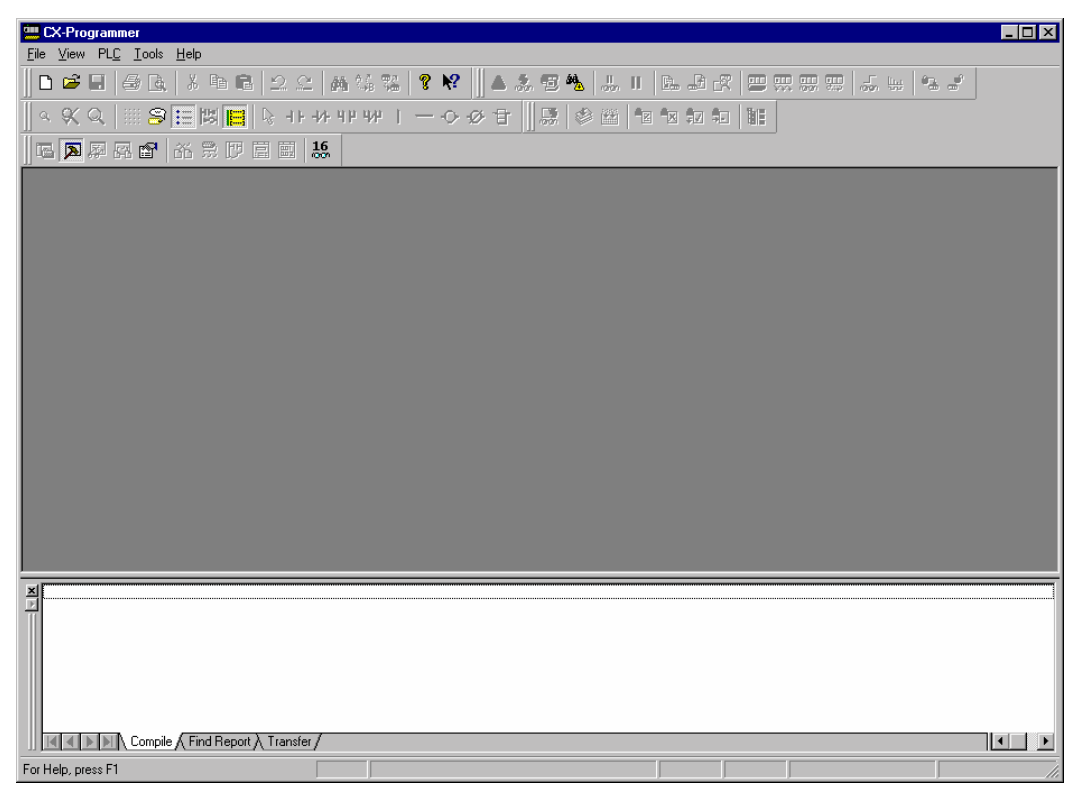

CX-Programmer provides the facility to create a project file in which as many PLCs as required can be included. For each PLC, ladder program(s), addressing and network details, pre-set PLC memory, IO table, expansion instructions (if applicable) and programming symbols can be defined.

## **Licensing**

CX-Programmer uses a licence number system in order to activate the programme in one of four modes of operation. The licence number for the mode of operation purchased is shown on the CD case.

### **Junior Mode**

To use CX-Programmer in Junior mode, a licence number is required. Using this mode provides full functionality but restricts programming to the CPM1(CPM1A), CPM2\*, SRM1 and SRM1-V2 PLCs only.

### **Trial Mode**

A licence number is required to run CX-Programmer in Trial mode. Full functionality is provided is this mode but operation is restricted to 30 days from the time installation.

#### **Demo Mode**

A licence number is not required to run CX-Programmer in Demo mode. Full system operation is provided but projects can not be saved or printed.

### **Full Version**

To access the Full Version of CX-Programmer, the appropriate licence number must be entered.

The licence number may be input at the time of installation or later. To enter an upgrade licence number or re-enter the existing number after installation, follow these steps:

- *1, 2, 3…* 1. Start CX-Programmer, as described above.
	- ହୁ | 2. Click the help button in the toolbar or from the *Help* menu select the *About CX-Programmer* option.
		- 3. In the 'About CX-Programmer' dialog click the **Licence** button.
		- 4. A dialogue is displayed that allows a new licence number to be entered. Read the warning message, enter the appropriate licence number and click **OK.**
		- 5. When a correct licence number is entered, CX-Programmer must be restarted to gain full functionality.

## **Introducing CX-Programmer Projects**

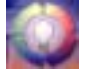

The information within a CX-Programmer project consists of ladder program(s), operands, required PLC memory contents, IO tables, expansion instructions (if applicable) and symbols. Each CX-Programmer project file is separate and is a single document.

CX-Programmer can only open a single project at a time. However, it is possible to deal with many project files by using CX-Programmer at once.

A CX- Programmer project has a .CXP or .CXT file extension. (Normally the .CXP file is used, and is a compressed version of the .CXT file).

Once the project itself is created the desired PLC and symbol information can be defined. For a full discussion of PLCs, refer to the *CX-Server - PLC Tools User Manual*.

## **The CX-Programmer Environment**

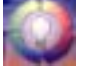

This chapter describes how to manipulate the different views of the main window. Use this chapter to develop an understanding with the layout of CX-Programmer and to customise it according to specific requirements.

### **CHAPTER 2 – Quick Start Guide OMRON**

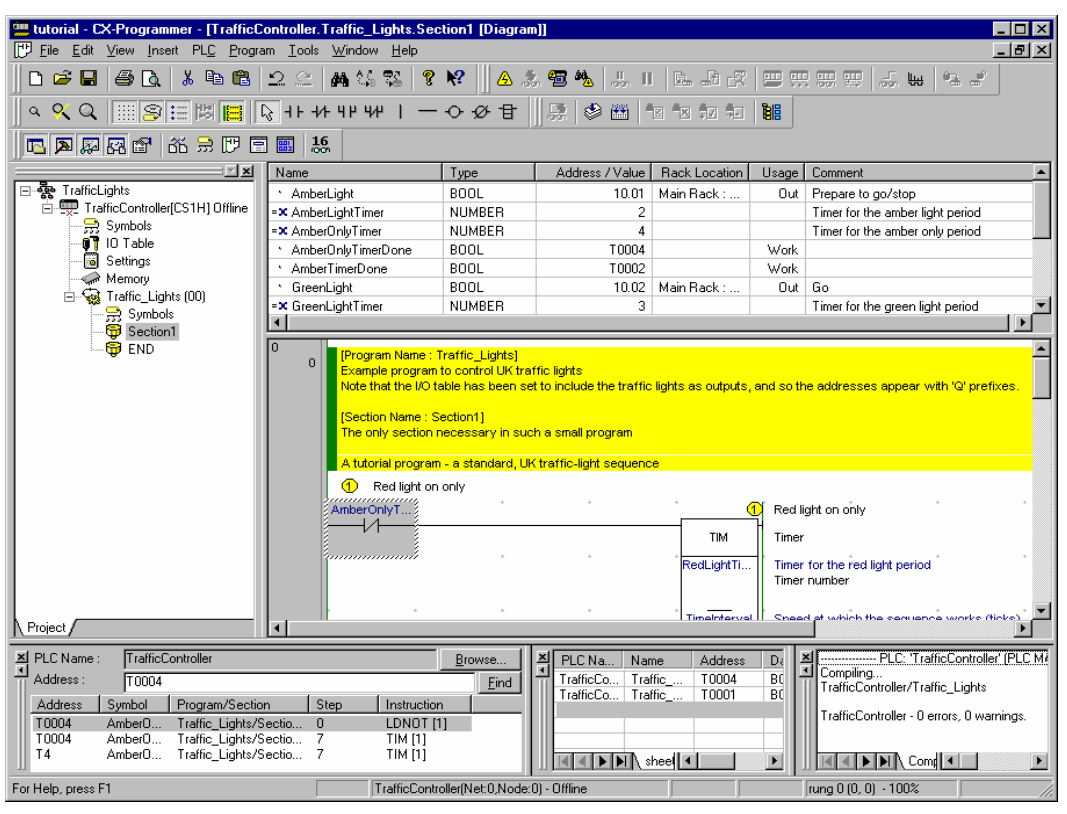

The views available are controlled via the options supplied by the *View* menu.

*The project workspace*. Select the **Toggle Project Workspace** button from the toolbar to activate this view. Deselect the **Toggle Project Workspace** button from the toolbar to deactivate this view.

*The Output window*. Select the **Toggle Output Window** button from the toolbar to activate this view. Deselect the **Toggle Output Window** button from the toolbar to deactivate this view.

圂

in.

圆

*The Watch window*. Select the **Toggle Watch Window** button from the toolbar to activate this view. Deselect the **Toggle Watch Window** button from the toolbar to deactivate this view.

*The Cross Reference Report*. Select the **Cross Reference Report** button from the 的 toolbar to activate this view.

*The local symbol table*. Select the **View Local Symbols** button from the toolbar to 兽 activate this view.

*The Diagram Workspace*. Select the **View Diagram** button from the toolbar to 門 activate this view. *The Mnemonics view*. Select the **View Mnemonics** button from the toolbar to activate this view. *The Address Reference tool*. Select the **Show Address Reference Tool** button from 图 the toolbar to activate this view. *The I/O Comment view.* Select the **I/O Comment** view button from the toolbar to activate this view. *The Properties dialogue*. Select the **Show Properties** button from the toolbar to ð activate this view. *The Monitor in HEX.* Select the **Monitor in HEX** button from the toolbar to activate  $\frac{16}{22}$ this function.  $\Box$   $\Box$   $\Box$   $\times$ All windows in the CX-Programmer main window can be minimised, maximised or closed. Refer to standard *Microsoft Windows documentation* for further information.

Each window has an associated context menu obtained by clicking the right-mouse button. These options show the functions relevant to the point where the right-mouse button was pressed.

The status bar displays instant help, Network and Node numbers of current PLC, PLC on-line status, PLC mode, connected PLC and PLC type, PLC cycle time, on-line edit buffer size and current cursor position depending on which view is displayed.

To exit CX-Programmer, select *Exit* from the *File* menu.

Refer to *Chapter 3 - Project Reference* for further information.

## **Project Workspace**

is.

The project workspace displays the project as a hierarchical tree structure showing related PLC and program details. Select the **Toggle Project Workspace** button from the toolbar to activate this view. Deselect the **Toggle Project Workspace**  button from the toolbar to deactivate this view.

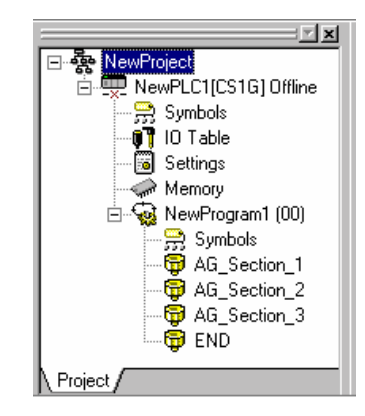

A description of each object in the hierarchy and their associated context menus is provided as follows:

*PLC*. Refer to the *CX-Server PLC Tools User Manual* for details.

*Global Symbol Table*. Refer to *Chapter –2 Introducing Symbols and the Symbol Table* for details.

*IO Table*. Refer to the *CX-Server PLC Tools User Manual* for details.

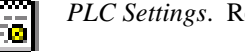

*PLC Settings*. Refer to the *CX-Server PLC Tools User Manual* for details.

*Memory Card*. Refer to the *CX-Server PLC Tools User Manual* for details. The Memory Card object can only be selected when the PLC is on-line.

*Error Log*. Refer to the *CX-Server PLC Tools User Manual* for details. The Error Log object can only be selected when the PLC is on-line.

*PLC Memory*. Refer to the *CX-Server PLC Tools User Manual* for details.

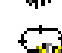

*Program*. Refer to *Chapter –2 Using CX-Programme* for details.

*Local Symbol Table*. Refer to *Chapter –2 Introducing Symbols and the Symbol* 

*Table* for details.

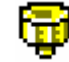

*Sections.* Refer to *Chapter – 2 Program Sections.* 

 *Collapse/Expand.* The hierarchy can be collapsed or expanded to show either a partial view or full view of the project workspace tree.

## **Diagram Workspace**

The Diagram Workspace can display a Ladder program, the symbol table of that program, the Mnemonics view and the I/O Comment view. The details displayed depend upon the selection made in the project workspace.

When a new project is created or a new PLC added to a project, an empty Ladder program is automatically displayed on the right-hand side to the project workspace. The symbol table, the Mnemonics view and the I/O Comment view must be explicitly selected to be displayed. All views can be opened at the same time and can be selected via options associated with the *Window* menu.

The Ladder program graphically represents the PLC power flow from left to right and the program sequence from top to bottom.

PLC program instructions can be entered as a graphical representation in Ladder form. Programs can be created, edited and monitored in this view.

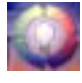

Follow the examples provided to develop an understanding of the Diagram Workspace.

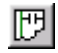

Select the **View Diagram** button from the toolbar. The Ladder program window is displayed in the Diagram Workspace.

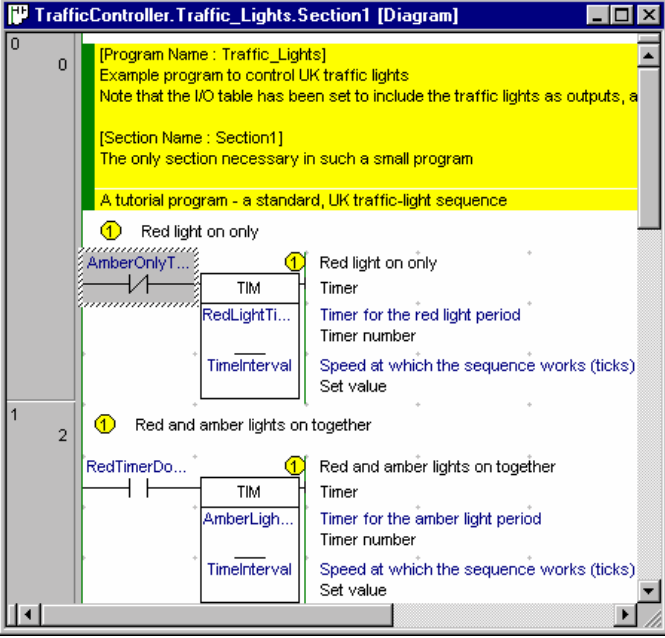

The following items are standard features of the Ladder program area:

- ♦ *Cursor*. A rectangular block showing the current position within the rung. The location of the cursor is displayed in the status bar.
- *Rung.* A logical unit of a ladder program. A rung can encompass one or more rows and columns. All rungs are numbered.
- ♦ *Bus-bars*. The left bus-bar provides a graphical representation of the power supply bus-bar. The right bus-bar contains the output region: to align objects to the right bus-bar. The right bus-bar is selectable for display. If shown, the ladder rungs are justified so that the outputs of the rungs are organised along it.
- Grid Dots. Dots that display at the connection points of each cell. To display the grid, select the **Grid** button from the toolbar.
- *Rung Margin Area*. The area to the left of the Left bus-bar. The rung number and step number for each rung are shown here (rung number on the left).
- ♦ *Automatic Error Detection*. A bar is displayed to the left of the currently selected rung area. As elements and instructions are added to the rung, the additions are automatically checked to see if they are valid. The colour of the bar indicates the validity of the program: red highlights an error, whilst green indicates a correct entry. In addition, elements of the text on the ladder are drawn in this error colour if a problem exists.

The colour and display preferences of the above features can be amended by selecting *Options* from the *Tools* menu.

More than one element in a rung can be selected by pressing the mouse button down on an element and, keeping the left-mouse button depressed, dragging a highlight over other elements in the rung. Selected elements can then be moved as a block.

## **Mnemonics View**

The Mnemonics view is a formatted editor for programming in mnemonic instructions. This view is made up of a table of six columns containing the rung number, step number, instruction, operands, value and comment.

Mnemonic instructions are a 'low-level' view of a PLC program, whilst ladder is higher. Since the ladder program is just a higher level representation of the mnemonic instructions, it is possible to type in mnemonics and see the ladder program update.

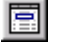

Select the **View Mnemonics** button from the toolbar. The Mnemonics view is displayed in the Diagram Workspace.

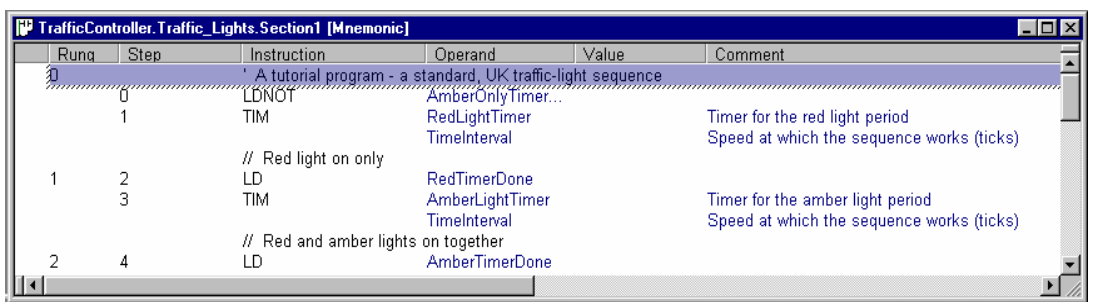

- *1, 2, 3…* 1. To program in mnemonics, open the mnemonic view and place the cursor on the desired instruction.
	- 2. Press ENTER this will enter the editing mode.
	- 3. Edit or type the new instruction lines. A mnemonic instruction consists of an instruction name followed by a set of operands separated by spaces (e.g. 'MOV #1 A2').
	- 4. Either press ENTER to move to the next line, or press 'down' or 'up' on the keyboard to move to another line – the updated line is still kept. The newly entered information is separated out over the columns in the table.
	- 5. When finished with editing, press 'Esc' to come out of editing mode.

Whilst entering a program in the mnemonics view, the ladder view shows the instructions in the new rung as statement list. Once enough instructions have been entered to enable its drawing in ladder format it is redrawn.

Instructions can be transferred to and from the Mnemonics view using the standard Microsoft Windows Cut or Copy and paste functions. For example, it is possible to paste a large amount of program from a text editor. Refer to *Chapter 3 - Project Reference* for further information.

## **Introducing Symbols and the Symbol Table**

PLC addresses, which are used as operands in a PLC program, can be assigned a symbolic name and/or a comment for the purpose of reference during programming. An address with a name or comment is known as a Symbol.

A symbol table is an editable list of symbol definitions – the names, addresses and comments. This list also provides information on the following:

- Rack location. If the address is contained within the PLC IO table, this shows the address' rack location.
- *Usage.* If the address is contained within the PLC IO table, this shows the physical hardware type (i.e. 'Input' or 'Output') which is mapped to the address. If no hardware is mapped, 'Work' is shown, meaning that the symbol is for general use.

It is possible to indicate the physical format of the data that is stored at an address. This additional data typing facility enables CX-Programmer to check whether the address is used consistently within programs. In the symbol tables, an icon is shown next to a symbol that indicates its data type. The Data Type set is as follows:

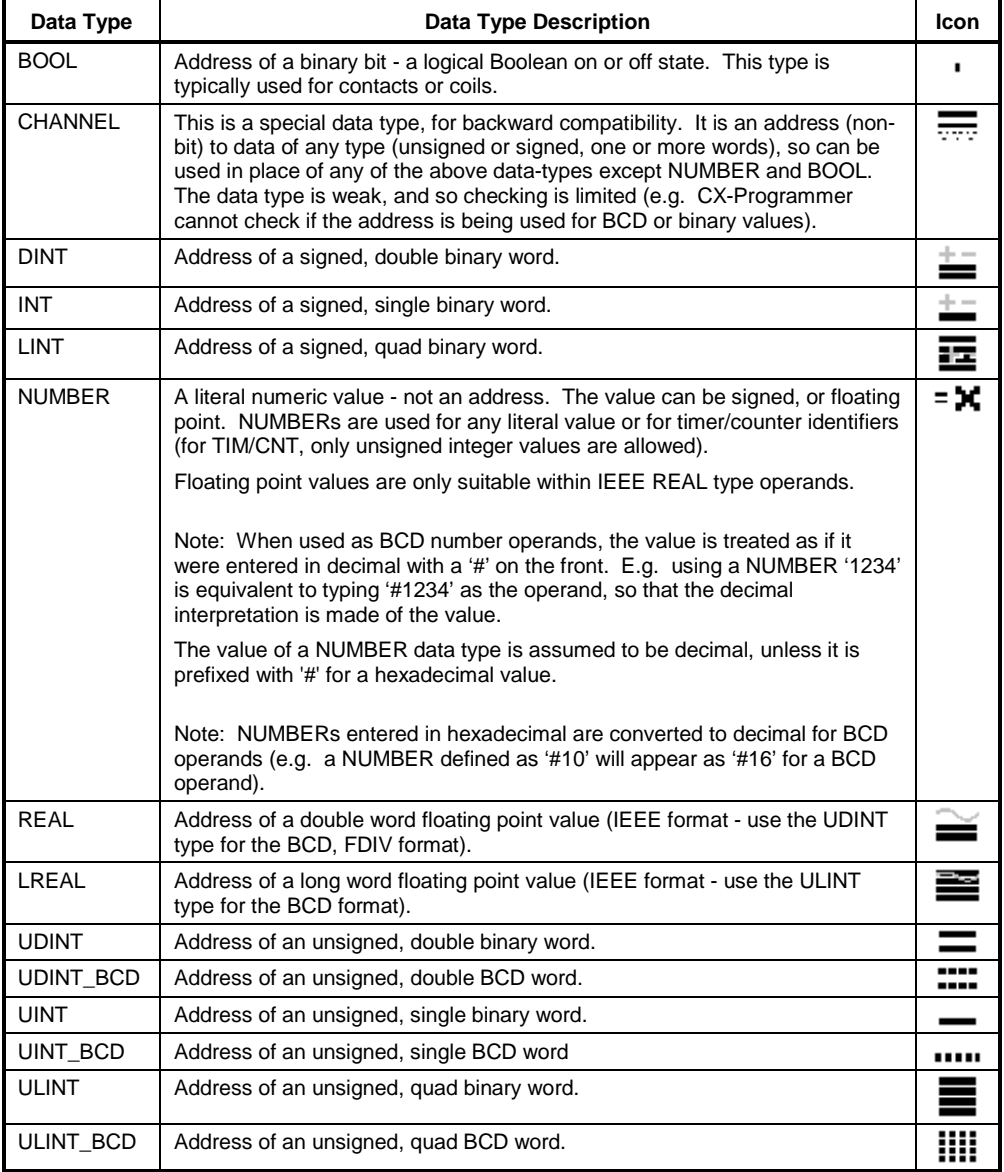

Each program within a PLC has a 'local' symbol table that consists of symbols that are for use specifically in that program. Each PLC within a project has a 'global' symbol table that consists of symbols that can be used in any of its programs. When a PLC is added to a project, its global symbol table is filled with a pre-set list of symbols, dependant upon PLC type.

Each symbol name must be unique within its table. However, it is possible to use the same name in a local and a global table – in this case, the local symbol takes precedence over the global symbol of the same name.

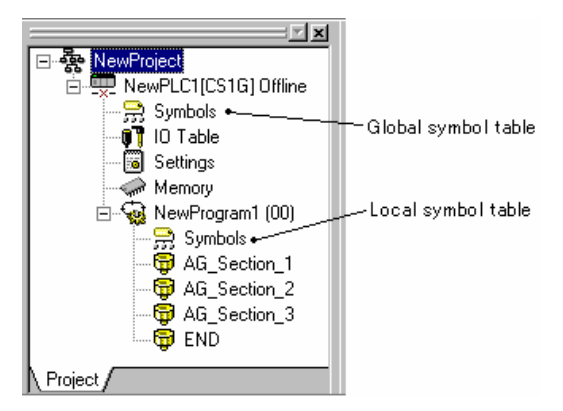

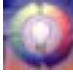

屶

The symbol table allows these names to be entered and edited directly. Each symbol name must be unique. Use the following procedure to activate the symbol tables.

*1, 2, 3…* 1. Double-click on the symbol table object beneath the PLC in the project workspace. The global (i.e. PLC's) symbol table is displayed containing global symbols.

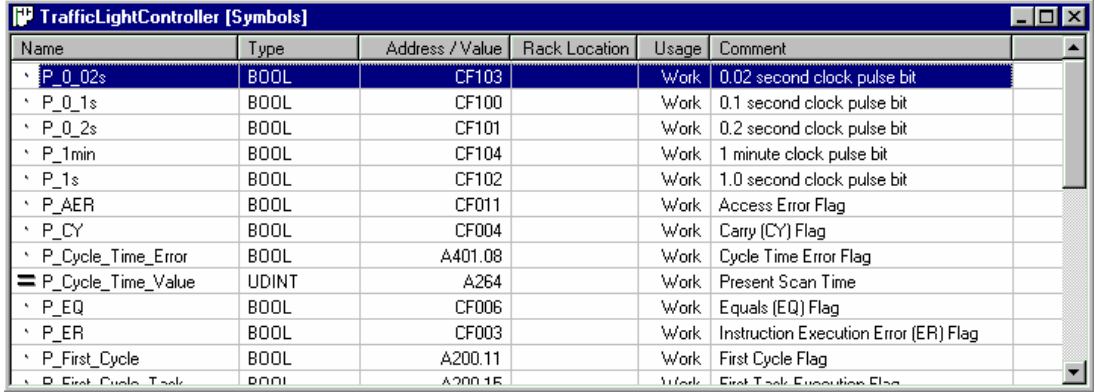

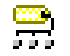

Double-click on the symbol table object beneath a program in the project. The program's local symbol table is displayed.

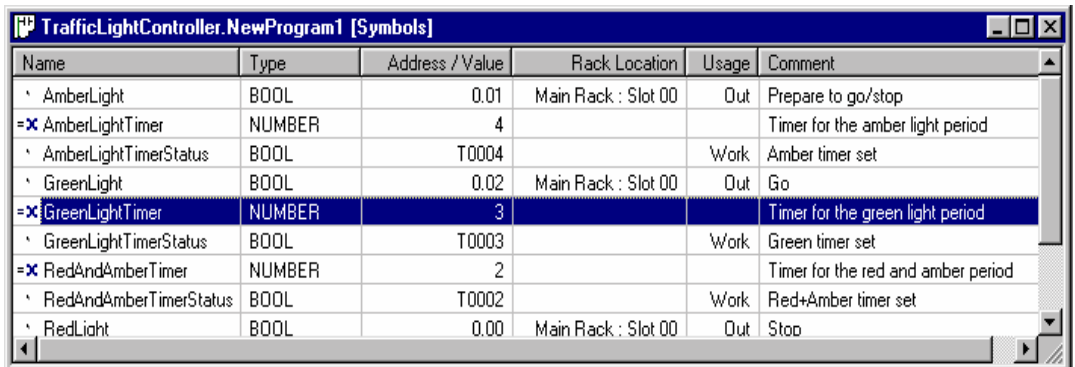

## **Using CX-Programmer**

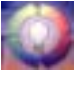

This chapter contains an example tutorial and also describes basic procedures which should be considered *before* performing any programming task on the computer and preparing ladder programs with CX-Programmer, and how to use the various tools to improve productivity. CX-Programmer offers many methods of working with its tools: in general, instructions are given for using the toolbar icon in the first instance.

The following tutorial has been based on a CS1H PLC. The choice of PLC made here affects a number of other parameters that may need to be set up. For example, the CV-series requires setting up the IO table, and using the *Settings* object in the Project hierarchy to establish specific PLC characteristics.

When planning a PLC programming project, various items need to be considered and set up within CX-Programmer before beginning to lay down program instructions. For example, it is important for CX-Programmer to know the model and configuration of the PLC to be programmed, so that it can establish the correct program checking and communications for that PLC. Programming should be targeted at the PLC that is to be used. It is possible to change the PLC type at any time - the program(s) are then converted. However, since the conversion may not be perfect, it is best to set the correct PLC type at the beginning.

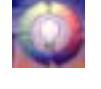

Before programming, it is recommended that a checklist of the important program aspects be constructed, including its structure and PLC parameters. To start a new project in CX-Programmer, follow these steps in addition to the basic procedure outlined in your PLC programming manual:

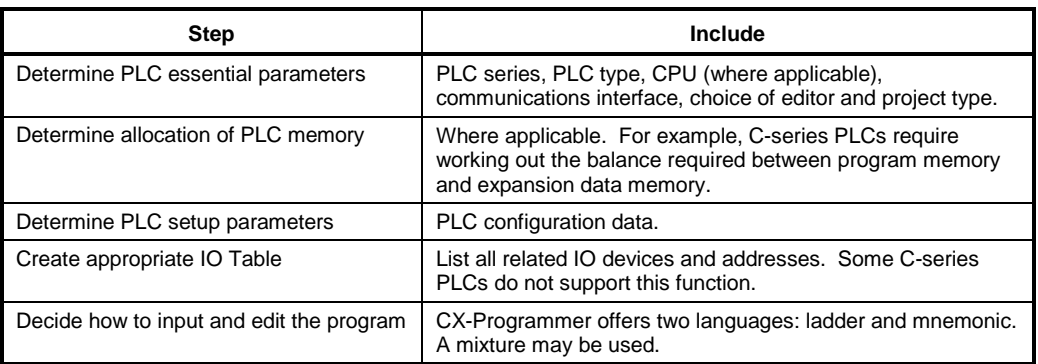

## **Starting a New Project**

Once the project requirements have been worked out on paper, the first step is to create a project and define the device entries for that project. A project can have multiple PLCs. CS/CJ-series PLCs are multi-tasking and can therefore have more than one program associated with them in the project; CVseries PLCs and C-series PLCs can only have one program associated with the device.

Use the following procedure to create a new project.

*1, 2, 3…* 1. Select the **New** button from the toolbar.

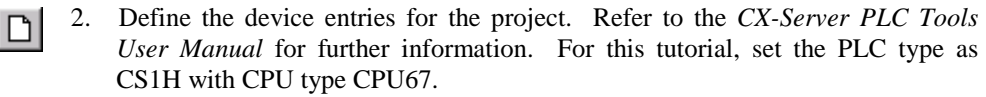

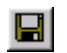

- 3. Save the project. Select the **Save Project** button from the toolbar. The Save CX-Programmer File dialogue is displayed.
- 4. Type a valid file name in the *File Name* field. Select the **Save** pushbutton to save the new project. Select the **Cancel** pushbutton to abort the operation.

When a new PLC is added to a project, the following empty tables are created:

- Empty local symbol table;
- Global symbol table containing pre-set symbols;
- IO Table;
- PLC Memory data;
- PLC Settings data.

The project workspace is populated with the contents of the newly created project and a Ladder program is displayed in the Diagram Workspace ready for programming to begin.

A description of each object in the project hierarchy is provided in *Chapter 4 - Reference*.

Within the Ladder program, the current position is indicated by a highlighted rectangular block, known as the cursor. Using the mouse or the arrow keys, the cursor can be positioned at any point within the diagram. An element can be placed at the current cursor position by either selecting it

from the *Insert* menu, selecting it from the toolbar or by pressing its assigned shortcut key. An element can be placed in any empty grid position, or may overwrite a horizontal element.

Task and program types depend on the PLC type, defined in the program properties.

Use the following procedure to change properties for a program at any time.

- *1, 2, 3…* 1. Click on the Program object in the project workspace.
	- - 2. Select the **Show Properties** button from the toolbar. The Program Properties dialogue is displayed.
			- 3. Select a Task type setting from the *Task Type* field. Since this program is written for a cyclic task, set this to 'Cyclic Task 00'. The icon to the left of the program name changes to reflect the task type, and the task number is shown on the right of the program name.
		- 4. Set the *Operation Start* setting so the program starts on PLC start-up.
	- **Note:** Programs that have their tasks assignment set to "unassigned" are effectively excluded from the project. This means that the program will not be compiled or downloaded to the PLC.

## **Writing a Ladder Program**

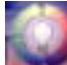

The following program sequences a set of traffic lights. The sequence is a standard British sequence of the following order:

Red light only; Red and Amber lights together;

Green light only;

Amber light only.

Writing a ladder program consists of:

Creating symbols;

Creating the ladder program;

Compiling (automatically checking) the program;

Transferring the program to and from a PLC;

Comparing the program with the PLC program;

Monitoring the program during execution;

Performing an on-line edit (if necessary).

## **Creating Symbols**

An important step in creating a Ladder Program is the definition of those PLC data areas that are to be referenced by the program. It is possible to skip this step, and use addresses directly within the program. It is better, however, to create symbolic names for the addresses so that the programs become more readable and maintainable.

Use the following procedure to create symbols.

*1, 2, 3…* 1. Click in the Diagram Window and select the **View Local Symbols** button from the toolbar. 屶

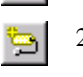

2. Select the **New Symbol** button from the toolbar. The Insert Symbol dialogue is displayed.

- 3. Enter 'AmberLight' in the *Name* field.
- 4. Set the *Address or value* field to '10.01'.
- 5. Leave the *Data type* field set to 'BOOL' to indicate a bit (binary) value.
- 6. Type 'Prepare to go / stop' in the *Comment* field.
- 7. Select the **OK** pushbutton to proceed.

Repeat this procedure for each of the other entries in the following table:

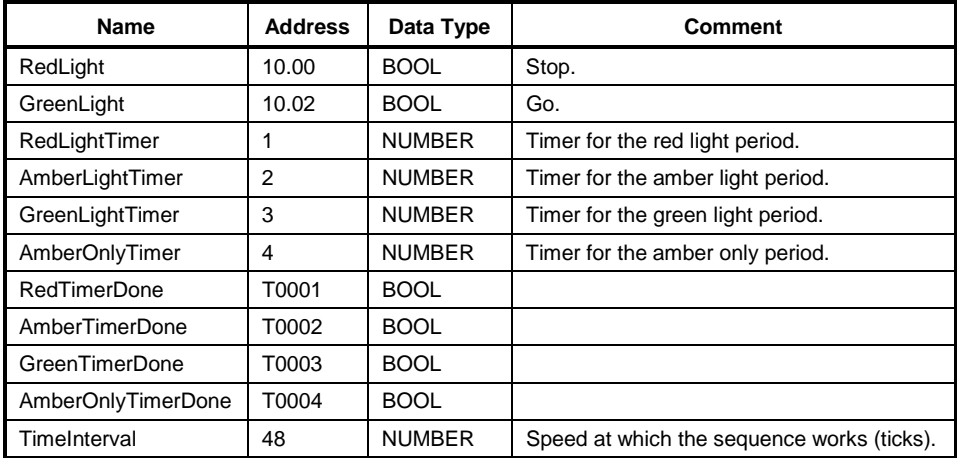

- **Note:** It is important to use the standard form of addresses in CX-Programmer. Depending upon their defined type, addresses may have two components – a channel and a bit number. In the above example, the symbol 'RedLight' is defined as type 'BOOL'. Entering the address '10' is interpreted by CX-Programmer as '0.10'. If it had been intended as bit zero at address 50, it would have been necessary to enter it as '5000' or (more easily) '50.00'.
- **Note:** Symbols of NUMBER type have been used to indicate the timer numbers used in the PLC. Whilst it is possible to type numbers directly into the program 'TIM' instruction operands, it is more readable to define symbols which can have a name

and comment. CX-Programmer allows numbers to be defined as symbols, as well as addresses.

**Note:** It is possible to create symbols whilst creating the PLC programs – when entering ladder contact/coil and instruction information. It is not necessary to use the symbol table to create symbols.

#### **Creating a Ladder Program**

A PLC can be programmed using either the Ladder or Mnemonic programming languages. The Ladder program is created in the Diagram View of the Diagram Window.

Use the following procedure to create a ladder program.

- *1, 2, 3…* 1. Ensure the Ladder program is displayed in the Diagram Workspace.
	-
- rung margin and access the properties box from the context menu. **Note:** A rung comment placeholder can be inserted into the compiled code (if

2. Give the rung a comment by using the **Properties** box (move the cursor to the

the **Include Comment Instructions** property of the PLC is set), and the comment itself can then be saved to a file or file-card. All comments are saved in the project file.

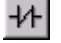

Ħ

- 3. Place a New Closed Contact at the start of the rung select the **New Closed Contact** button from the toolbar and click in the top left cell. The New Closed Contact dialogue is displayed.
	- 4. Enter or select 'AmberOnlyTimerDone' from the combo and select the **OK** pushbutton. When a comment dialog is displayed, select the **OK** pushbutton again.

Note that the rung margin now shows a red mark down its side. This is to indicate that the rung is incomplete – the marker bar shows whenever the rung has an error.

- 5. Place an Instruction by selecting the **New PLC Instruction** button from the toolbar and clicking next to the Contact. The New Instruction dialogue is displayed.
	- 6. Enter the instruction 'TIM' and the two operands, 'RedLightTimer' and 'TimeInterval', in the edit box with a space between each word.

**Note:** The value of the symbol 'RedLightTimer' is used for the operand – the number '1'. In CX-Programmer, it is necessary to use a NUMBER for the first operand of a TIM/CNT instruction. It is not allowed to use a timer/counter address (i.e. T001 is not allowed).

 7. Select the **OK** pushbutton to accept the settings in the New Instruction dialogue. When a comment dialog is displayed, select the **OK** pushbutton again. Note that the rung margin no longer shows a red mark down its side. There is no error within the rung.

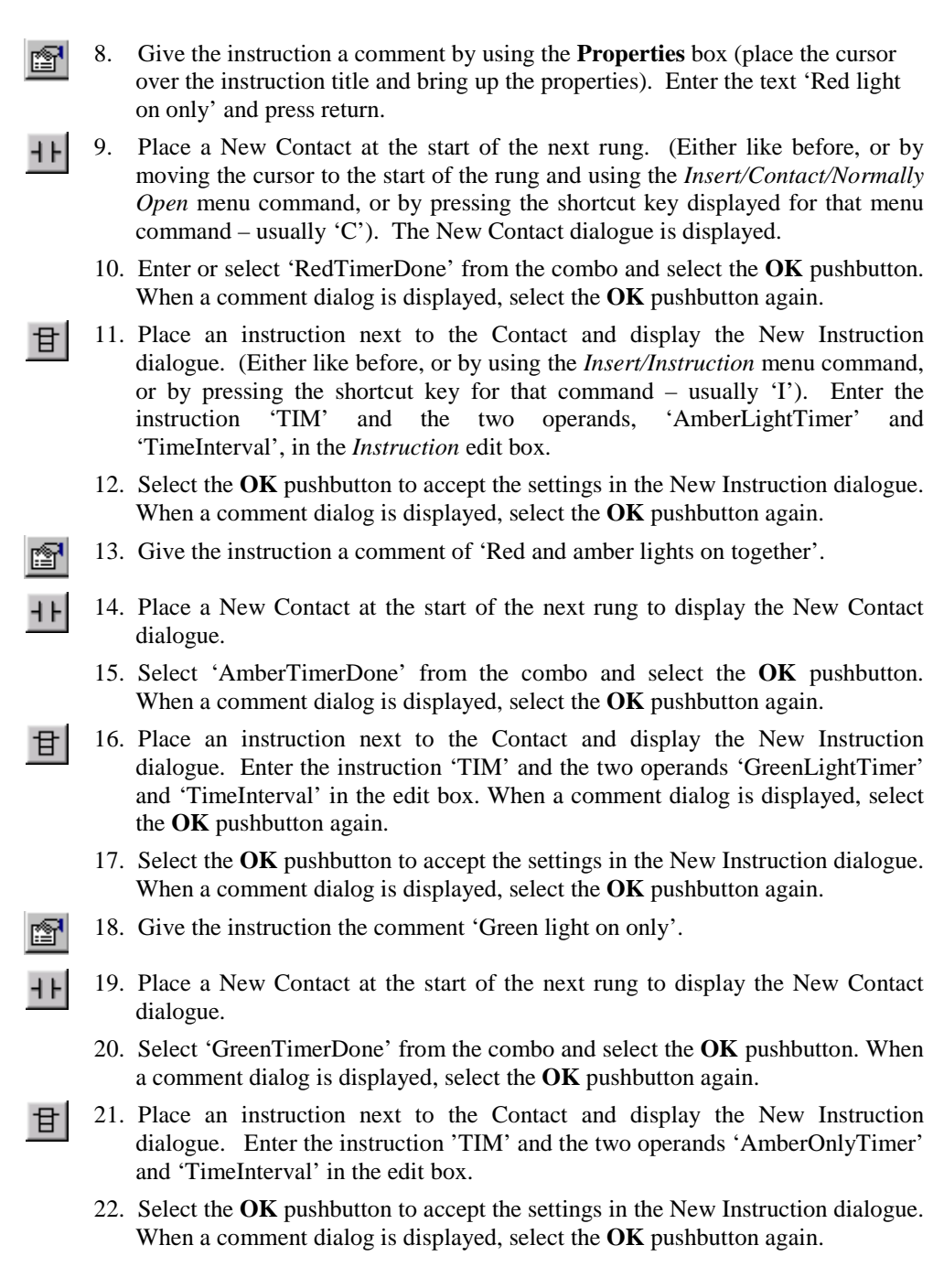

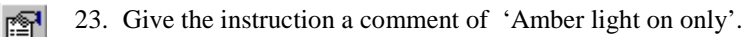

The Ladder Program should resemble that illustrated (depending upon the display options chosen).

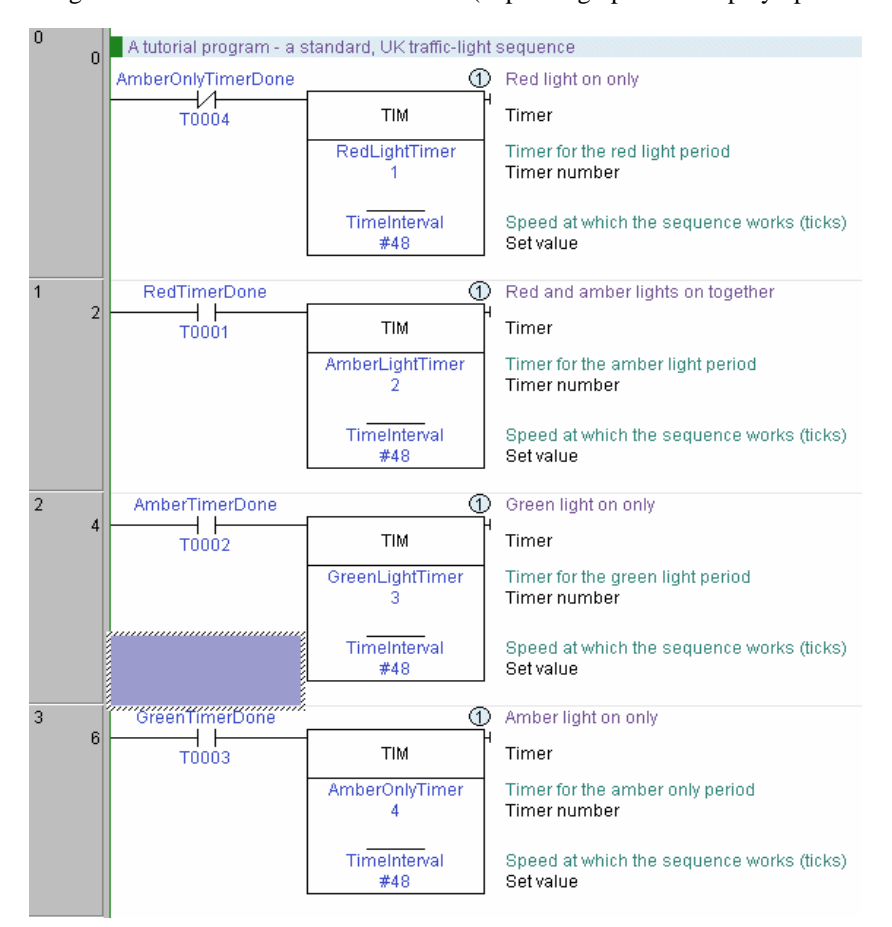

Use the following procedure to place an output for each of the traffic lights into the program.

- *1, 2, 3…* 1. Ensure the Ladder program is displayed in the Diagram Workspace.
	- 2. Place a New Contact at the start of the next rung and assign it to symbol ł۴ 'RedTimerDone' (select the symbol name from the combo on the New Contact dialogue.
		- 3. Place a New Closed Contact to the right of the Red and Amber Timer and assign it to symbol 'GreenTimerDone'.

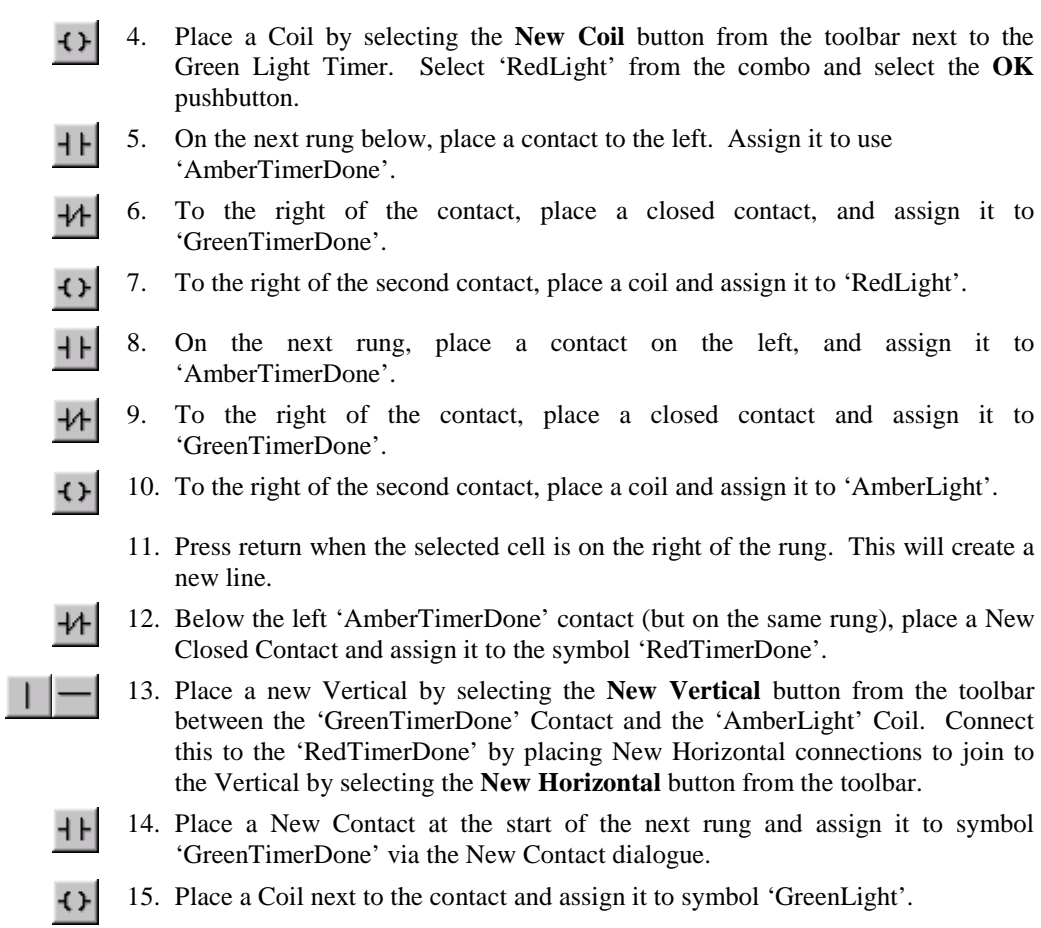

The output rungs of the Ladder program should resemble those shown below.

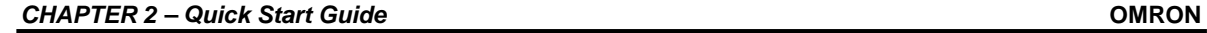

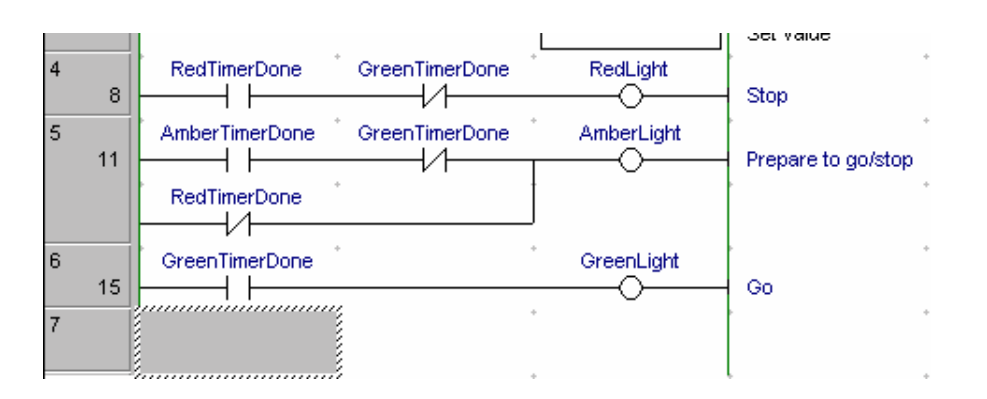

Use the following procedure to examine the ladder program.

*1, 2, 3…* 1. Ensure the Ladder program is displayed in the Diagram Workspace.

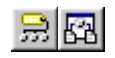

2. Switch to symbol table by selecting the **View Local Symbols** button from the toolbar. Open the Address Reference Tool by selecting the **Show Address Reference Tool** button from the toolbar.

 3. Examine each symbol's usage in the program by selecting a symbol whilst displaying the Address Reference Tool, or moving around the diagram with the cursor.

The Ladder Program can also be viewed and edited in Mnemonics view. Block Programs can be entered in either Mnemonics view or by showing a rung in statement list within the ladder editor..

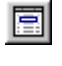

Select the **View Mnemonics** button from the toolbar to display the Mnemonics view. To enter mnemonics directly into the ladder editor, select **Show as Statement List** for the relevant rung.

### **Compiling the Program**

The program undergoes continual verification during its creation and any subsequent editing; this applies to both on-line and offline programming. Errors appear in red in the ladder diagram. If a rung contains an error, a red line appears down the left-hand side of the Ladder rung. This can happen, for example, when has element has been placed on the diagram window but has not been assigned a symbol or address.

Use the following procedure to compile the program.

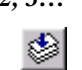

*1, 2, 3…* 1. To list any errors in the program, select the **Compile Program** button from the toolbar. The output (for example, compilation progress or error details) is displayed in the *Compile* tab of the Output Window.
#### **Downloading the Program to a PLC**

The project contains details of the type and model of the PLC for which the program is intended. Before a program can be downloaded, this information should be reviewed to ensure that it is correct and that it matches the PLC actually being used. The appropriate communications interface type should also be selected for the connected PLC. Other parameters, for example PLC Setup may need to be specified before connecting to the PLC and running a program. Refer to *Chapter 4 - Reference* and to the *CX-Server PLC Tools User Manual* concerning the definition of the project's IO Table, PLC Settings, Memory Card and Error Log.

Use the following procedure to transfer the program to the PLC.

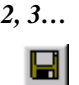

- *1, 2, 3…* 1. Save the current project by selecting the **Save Project** button from the toolbar. If the project has not been saved before, the Save CX-Programmer File dialogue is displayed. Enter a file name in the *File name* field and select the **Save** pushbutton to complete the save operation.
	- 2. Connect to the PLC by selecting the **Work On-line** button from the toolbar. A confirmation dialogue is displayed: select the **Yes** pushbutton to connect. Since ordinary editing is not allowed when on-line, the program becomes greyed.
		- 3. Select the program object in the project workspace.
		- 4. Set the PLC operating mode to Program by selecting the Program Mode button from the toolbar. If this step is ignored, CX-Programmer automatically places the PLC in this mode.
		- 5. Select the **Download** button from the toolbar. The Download Options dialogue is displayed.
			- 6. Set the *Programs* field and select the **OK** pushbutton.

#### **Uploading the Program from a PLC**

Use the following procedure to transfer the program from the PLC.

- *1, 2, 3…* 1. Select the PLC object in the project workspace.
	- 2. Select the **Upload** button from the toolbar. The Upload Options dialogue is ⊕ displayed.
		- 3. Set the *Programs* field and select the **OK** pushbutton.

#### **Comparing the Project Program/s with the PLC Program/s**

A project program can be compared with the program in the PLC. Use the following procedure to compare the project program and the program on the PLC.

- *1, 2, 3…* 1. Select the PLC object in the project workspace.
	- 2. Select the **Compare with PLC** button from the toolbar. The Compare Options dialogue is displayed.

3. Set the *Programs* field and select the **OK** pushbutton. The Compare dialogue is displayed.

Details regarding comparisons between computer and PLC programs are displayed in the Compile tab of the Output Window.

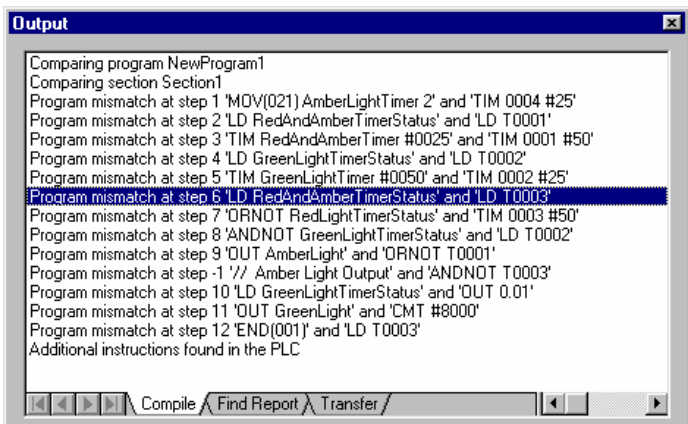

### **Monitoring a Program During Execution**

Once the program has been downloaded, it can be monitored in the Diagram Workspace (which acts a mimic display) during execution. When CX-Programmer goes on-line to a PLC, the **Toggle PLC Monitoring** button also toggles on and starts to monitor the program. If the program is not monitored, use the following procedure to monitor the program.

- *1, 2, 3…* 1. Select the PLC object in the project workspace.
	- 2. Select the **Toggle PLC Monitoring** button from the toolbar.
	- 3. As the program executes, data and power-flow can be followed in the Ladder program; for example, connections are selected and values are incremented.
	- **Note:** Individual PLC data elements can be monitored via the Watch Window. This window allows monitoring of addresses from multiple PLCs at the same time.
	- **Note:** The values are monitored in a format according to the data-type of the symbol which is being used for the operand, or the data-type of the instruction operand itself. To always monitor in a single, hexadecimal format, turn on the **Monitor In Hex** option from the toolbar.

### **On-line Edit**

మే

Although the downloaded program has been greyed to prevent direct editing, the Ladder program can be amended by explicitly selecting the On-line Edit feature.

It is usual to have the PLC operating in Monitor mode while using on-line editing functions. On-line editing is not possible in Run mode.

Use the following procedure to edit the program on-line.

- *1, 2, 3…* 1. Select the rungs to be edited by dragging the mouse and selecting the required rungs.
	- 2. Select the **Compare with PLC** button from the toolbar to ensure that the edited area is the same as in the PLC.
	- 3. Select the **On-line Edit Rungs** button from the toolbar. The background to the ŦΖ rung changes to show that it is now an editable area. The rungs outside this area cannot be altered but elements can be copied from these rungs into the editable rungs.
		- 4. Edit the rungs as appropriate.
	- 5. Select the **Go to online-edit rung** to go back to the top of the on-line editing rung.
	- 6. When satisfied with the results, select the **Send On-line edit Changes** button 汩 from the toolbar. The editing is checked and transferred to the PLC.
	- 7. Once these changes have been 'sent' to the PLC, the editable area becomes ₩ read-only once more. The on-line edit can be cancelled at any point prior to committing the changes by selecting the **Cancel On-line Edit** button from the toolbar.

**Note:** A symbol address or type cannot be edited on-line.

#### **Attaching Comments**

An attached comment is a comment associated with an element of a program (i.e. contact, coil or instruction). The comment is entered through the Properties dialogue box of the element by selecting the **Properties** option from the context menu of the item.

When a comment has been entered against an element, a circle will appear at the top-right corner of the element. This circle contains a number that uniquely identifies the comment within the rung. The comment itself will appear to the right of the circle for output instructions (subject to the chosen ladder-information options), or it will appear in the Rung's Annotation List.

# **Summary**

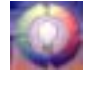

In this chapter, the programmer has been introduced to the following concepts: Starting the CX-Programmer application.

CX-Programmer and projects. The CX-Programmer environment, including the project workspace, Diagram Workspace, Mnemonics view and symbol tables.

Getting started with CX-Programmer.

Setting up a Ladder program. Writing a Ladder program.

**OMRON** *CHAPTER 3 – Project Reference*

# **CHAPTER 3 Project Reference**

This chapter describes the different views available; the features common to the objects displayed in the Project Window and standard Microsoft Windows procedures that are also common to these components.

# **Project Workspace**

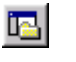

The project workspace displays the project as a hierarchical tree structure showing related PLC and program details. Select the **Toggle Project Workspace** button from the toolbar to display the project workspace and remove the project workspace from the display.

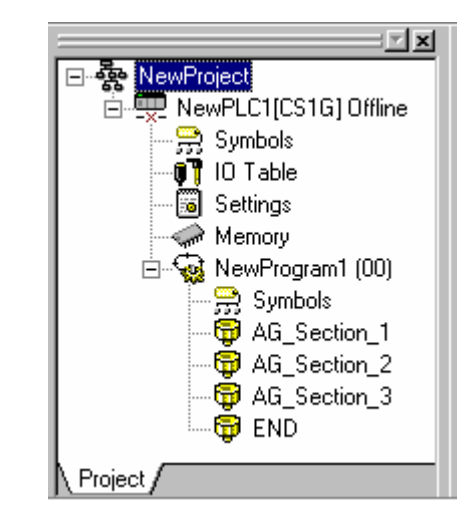

A description of each object in the Project Tree Workspace and their associated context sensitive menus is provided in *Chapter 4 - Reference*.

Double clicking on an object opens it either in the Diagram Workspace or in a new window. Selecting an object and clicking the right-mouse button displays the associated context sensitive menu.

 $E$  The hierarchy can be collapsed or expanded to show either a partial view or full view of the project tree.

More than one Ladder Diagram symbol table or Mnemonics View can be displayed. Select the appropriate window from the list of open windows from the *Window* menu.

# **Program Sections**

For the easier management of large programs, a program can be divided into a number of definable, named *sections*. A section is like a chapter in a book – the PLC scans the sections in order.

A list of the sections in a program is displayed in the project workspace under the program name. There is also a section list view showing the Start and End steps, which can be opened in the workspace window by clicking on a program name.

It is possible to reorder and/or rename the sections from this list or from the project workspace. It is important to remember however that when reordering or deleting sections, keep the 'END' section at the end of the program.

Program sections can be reordered using the mouse to drag and drop sections up or down in the section list. When using the keyboard, the 'Move Up' or 'Move Down' commands from the context menu of a section on the project workspace are used.

Sections in a specific program can also be used to store frequently used algorithms which can then be copied to other programs, using a section as a kind of library.

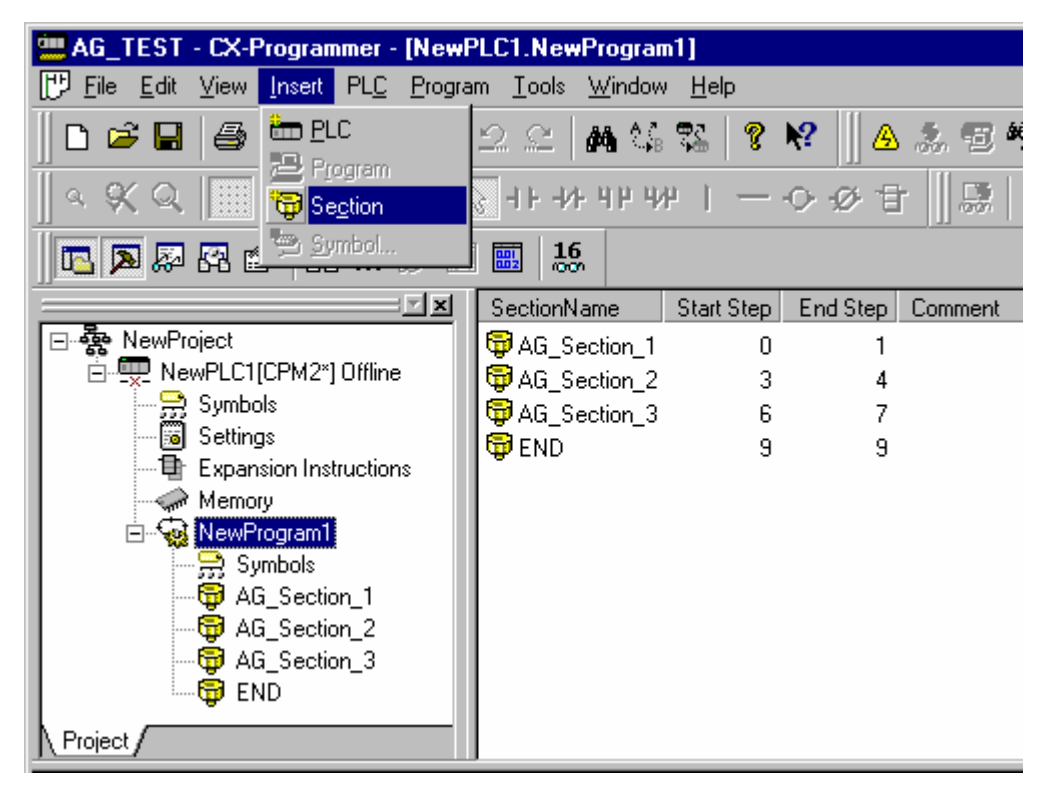

Use the following procedures to insert, rename, move or delete a section in a program.

- *1, 2, 3…* **1. Inserting a new program section** 
	- (a) Select the program name in the Project tree.
	- 喬 (b) Click the **Insert** pushbutton in the toolbar or from the **Insert** menu select **Section**. The new section will be added to the bottom of the section list before the 'END' section.

Note that if previous sections have been renamed the new section will be named *Section1*, if not, it will be given the next section number.

#### **2. Renaming a program section**

- (a) Select the section to be renamed and click the right mouse button. From ľš' the context menu select **Properties.**
	- (b) In the **Properties** dialogue enter the new name for the section and then close the dialogue. The new section name will be displayed in the section list.

#### **3. Moving a program section**

- (a) Select the program section to be moved, and from the Edit menu select **Cut**. Move to the location of the program (the program item on the project workspace) for the section to be placed, and select **Paste** from the Edit menu. Then using the mouse drag and drop the section in the appropriate position in the section list.
- (b) Instead of using the Edit commands, it is possible to drag and drop the section. Drag the section to the program item where it is required.

Note that when the section is dropped, it will reposition its self immediately below the cursor. To drag a section to the top of the list, it must be dropped on the program item itself.

A section may be moved to another program, or just within the same program, in which case it changes the execution sequence of the sections.

(b) When using the keyboard the 'Move Up' or 'Move Down' commands from the context menu of a section in the project workspace are used. Each command will move the selected section up or down one position at a time.

#### **4. Copying a program section**

(a) Select the section to be copied, and from the Edit menu select **Copy**. Move to the location of the program (the program item on the project workspace) for the copy to be placed, and select **Paste** from the edit menu.

(b) Instead of using the Edit commands, it is possible to drag and drop the section in a similar way to moving it. However, if the 'Ctrl' key is held down before dropping the section (on the program item), then a copy operation will take place.

#### **5. Replacing a program section**

(a) To replace a section, copy or move the required section on top of the one to be replaced. A confirmation is then requested.

#### **6. Deleting a program section**

(a) Select the section to be deleted, and from the Edit menu select **Delete**.

# **Section/Rung Manager**

CX-Programmer allows all six functions described above to be done from the **Section/Rung Manager** dialogue for sections and commented rungs of the programs.

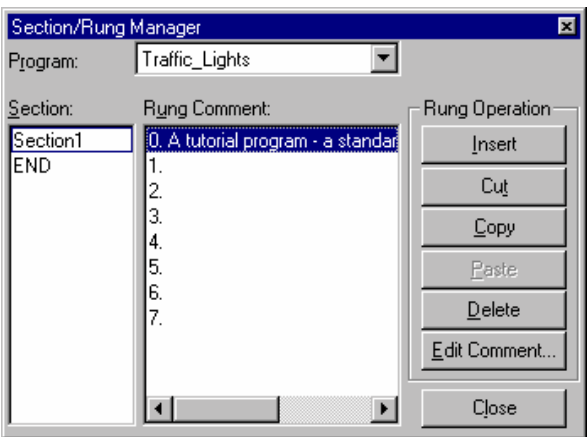

Use the following procedure to edit the section and rung comments on the Section/Rung Manager dialogue.

酯

*1, 2, 3…* 1. Select the **Section/Rung Manager** button from the toolbar.

- 2. From the *Program* field select the program to be edited
- 3. All sections in the selected program are displayed on the *Section* field. The rung numbers and the rung comments of the selected section are displayed on the *Rung Comment* field.
- 4. Use the buttons on the right to edit rung/s (i.e. Insert, Cut, Copy, Paste, and Delete). To edit the rung comment, select the rung and press the *Edit Comment* button.
- 5. Change the rung comment using the *Edit Rung Comment* dialogue. Press the Enter key to close the dialog and to reflect the changes. To create a new paragraph, use the key combination Ctrl+Enter.
- 6. Select the section/s and use the buttons on the right of the dialogue to edit them (i.e. Insert, Cut, Copy, Paste, and Delete). To edit the section name and/or comments, press the *Rename* button.
- 7. Change the section name and/or the comment using the *Rename Section* dialogue. Press the Enter key to close the dialog and to reflect the changes. To create a new paragraph, use the key combination Ctrl+Enter.

# **Downloading / Uploading**

CX-Programmer can also use a PLC instruction to store the section markers in the PLC when the program is downloaded. This will allow CX-Programmer to upload a single section for onlineediting. It will also allow CX-Programmer to upload the program complete with section breaks.

A single program section may be uploaded for online-editing (reducing the transfer time to a minimum). However, it may not be downloaded since it is only a program segment. To download a program section, it is necessary to copy it into a complete program.

# **Cross-Reference Report**

The Cross-Reference Report allows the symbol usage within different memory areas to be examined. It can be used for checking the values being set by instructions when the program is not behaving as expected. It can also allow the programmer to make efficient use of memory resources.

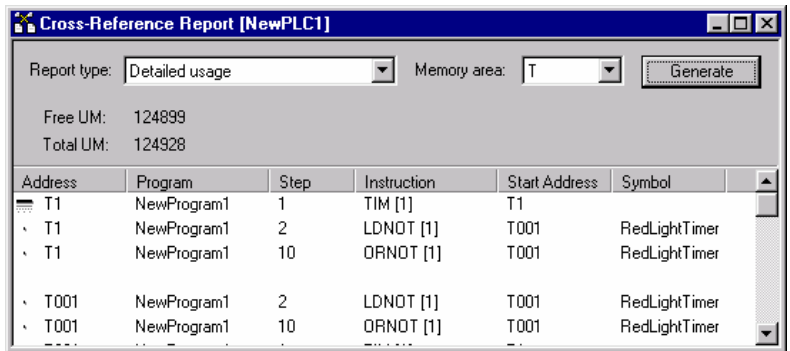

Use the following procedure to generate a cross-reference report.

- *1, 2, 3…* 1. Select the **Cross-Reference Report** button from the toolbar to open the Cross-Reference Report. 66
	- 2. Select a usage from the *Report type* field, either *Detailed Usage*, *Usage Overview* or *Usage Overview Including Unused*.
- 3. Select an area from the *Memory Area* field. When changing options, reselect from the *Memory Area* field to refresh the report.
- 4. Select the **Generate** pushbutton to activate the report. In addition to the address report information, the amount of free program memory in the PLC is displayed in the *Free UM* field. The total program memory size of the PLC is displayed in the *Total UM* field.

The *Detailed Usage* option within the *Report type* field displays information about the usage of any address used within the PLC program(s). The program name, step number, instruction type, the start address of the operand and symbol details relating to each usage are shown.

The *Usage Overview* option within the *Report type* field displays an overall summary of the usage for the selected memory area, showing only the addresses that are in use. For each used address, a usage count is displayed. The 'D' symbol denotes that the address has a symbol assigned to it.

The *Usage Overview Including Unused* option within the *Report type* field displays the usage overview of the memory area, including addresses that are not used.

A cross-reference report can be printed. Use the following procedure to print a cross-reference report.

*1, 2, 3…* 1. Select the **Cross-Reference Report** button from the toolbar to open the Cross-Reference Report. ñЫ

- 2. Generate an appropriate cross-reference report.
	- 3. Select the **Print** pushbutton. A standard Microsoft Windows Print dialogue defines printer settings and allows print parameters to be entered.

# **Address Reference Tool**

The Address Reference Tool shows how and where a PLC address is used within the program set of a PLC.

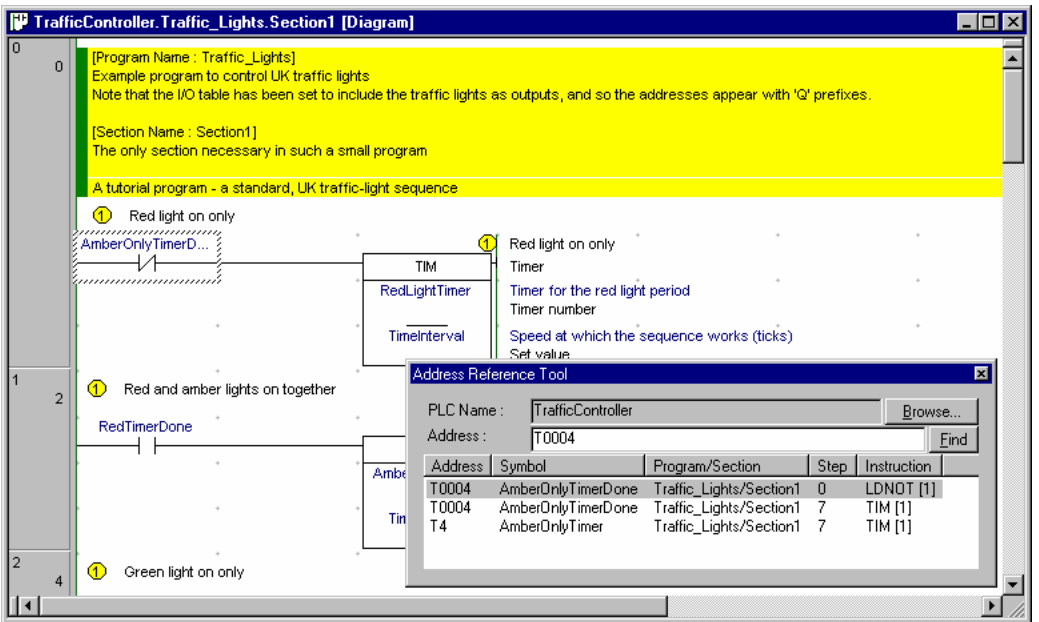

Use the following procedure to use the Address Reference Tool.

- *1, 2, 3…* 1. Open a Ladder program by double-clicking the program object in the project workspace.
	- 2. Select a cell in the Ladder program.
	- 3. Select the **Address Reference Tool** button from the toolbar. The Address 圝 Reference Tool window is displayed in the Diagram Workspace. The Address Reference Tool displays a list of references made to the address selected in the Ladder program.
		- 4. With the Address Reference Tool still open, another selection can be made in the Ladder program; the Address Reference Tool is refreshed accordingly.

The Address Reference Tool is displayed in front of other windows. Only one Address Reference Tool can be opened at a time. The window can be 'docked' within the main CX-Programmer window.

**Note:** It may be necessary to show the address reference tool in order to use the commands **Go to Next Output**, **Go to Next Input** and **Go to Next Address Reference**, depending upon the diagram options chosen (see page 44).

# **Output Window**

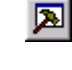

The Output window is usually displayed at the foot of the main window. Select the **Toggle Output Window** button from the toolbar to display the Output window. Select the **Toggle Output Window** button from the toolbar or press an ESC key to remove the Output window from the display.

The Output Window has three different views:

- *Compile.* The *Compile* tab displays the output produced from program compilation. Selecting an error highlights the source of the problem in the Ladder Diagram. The *Compile* tab also displays other information, for example, warnings and connection messages.
- *Find Report.* The *Find Report* tab displays the output produced from a search of project files for a particular entry. Refer to *Chapter – 3 Finding and Replacing*
- *Transfer.* The *Transfer* tab view displays the results of file or program loading.

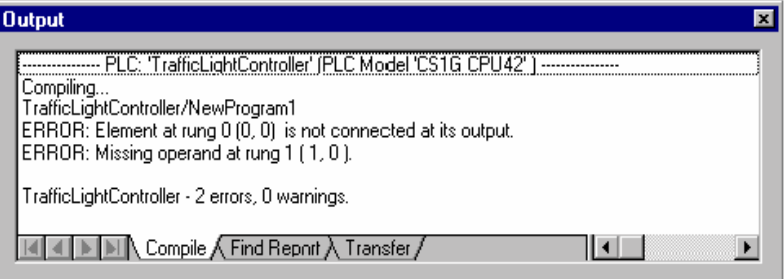

To clear the view, select *Clear* from the context sensitive menu.

To go to the source of errors indicated in the *Compile* or *Find Report* tabs, double-click the message in the output window. It is also possible to use the *Next Reference* command from the Edit menu – this jumps to the location of the next message on the output window, whichever tab is on show. The location jumped to is highlighted in the Diagram Workspace. Note that is possible to quickly move through the location of the messages by continually using the *Next Reference* command.

**Note:** Whenever compilations, PLC conversions, find reports, or file loading is displayed on the Output window, it automatically opens to show the results even if the window is closed. To close the Output window, simply press the ESC key.

# **Watch Window**

The Watch window allows the contents of specified PLC addresses in more than one PLC to be monitored at the same time. The Watch window is usually displayed at the foot of the main window. It displays the value of the contents of PLC memory during program execution. The watch window also supports drag and drop enabling elements from the ladder view or the symbol table to be

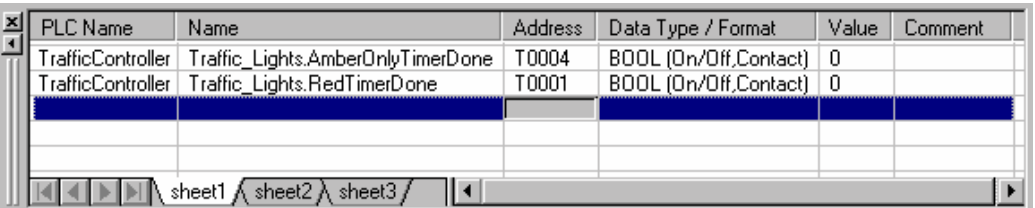

dropped on to the watch window. Watched items can also be added directly on the sheets or via a dialog box, and can be grouped into different sheets.

Use the following procedure to use the Watch window.

- *1, 2, 3…* 1. Open the Watch window by selecting the **Toggle Watch Window** button from the toolbar **View** – **Windows** option.
	- 2. Enter an address directly in the *Address* column on the watch sheet. Press the **Enter** key to set the address. Press **Esc** to cancel the address.
	- 3. The *PLC name*, the *symbol name*, and/or the *data type/format* may be selected on the **Edit Dialog**. To display this dialogue, double-click on the cell of the Watch window, or select *Edit* from the context sensitive menu. Select the **Browse** pushbutton to locate a symbol, if required.

Note that a local symbol may be entered by typing in the program and symbol name, separated by a '.' character (this symbol 'path' is also shown in the watch window for local symbols).

4. Select the **OK** pushbutton to complete the operation. Select the **Cancel** pushbutton to abort the operation.

The PLC name is added to the Watch window. During program execution, the changing value of this address is displayed. Values can be set in this window to a specific value to test program execution. Watch items can be monitored either on the *Watch window* (for any number of watch items) or on the *Set New Value* dialogue (for one watch item). On the *Set New Value* dialogue, the value can be monitored in Binary number (except for data type: BOOL/ASCII and area type DM/EM/TIM/CNT). Each bit can be **Force Set**/**Reset**/**Cancel** and **Set**/**Reset**.

When pause monitoring is taking place, items in the watch window are monitored as normal until the trigger point is reached or the user triggers manually. At this time, the monitoring is stopped and the value field of all items within the watch window is cleared. When either monitoring or pause monitoring is re-started, the value field of all the items within the watch window is refreshed with the current value.

# **Dragging and Dropping Items**

Symbols, ladder elements and symbol tables (from the project tree view) may be dragged and dropped into the watch window. These items may be dragged individually or in block form. It is not possible to drag elements into the watch window from the mnemonic editor, or entire sections from

☞

the project tree view. Items may not be dragged from the watch window i.e. it is only a drag and drop target and not a source.

It is not possible to view items that are of a Number type. Items that are of a Number type and are dropped into the watch window will not be displayed and an error message for each item is displayed in the transfer output window.

### **Pasting Items**

Pasting items into the watch window is similar to the drag and drop mechanism. The items that may be pasted are symbols, ladder elements and symbol tables (from the project tree view).

It is not possible to view items that are of a Number type. Items that are of a Number type and are pasted into the watch window will not be displayed and an error message for each item in the transfer output window.

Items can be cut or copied within the watch window (i.e. cut or copy items to another sheet).

## **Differential Monitoring**

It is possible to initiate differential monitoring from the PLC | Monitor option or from the watch window via a pop-up menu item,. This will display a dialog where the user may select the type of transition trigger required for the currently selected item in the watch window. The dialog will then show a count of how many times this transition has occurred until the user closes the dialog.

This facility is only available when the PLC for the currently selected item is in run or monitor mode.

# **Options and Preferences**

A number of options and preferences can be set by selecting *Options* from the *Tools* menu.

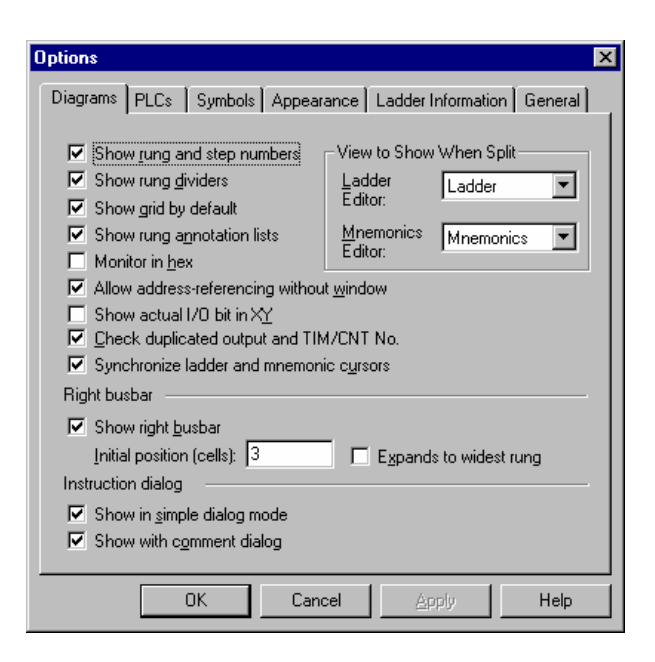

# **Diagrams**

The *Diagrams* tab allows settings to be applied to the Diagram Workspace upon entry to CX-Programmer.

Use the following procedure to change the settings applied to the Diagram Workspace.

- *1, 2, 3…* 1. Select the *Diagrams* tab within the Options dialogue.
	- 2. Set the *Show rung and step numbers* to view the rung and step numbers at the left of the ladder display, in the rung margin. Deselecting gives a smaller rung margin.
	- 3. Setting the *Show rung dividers* will draw a line at the bottom of each rung, showing its boundary.
	- 4. Setting the *Show grid by default* will place a dot pattern around each cell on the ladder diagram. This pattern can aid element placement, but may be removed for a clearer display.
	- 5. If the *Show rung annotation lists* is set then the list of comments which are within the rung (both attached comments associated with particular elements within the rung, and unattached comments) will be listed below the rung comment. Note that this option can be quickly changed via the *View Rung Annotations* button on the toolbar.
- 6. If the *Monitor in hex* is set then the online monitoring format of values within PLC addresses will always be shown in hexadecimal. This may be toggled from the toolbar.
- *7.* Setting the *Allow Address Referencing without Window* option allows use of the **Go to Input**, **Go to Output**, **Go to Next Address Reference** and **Go to Previous Jump Point** commands when the address reference tool is not on show. If this option is not set, then the tool must be visible to use these commands. Note that when address referencing is active, a small delay may be experienced when moving around a diagram, depending upon the size of the PLC program/s.
- 8. Setting the *Show actual I/O bit in XY* will change the prefix of addresses 'I:' and 'Q:', which are mapped to either an input unit or an output unit, to 'X:' and  $Y:$
- 9. Setting *Check duplicated output and TIM/CNT No.* executes a check for an output and timer/counter, whether the address is already used in the program or not. The result may be displayed on the Output window.

Note that addresses used as SET and RESET instructions will not be checked, since these are frequently used in pair.

- 10. Setting *Synchronise ladder and mnemonic cursors* allows the position of the cursor in the mnemonic view to move to the same step number as the cursor in the ladder view moves.
- 11. *View to show when split* enables two different views to be shown within the editing window. It is possible to choose to see a part of the editing in mnemonic mode and the other in ladder, or to see the local symbol table of the program in one view.
- 12. Setting the *Show right bus-bar* will show the right bus-bar with the ladder rungs justified to fill the space between the left and right bus-bars. The output instructions will appear aligned along the right bus-bar, as long as the rung can be drawn within the number of cells to the right bus-bar. If the *Expands to Widest Rung* option is chosen, then the right bus-bar position for a section is automatically set to the widest rung in the program section. Note that this may result in slower performance on a large section when editing or adding rungs, since if a rung is expanded beyond the current width, the section will be reformatted.

If no right bus-bar is shown, the rungs are justified to the left, minimising space.

13. Setting *Show in simple dialog mode* allows Contact, Coil or Instruction dialogues to open in small sizes. The *Show with comment dialog* option allows dialogues to display for entering comments in simple dialogue mode.

14. Select the **OK** pushbutton to apply the settings and close the dialogue. Select the **Apply** pushbutton to change the settings but remain in the dialogue. Select the **Cancel** pushbutton to abort the operation.

## **PLCs**

The *PLC* tab provides a default PLC and CPU which appears when adding a new PLC to a project.

Use the following procedure to change PLC preferences.

*1, 2, 3…* 1. Select the *PLC* tab within the Options dialogue.

- 2. Set the *Confirm all operations* affecting the PLC setting to receive a confirmation message for computer to PLC communications.
- 3. Select the default PLC from the *PLC Type* field. When set CX-Programmer will show a confirmation dialogue when an operation being carried out may affect the running of a PLC.
- 4. Select the default CPU from the *CPU* field. When a new PLC is created, these details will be used to initialise it. A PLC type and CPU combination may be selected, or the *Use Current PLC* button can be pressed, to set the details to that of the currently selected PLC in the project.
- 5. Set the *Use Section marker instruction* option to select whether, by default for a new PLC, section divisions are to be downloaded or not. If set, an extra instruction is hidden in the program for each section division. This allows upload options such as the upload of a single section. It also allows the section structure to be retained upon upload. If the option is turned off for a PLC, then the section structure will not be downloaded, and upload will not retain the structure.

Note that this option can be enabled / disabled per PLC in the PLC properties dialogue.

6. The *Use Comments instruction* option determines, by default for a new PLC, whether program comments (rung comments and annotations) are to include a CMT instruction in the PLC. CMT instructions are used during upload so that comments in a comment file can be linked back to the program properly. If this is not set for a PLC then it is not possible to upload comments, but compiled programs will be smaller since CMT instructions are not generated.

Note that certain PLC types do not have CMT instructions, and this option will have no effect for those PLCs.

Note that this option can be enabled / disabled per PLC in the PLC properties dialogue.

7. Set the *Automatically Transfer Program to Simulator* option to allow program to be transferred automatically after on-line to the Simulator.

8. Select the **OK** pushbutton to apply the settings and close the dialogue. Select the **Apply** pushbutton to change the settings but remain in the dialogue. Select the **Cancel** pushbutton to abort the operation.

### **Symbols**

The *Symbols* tab allows settings to be applied to the symbol table during a work session. Use the following procedure to change Symbol preferences.

*1, 2, 3…* 1. Select the *Symbols* tab within the Options dialogue.

- 2. Check the *Confirm changes in linked global symbols* setting to ensure a confirmation dialogue is displayed before changes are applied to global symbols.
- 3. Check the *Paste rungs to another PLC with unaddressed symbols* option to allow rungs to paste to another program with symbols unaddressed. The symbols will need to be addressed after copying to another program.
- 4. Select the **OK** pushbutton to apply the settings and close the dialogue. Select the **Apply** pushbutton to change the settings but remain in the dialogue. Select the **Cancel** pushbutton to abort the operation.

#### **Auto Generation**

The Automatically generate symbol names option determines whether 'unnamed' symbols (i.e. symbols that are created with an address and comment but no name) are automatically assigned symbol names using the "AutoGen\_" prefix, or whether the symbol name is just left blank.

When the option is checked on the following rules apply:

- 1. When an 'unnamed' symbol is created it will automatically be assigned a name, based on the address (e.g. an 'unnamed' symbol with address 7.15 will be called "AutoGen\_7\_15").
- 2. When the option is checked on it will be possible to reference "AutoGen\_" symbols like any other symbols (Hence, using Find/Replace, Watch Window etc).

#### **Appearance**

The *Appearance* tab allows the colours and font displayed within the CX-Programmer environment to be customised.

Use the following procedure to change preferences associated with the CX-Programmer appearance.

- *1, 2, 3…* 1. Select the *Appearance* tab within the Options dialogue.
	- 2. Select the item to be changed from the *Item* field, or select the item to change in the sample diagram.
- 3. Select the colour to be applied to the item. The Foreground and Background Colour may be changed by clicking on the example colour box, or using the 'Custom...' button. A sample of the result is displayed in the *Sample* field. Note that many items do not have both a foreground and background colour.
- 4. Check the default option in order to use a suitable system colour. These colours will change according to the 'Appearance' display settings of Windows.

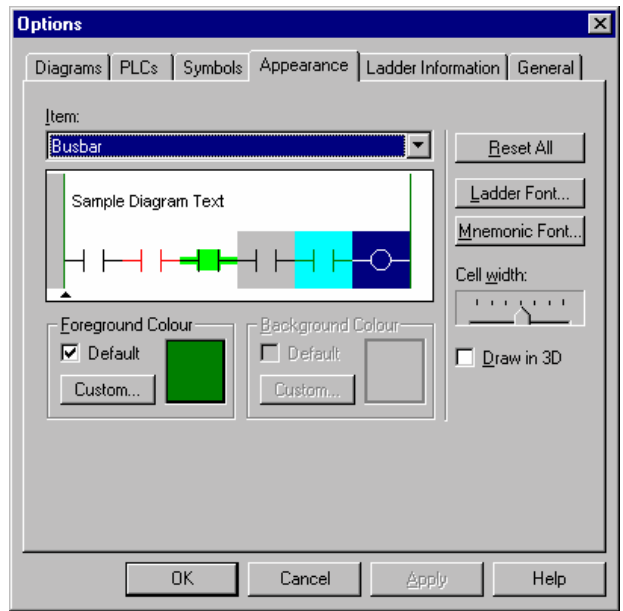

Click the **Reset All** button to reset all the colours back to the system defaults.

Click the **Ladder Font** button to set the font used for the entire display of ladder programming windows, including rungs which are being shown in statement list in the ladder window. When a font is selected, the ladder display re-scales to use the new font.

Click the **Mnemonic Font** button to set the font used for the entire display of mnemonic programming windows.

The **Cell Width** slider allows the width of the cells to be changed on the ladder window, giving more or less space for text to be displayed. Depending upon the typical size of symbol names, it may be necessary to change the horizontal size of the ladder cells to show them better. At its minimum setting, only a few characters are shown in a line, but a large number of cells can shown.

Click the **OK** pushbutton to apply the settings and close the dialogue. Select the **Apply** pushbutton to change the settings but remain in the dialogue. Select the **Cancel** pushbutton to abort the operation.

# **CHAPTER 3 – Project Reference OMRON**

# **Ladder Information**

The elements of a ladder display - contacts, coils, instructions and instruction operands - can display a configurable set of information. The more information is displayed, the larger each cell of a ladder diagram becomes. Ideally, only the necessary information should be shown so that the maximum number of cells can be seen on the screen.

The name and comment parts of the operand information can be individually shown or hidden using the Show checkboxes.

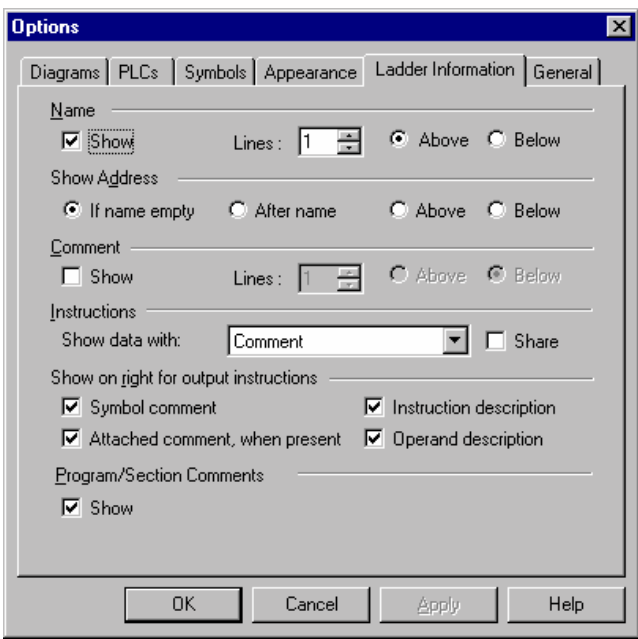

# **Name**

When this option is selected it is possible to set the number of lines to be shown for a symbol name, and whether they are shown above or below the element (i.e. above or below a contact or coil).

## **Address**

The **If name empty** option will only show the address of an operand if there is no symbol attached to the address, or if the symbol is unnamed. The **After name** option shows the address after the name, separated by a comma. The **Above** and **Below** options show the address on a separate line, above or below the element respectively.

### **Comment**

When this option is selected it is possible to set the number of lines to be shown for a comment, and whether they are shown above or below the element (i.e. above or below a contact or coil).

#### **Instructions**

A range of options are given to determine the information and format of data within instructions.

The **Show data with** option allows a choice of where monitoring data will be shown within the operand box of an instruction. It can be shown below the name, address or comment of the symbol. It can also share the line of the name, address or comment, so that the monitoring data is shown before the information on the same line. This allows the size of the instruction box to be minimised.

#### **Show on right for output instructions**

A range of information can be shown on the right of output instructions (i.e. coils and right-hand instructions such as 'MOV').

The Symbol Comment of the symbol used within the operand can be shown. If this option is set, the comment is no longer shown inside an output instruction or coil cell.

The Attached Comment (comment property of the instruction element on the diagram) can be shown.

The Instruction Description (shorthand description of the instruction, the same as that shown in the Instruction dialogue) can be shown.

The Operand Description (shorthand description of the operand purpose, the same as that shown in the Instruction dialogue) can be shown.

Note that it may not be possible to fit all of the requested information on the right of the instruction the height of a cell is not determined by these choices. The 'Attached comment' is always shown first (i.e. highest priority), followed by the 'Symbol Comment' and then the descriptions.

#### **Show Program / Section Comments**

When the **Show option** is checked, every first rung in a section will show the Program Comments and Section Comments at the top of the ladder program. Double-click the comments to edit them.

### **General**

The *General* tab provides settings that allow the CX-Programmer environment to be customised.

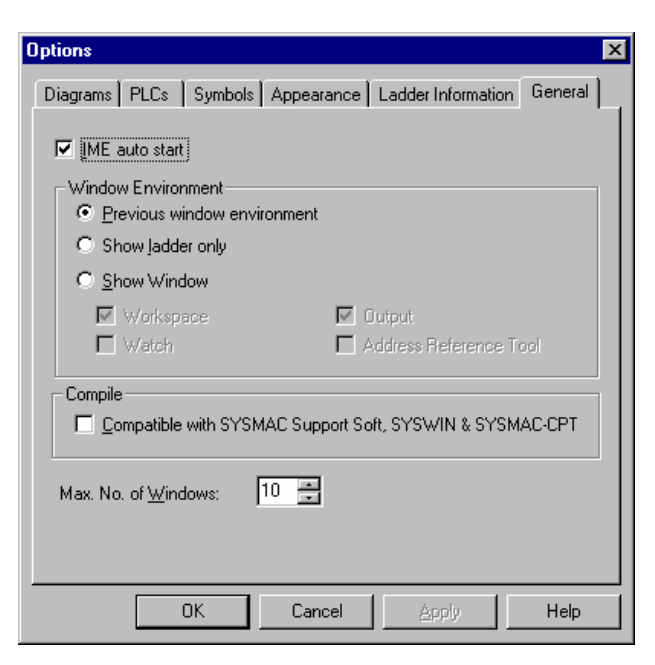

Use the following procedure to change the environment of CX-Programmer.

- *1, 2, 3…* 1. Select the *General* tab within the Options dialogue.
	- 2. Select the *IME auto start* option to use 2byte coded characters, if installed.
	- 3. The *Window Environment* options to set the window style when project is created or opened.
		- (a) When the *Previous window environment* option is selected, CX-Programmer will either create a new project using the window settings selected when CX-Programmer was last closed, or open a project using the settings of last saved.
		- (b) When the *Show ladder only* option is selected, the project will be opened with only the ladder view, all the other windows will be hidden.
		- (c) When the *Show Window* option is selected, a window to show when a project is opened can be set. The selections of windows are Workspace, Output, Watch, and Address Reference Tool.
	- 4. Select *Compatible with SYSMAC Support Software, SYSWIN, SYSMAC-CPT* to keep the program compatible with the other support software when compiling it.
	- 5. Set the *Max.No.of Windows* option to limit the number of windows to open.

6. Select the **OK** pushbutton to apply the settings and close the dialogue. Select the **Apply** pushbutton to change the settings but remain in the dialogue. Select the **Cancel** pushbutton to abort the operation.

### **Magnification**

The magnification level (i.e. zoom) of the Diagram view can be adjusted to display more or less information as required. If the diagram is zoomed out then the font becomes smaller and more diagram elements can be seen.

Use the following procedure to set magnification levels.

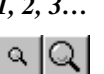

*1, 2, 3…* 1. Open the Diagram Workspace.

the Diagram Workspace.

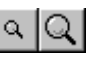

- 2. Select the **Zoom In** button or the **Zoom Out** button from the toolbar to change
- 
- 3. Select the **Zoom to Fit** button to change the size of the program width to the length of the Diagram view.

# **Finding and Replacing**

CX-Programmer provides facilities for finding references to particular text, and replacing text with other text. There are also powerful replacement options, such as moving a range of addresses to another starting point. The Search and Replace functionality consists of two dialogs, depending on which operation is being executed. The Find dialog is opened from the **EDIT | Find** menu option or the key combination **Ctrl+F.** The Replace dialog is opened from the **EDIT | Replace** menu option or by pressing **Ctrl+H.**

It is possible to find and replace text from various places: the project workspace, diagram workspace (ladder or mnemonic views), a symbol table, and an I/O Comment view.

When using the Find and Replace feature from the project workspace, the operation searches the chosen object, including any objects within it. For example, when finding text from a program within the project workspace, the local symbol table for that program is also searched. When beginning a search from the project object itself, everything within the project is searched.

It is also possible to limit the search to a single program window, symbol table, or I/O Comment view by beginning the search when the relevant ladder, symbol table, or I/O comment window is active.

When **Change All** is selected from the **Edit** menu option, the Change All dialogue to replace **Addresses** within the PLC will be opened. Enter the **Find what** and **Replace with** text as described in *Using Find and Replace* in this chapter, the replacement of the text will be applied throughout the entire PLC.

# **Rules for Finding**

Symbols may only have their details replaced when in the symbol table. An attempt to replace a symbol name or address whilst in the Ladder View will result in the generation of a new contact

which will appear in error. Symbol comments may only be replaced whilst in the Symbol Table, and so the option to replace comments are not allowed by disabling the replace buttons.

When doing a text search information will only be found in a step, regardless of whether it is being filtered from the view or not. For example in the Symbol Name is not being displayed but the symbol is found to have a match, the symbol will still be highlighted.

Tree searching is the same as a normal search, in so much as the same rules are applied to Address, Value and Text searching as if carried out in a single view. For each branch of the tree the following search criteria is applied.

- ♦ **Find in Project:** finds occurrences in all PLC's, Symbol Tables and Programs.
- Find in PLC: finds occurrences in all Symbol Tables and Programs.
- **Find in Global Symbol Table:** finds occurrences in this Global Symbol Table only.
- **Find in Program:** finds occurrences in Local Symbol Table and all Sections.
- Find in Local Symbol Table: finds occurrences in this Local Symbol Table.
- **Find in Section:** finds occurrences in this Section.
- **Find in area:** finds occurrences in I/O Comment view.

Other find features supported include: Multi-byte character sets (MBCS), Multiple instances in a rung, Statement List (SL) – as standard Ladder View and while online to a PLC.

### **Find**

The Find dialogue allows various types of search to be carried out inside a window, from the project workspace and while online to a PLC. Select *How to Input* pushbutton to show examples.

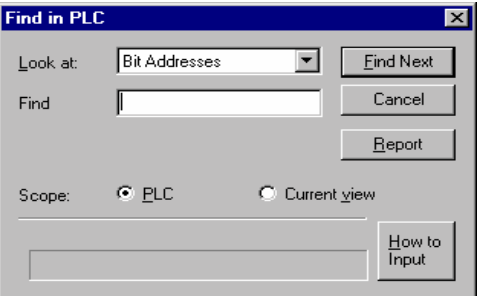

Use the following procedure to execute a find.

*1, 2, 3…* 1. Select an object in the project workspace to begin the search.

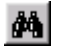

2. Select the **Find** button from the toolbar or select the Find option from the Edit menu.

 3. Select the required *Look At* entry from the drop down menu. This allows a choice to be made of the type of item being searched/replaced. The choices are as follows:

**Bit Addresses** – searches for addresses within program operands and symbols in the Bit unit. No period is needed to enter an address. This will not find CHANNEL addresses and values set into operands (such as '&' or '#' operands), but will find TIM/CNT numbers (by setting a T/C address).

**Addresses** - searches for addresses within program operands and symbols. This will not find values set into operands (such as '&' or '#' operands), but will find TIM/CNT numbers (by setting a T/C address).

**Values** - searches for numeric values within program operands and NUMBER data-type symbols. This also finds timer/counter numbers in TIM/CNT instructions.

**Mnemonics** - searches through a program by examining the entire statement list line of each step. Using this, it is possible to search for a combination of a particular instruction and operand together. It is possible to change the instruction.

**Symbol Names** - searches for names of program symbols (local and global).

**Symbol Comments** - searches for comments of program symbols (local and global).

**Program Comments** - searches for comments within a program. This includes the comment made against a rung, or its set of annotations (comments made against a particular element in the program, or comments from comment boxes in project files from previous versions of CX-Programmer).

- 4. Enter the text or item to be found in the *Find What* field.
- 5. Select the search criteria from the available options.
- 6. Select either the **PLC** or **Current view** to set the scope of the search. Click Find Next to begin the search. The result of the search is displayed in the box below **Scope**. This displays the match found, and where in the string the it was found. The view also changes to where the result is located. Select **Cancel** to abort the operation.
- 7. Click **Report** instead to produce a report of all occurrences of the search. Once this report is generated, shown on the 'Find Report' tab of the output window, it is possible to move to a particular occurrence by double-clicking the report line.

**Note:** During a search matches are described by a context descriptor string above the lower scope box. The information contained in this string will include Step, Operand, and Step Mnemonic information.

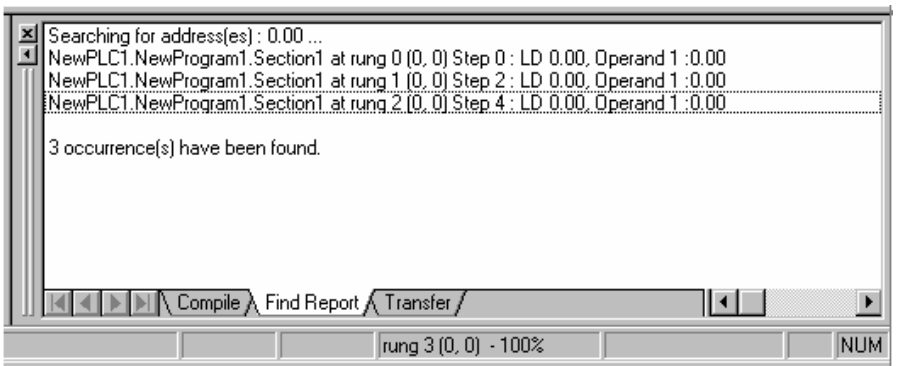

# **Using Find and Replace**

### **Type of search**

The search takes place within programs and symbol tables, depending upon the currently selected item on the Project Workspace or the currently selected window. If for example the focus is on the Project Workspace when the search is started then all searchable items within the workspace will be searched in tree order. When the search is started from a section, or from the tree set at either section or symbol table level then only that item will be searched. If the search is started at program level then only the local symbol table and the sections relating to that program level then only the local symbol table and the sections relating to that program are searched. When the search is started at PLC level then global, local and all sections will be searched. If the search is started at the project level than all PLCs and their global and local symbol tables and sections will be searched.

Note that if search is started when the focus is on the I/O Comment view, the search will occur only on this view.

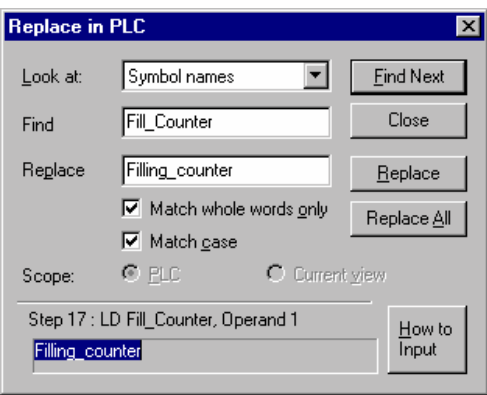

### **Finding and Replacing Text**

This applies to the 'Look At:' choices of 'Mnemonics', 'Symbol Names', 'Symbol Comments' and 'Program Comments'. Select *How to Input* pushbutton to show examples.

- 1. Select the **Replace** button from the toolbar or press **Ctrl+H** to open the Replace  $^{\mathsf{A}}$  . dialogue.
	- 2. In the Look At: field select the area to be searched. Select either 'Mnemonics', 'Symbol Names', 'Symbol Comments' or 'Program Comments'.
	- 3. In the Find what field, enter the text to be searched for.
	- 4. In the Replacement field, enter the replacement text.
	- 5. Select either **PLC** or **Current view** to set the scope of the find and replace. Click **Find Next** to find and display the next assurance of the match, click **Replace** to replace the match or **Replace All** to replace all matches. The result of the find and replace is displayed in the box below **Scope**. The box displays the match found, and where in the string the match was found.

 **Note:** The first click of the Replace button can also be used to find the next occurrence. Two clicks will find the next occurrence and perform the replace.

Normally, a match will only be found if text within the item matches exactly what is being searched for. Note, however, a 'wildcard' can be used of '\*' to search for partial matches. The '\*' wildcard indicates that any following characters are to be ignored in a single word when searching for a match. Note that the wildcard operates on each word separately. e.g. to search for mnemonic lines for the 'MOV(0221)' instruction where the second operand is D1, the following search can be made – "MOV\* \* D1".

In addition, it is possible to search for 'Whole Word Only' - a match will only be found if an entire word matches the text typed. If this option is not selected, then a match will be found if a word contains the text typed, and any text may be in front or behind the 'Find What' text in the same word. For this search a match will normally be found regardless of case. If an exact match is required, select the 'Match case' option.

#### *Wild Card Searching*

A wildcard can be used in the search and replacement text. This will have the effect of using the text which the corresponding wildcard in the find string became. e.g. Using a 'Find what' of 'ab\*' and a replace of 'tr\*' will change 'about' into 'trout' and 'abort' into 'trort'.

#### *Mnemonics Searching*

The Mnemonic search is the same as the normal text search, except it can be used to retrieve almost any information about the symbol or step it may be contained in (except rung comments). A Mnemonic search is able to retrieve all the information of Address, Value and Symbol Name searches. Matches found using a Mnemonic search though will only display information in the Mnemonic line of an Instruction Step, and will not track to the exact operand that the match may belong in.

The entire line of mnemonic is search so it is possible to specify any string that may occur in a mnemonic, e.g. an instruction followed by an operand.

#### *Rung Comment Searching*

Rung Comments are treated the same as any other text based search, but can not be accessed in the symbol table.

#### **Finding and Replacing Addresses**

This search and replace operates the same as for the Text but applies only to the 'Look At' choice of 'Bit Addresses' and 'Addresses'.

The choice of 'Bit Addresses' is only available when searching and replacing for only addresses of BOOL type. No period is needed when entering the addresses in the 'Find What' field in this case. e.g. '1000' will search for address '10.00' only.

For the choice of 'Addresses', type in the address or addresses which are to be found in the 'Find What' field. A range of addresses may be input by using a dash ( $\lq$ -' or minus) between two addresses. e.g. 'A100-A200' will find addresses 'A100' 'A110' and 'A200'.

When a CHANNEL address has been entered, a choice of 'Include BOOLs' is available. If this is checked, then bit addresses within the channel will also be matched. e.g. If a 'find' of A100 is input, and 'Include BOOLs' is selected, then addresses 'A100', 'A100.00' and 'A100.15' will be matched.

**Moving Addresses**: It is possible to move a range of addresses. To do this, enter a range in the 'Find What' field, and enter a new start address for the start of the range in the 'Replace' field. Note that a dash must be included at the end of the 'Replace' field, indicating that a new range is given. e.g. 'Find What' of 'A100-A200' and 'Replace With' of 'B100-' will move the range of addresses 'A100- A200' inclusive to a new start address of 'B100'. 'A100' will move to 'B100', and 'A101' will move to 'B101' etc. If the 'Include BOOLs' option is selected, then bit addresses will be moved along with channel addresses (e.g. 'A100.0' will move to 'B100.0' etc), otherwise bit addresses will not be affected.

### **Finding and Replacing Values**

This search and replace operates the same as for Text but applies only to the 'Look At' choice of 'Values'.

When operating on values, it is necessary to choose whether floating point or integer numbers are to be manipulated. Numbers used in program operands are either floating point or integer type. e.g. Numbers used in TIM/CNT instructions to indicate the timer/counter are integers. Any operand value starting '+', '-' or containing a decimal point is a floating point value. A value beginning in '#' is a hexadecimal integer value.

**Note:** BCD operands are shown in the programming windows with a '#' on the front, but are decimal values. When searching for a value in the find dialogue, a '#' prefix means hexadecimal. Therefore, a find of '#10' will actually match a BCD operand

of '#16'. A replacement of '#10' will actually show as '#16' back in the program display for a BCD operand.

It is possible to move a range of integers to a new starting point, using the same method as 'Moving Addresses'.

#### **Changing TIM/CNT Operands**

It is possible to change the first operand of a TIM/CNT instruction easily, at the same time as changing the address used for its status bit. To do this, use the 'Address' look-at type, and type in the address of the status bit/s to operate on (e.g. T0001). This will also find the first operand of a timer/counter instruction (e.g. If T0001 is looked for, then '1' will also be found in the TIM instructions).

Therefore, it is possible to change a range of TIM numbers to another offset.

#### **Finding and Replacing Symbols**

It is possible to perform a replace on 'Symbol Names' within a program, but this only updates the program, so that the new name is inserted as the operand. The replacement within the program does not affect the underlying symbol definition.

When a symbol name is updated in the symbol table, the programs using the symbol will also be updated to use the new name.

**Note:** It is not possible to change the definition of a symbol from within a program. i.e. A symbol's comment or name cannot be changed unless the replace is happening within the symbol table.

#### **Finding and Replacing Symbols in the I/O Comment View**

Symbol comments can be searched and replaced on the I/O Comment view. Use the I/O Comment view to replace comments of TIM/CNT instructions (for both BOOL and CHANNEL types) and to update those changes to all symbol tables and programs.

#### **F3 Searching**

When the search dialog is closed search is possible using the F3 key. The same search criteria is used except that the search will never progress beyond the scope of the focus. Hence, a single view focus will never open another view whereas if the scope is a program level then the search will continue for the scope covered by that of a normal search.

# **Properties**

Each window or object in CX-Programmer has associated Properties that can be displayed. The method of displaying the tool is the same.

The following Properties are available:

♦ Project;

- PLC;
- Program;
- Section.

中国

A Pin feature is available for all Properties. Select the **Pin** button from the Properties dialogue to keep the dialogue on top of other windows.

Use the following procedure to view properties.

*1, 2, 3…* 5. Select the required object from the project workspace.

 6. Select the **Show Properties** button from the toolbar. The Properties dialogue is displayed.

If another object or window is selected whilst a Properties dialogue is open, the dialogue changes appearance to reflect the properties for the newly selected item or area.

#### **Project Properties**

The Project Properties dialogue allows the name of the project to be altered and a link to an external CX-Server file to be created.

Use the following procedure to view project properties.

*1, 2, 3…* 1. Select the Project object in the project workspace.

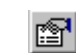

- 2. Select the **Show Properties** button from the toolbar. The Project Properties dialogue is displayed.
	- 3. Enter a name for the project in the *Name* field.
	- 4. Select the **New File** pushbutton. The Create New CX-Server File dialogue is displayed. Enter the file name in the *File name* field and select the **OK** pushbutton. The dialogue closes and the CX-Server file name is now displayed in the *Path* field of the *General* tab in the Project Properties dialogue.
	- 5. To remove the link, select the **Unlink** pushbutton.
	- 6. Apply a project comment in the *Comments* tab.
- 7. Select the **Close** button from the title bar to close the Project Properties dialogue.

CX-Programmer supports a mechanism for sharing symbol definitions with other, compliant applications. This could allow, for example, the symbols declared within CX-Programmer to be linked to a SCADA package so that the definitions and changes of addresses are synchronised.

**Note:** The sharing is not *active* – changes in the shared symbols are not instantly broadcast to the other applications.

A CX-Server file is used as the medium for transferring symbol definitions between applications. Refer to *Chapter 5 - Advanced Topics* for details regarding linking symbols to CX-Server components.

# **PLC Properties**

The PLC Properties dialogue allows a PLC's settings to be configured and connected. Its connections can also be verified.

Use the following procedure to view PLC properties.

- *1, 2, 3…* 1. Select the PLC object in the project workspace.
	- 2. Select the **Work On-line** button from the toolbar to connect to the PLC.

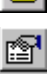

- 3. Select the **Show Properties** button from the toolbar. The PLC Properties dialogue is displayed.
	- 4. Select the **Verify** pushbutton to test the connection between PLC and computer against the information supplied in the *Name* and *Type* field. Select the **OK**  pushbutton in the displayed confirmation dialogue.
	- 5. The PLC operating mode can be changed from within the PLC Properties dialogue. Select the appropriate *Mode* setting and select the **Yes** pushbutton to confirm the operation. Select the **No** pushbutton to abort the operation.
- 6. Select the **Close** button from the title bar to close the PLC Properties dialogue.

Password protection, displayed from the *Protection* tab of the PLC Properties dialogue, is described in *Chapter 5 - Advanced Topics*.

# **Program Properties**

The Program Properties dialogue allows a PLC name to be entered or amended and for tasking PLCs, allows their tasking type to be defined (CS/CJ-series PLCs only). The icon to the left of the project workspace changes according to the task type selected. Cyclic tasks represent the main program. The task can also be set to start on start-up of the PLC.

Use the following procedure to change properties for a program at any time.

*1, 2, 3…* 1. Click on the Program object in the project workspace.

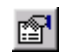

- 2. Select the **Show Properties** button from the toolbar. The Program Properties dialogue is displayed.
	- 3. Select a Task type setting from the *Task Type* field. The icon to the left of the program name changes to reflect the task type.
	- 4. Set the *Operation Start* setting so the program starts on PLC start-up.
- 5. Select the **Close** button from the title bar to close the PLC Properties dialogue.

# **Using Microsoft Windows Features in CX-Programmer**

Standard Microsoft Windows procedures can be used within the CX-Programmer environment.

# **Opening and Saving Projects**

Maintaining project files on disk is achieved in the same way as in other Microsoft Windows applications. Various types of file are used for CX-Programmer projects:

- ♦ *'.CXP'*. The project file itself;
- '.*OPT'*. A file containing the preferences for the project;
- '.BAK'. A backup copy of the project file;
- '.CXT'. A text-based format supported by CX-Programmer for both opening and saving. The .CXT file format is used for file conversions.
- ♦ *'.MAC'*. A file containing the keyboard mapping made on the Keyboard Mapping (Shortcut Keys) dialogue.
- '.*CXO*'. A file containing the settings made on the Options dialogue and the Watch window.

Opening and saving operations are similar to other Microsoft Windows applications; however, each time an existing project is opened it is recompiled (a progress marker is displayed during this loading and compilation process).

- **Note:** LSS, project files require conversion to the correct format and must be imported via the File Conversion tool; refer to *Chapter 5 - Advanced Topics* for further information.
- G
- *1, 2, 3…* 1. Select the **Open** button from the toolbar. The Open CX-Programmer File dialogue is displayed.
	- 2. Choose the file type that is to be imported in the Files of type field.
	- 3. Select the file that is to be opened from the *File name* field, or type in the name. Note that the file type is determined by the suffix (i.e. the part of the name following the '.').
	- 4. Select the **Open** pushbutton to open the file. A progress indicator is displayed as the program(s) associated with the project are compiled.
	- 5. Recently opened files can be opened directly from the *File* menu.
	- 6. Select the **Close** command from the file menu to close an existing open project.

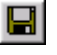

Select the **Save Project** button from the toolbar to save the project. This should be performed on a regular basis. Select the *Save As* option from the *File* menu to save an existing project with another name.

#### **SYSWIN/CVSS/SSS/CPT File Loading**

SYSWIN, CVSS, SSS, CPT project and library files can be directly opened from within CX-Programmer, by choosing the file types of '.SWP' or '.SWL', '.COD', '.SP1' and '.CPT' respectively in the 'File Open' dialogue. In each case, a '.CXT' file is created in the same location as the original file, and CX-Programmer opens this.

It is not possible to save a CX-Programmer project as a SYSWIN, CVSS, SSS or CPT file.

# **Printing Project Details**

Periodic hard copy printing may be necessary during project development. CX-Programmer provides printouts of the following items:

- Ladder program;
- Global symbol table;
- Local symbol table;
- Cross Reference Table;
- Cross Reference Report;
- I/O Comment view.

Use the following procedure to print project details.

*1, 2, 3…* 1. Select *Page Setup* from the *File* menu.

- 2. Select the *Margins* tab and enter the desired top, bottom and edge margins in the *Top* field, *Bottom* field, *Left* field, *Right* field, *Header* field and *Footer* field.
- 3. Select the *Header* or *Footer* tab. Enter text in the *Left*, *Centre* and *Right* fields. Predefined text can be entered by selecting the **Insert Field** pushbutton – *Date*, *Time*, *Title*, *Filename, Page Number, etc*.
- 4. Select the *Pen and Paper* tab and select the **Set Font** pushbutton to select the desired font in which the header and footer are to be printed.
- 5. Select the Print Setup pushbutton to correctly set up printer settings. Refer to the associated *Printers Operating Manual* for further information.
- 6. Select the *Print Utility Settings* tab and select the **Print Utility Settings** pushbutton to set the layout for printing ladder programs and Cross Reference Table. Press **Help** pushbutton on the *Print Layout Settings* dialogue for more information.
- 7. Select the **OK** pushbutton and close the *Print Layout Settings* dialogue.
- 8. Select the **OK** pushbutton of the *Page Setup* dialogue to continue.

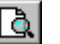

9. Select the **Print Preview** button from the toolbar, if required. The Preview dialogue is displayed. The Target Print Rung dialogue is displayed when ladder programs are print previewed or printed. Select the number of rungs to print/print preview.

The following functions can be accessed.

 Select the **Next Page** pushbutton or **Prev Page** pushbutton to navigate through the pages of the printout.

Select the **Two Page** pushbutton to view two pages of the printout at once. This pushbutton then changes to the **One Page** pushbutton to revert.

Select the **Zoom In** or **Zoom Out** pushbuttons to magnify or expand the view of the printout.

Select the **Close** pushbutton to close the dialogue.

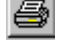

10. Select the **Print** button from the toolbar. A standard Microsoft Windows Print dialogue defines printer settings and allows print parameters to be entered.

# **Manipulating Views**

Each view in the main window (including the windows displayed when an object in the Project tree has been opened) has an associated context sensitive menu, displayed by clicking the right-mouse button. Certain common options on these menus control the positioning and display of the associated view. There are restrictions on the positioning of some windows.

- ♦ *Float*. The selected window expands to full screen width. Select the *Float* option to expand the window.
- ♦ *Dock*. Moves the window left, right, to the top, or to the bottom. Select the *Dock* option to return the view to its previous size.
- *Hide*. All views can be hidden except the Diagram window (although all can be closed). Select the associated icon from the *Toolbars* option from the *View* menu to redisplay the view.
- *Expand All.* Expands the project hierarchy to show all components. This option is only available from the project workspace context sensitive menu (i.e. ensure that a component has not been selected).

Windows that have not been maximised display the following bar at the top or side of the window. Selecting these buttons allow the window to be moved or closed respectively.

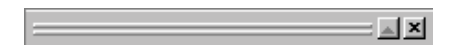

### **Cut, Copy and Paste**

A variety of items can be copied and pasted to different locations in a project, between projects or even applications:

Individual items can be copied, cut and pasted within, or between a Ladder program(s), Mnemonics view(s) and symbol tables: for example, text, contacts and coils.

- ♦ *Symbols*. Individual symbol entries can be copied/moved between symbols tables (both global and local) or a whole table can be copied/moved to another program by selecting the table and then selecting the program to be copied. Symbol entries can also be copied or moved as text to another application.
- ♦ *Programs / Sections*. A complete program or section can be copied to another PLC (or within the same PLC if multi-tasking) by selecting the program in the project workspace and then pasting it into the PLC. Individual aspects of a program can be copied by selecting an area from the Ladder Diagram and pasting into the Ladder Diagram of another program. When copying a program, the symbols used within it are also copied to the new location. If symbols of the same name are found in the local symbol table of the destination PLC / program, then they are left alone. Otherwise, the required symbols are added.
- PLCs. A complete PLC definition can be copied in the project tree by selecting a PLC, selecting the project name and performing a paste operation (all associated components of the PLC, for example IO Table and Memory are copied).
	- $\infty$ Standard Microsoft Windows drag and drop procedures can also be applied. CX-Programmer automatically prevents invalid drag and drop operations by displaying a 'No Entry' icon.

Use the following procedure to copy or move information within CX-Programmer.

- *1, 2, 3…* 1. Select an item, or items, in a window. More than one item can often be selected by pressing Shift and selecting another item to extend the selection, or by pressing Ctrl and selecting another item to add to the selection.
	- 2. Select the **Copy** button from the toolbar to copy the item, or the **Cut** button 监险 from the toolbar to move the item.
		- 3. Select an area to move the items to (e.g. another window, or another place on the project workspace tree).
		- 4. Select the **Paste** button from the toolbar to paste the item. A Paste operation 鼀 can be performed several times without copying again.

# **Drag and Drop**

In places where it is possible to perform a cut/copy/paste operation, it is usually possible to perform a drag/drop operation. Using the mouse, click on an item and hold the mouse button down. Drag the mouse to another location which is to receive the item, and release the mouse button. The item should be dropped.

The effect of the drop operation is shown by the mouse cursor. If a '+' is shown at the bottom of the cursor, then the drop will have the effect of duplicating the item being dragged. If not, then the item will be moved.

#### **Symbol References Drag/Drop**

It is possible to drag symbols from the symbol tables into the ladder window. This has the effect of setting an operand of an instruction on the ladder window. When dragging into an empty cell, it is possible to create a new contact or coil with the given symbol as the operand. To create a coil, hold down 'Shift' at the time of the drop, otherwise a contact will be created.

It is possible to drag symbols into the watch window which will add references to them to the list of monitored addresses. A ladder element (contact/coil/instruction operand) may also be dropped into the watch window.

### **Undoing and Redoing an Operation**

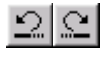

An item in the Diagram Workspace can be restored to an earlier state. Select the **Undo** button from the toolbar to undo the last action. Select the **Redo** button from the toolbar to re-apply an action.

**Note:** The action of going on-line and offline to/from a PLC empties the memory of undo operations for that PLC, so that it is not possible to undo operations which were made previously.

# **Deleting Items**

Most items within a project can be deleted – although restrictions apply when the PLC is on-line. A project cannot be deleted. The following rules apply to deleting an object:

- If a PLC is deleted all associated items are deleted. Individual components (apart from the program(s)), for example an IO Table cannot be deleted separately.
- A PLC cannot be deleted if it is currently opened for communications or if it is acting as a gateway PLC.
- If a program is deleted, its associated (local) symbol table is deleted.
- ♦ A global or local symbol table cannot be deleted except as part of a PLC deletion (both types of table) or program deletion (local symbols).
- PLC pre-set symbols in the global symbol table cannot be deleted. Entries in the local symbol table can be deleted.
- All entries in the Ladder program and Mnemonics view can be deleted (provided the PLC is offline).

Use the following procedure to delete an object.

- *1, 2, 3…* 1. Select the object in the project workspace or items in the Diagram Workspace.
	- 2. Select *Delete* from the context sensitive menu. A confirmation dialogue is displayed when deleting PLCs and programs.
	- 3. Select the **Yes** pushbutton to confirm the deletion. Select the **No** pushbutton to abort the operation.
## **Renaming an Object**

A number of objects in the project file can be renamed (unless the PLC is on-line):

- ♦ *Project, Program, and Section*. These can be renamed by simply typing a new name over the existing one in the project workspace tree. They can also be changed via their Properties dialogue available from their context sensitive menu.
- ♦ *PLC*. The name of the PLC can be changed by entering a new name in the Change PLC dialogue supplied by the CX-Server application, available from its context sensitive menu. Refer to the *CX-Server PLC Tools User Manual* for further information.
- *Individual objects including symbols.* These names can be changed by displaying the appropriate Edit dialogue.

**Note:** CX-Server components, for example the IO Table, cannot be renamed.

### **Field Descriptions**

The global and local symbols tables display information in tabular form. The fields are identified by column headers; these columns can be resized and information displayed according to preference.

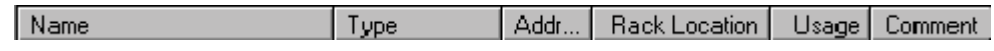

To resize column width, select the required field division and drag to the desired width. The tabulated information can also be sorted by selecting the appropriate field division. The manner in which the information is displayed can be altered by selecting the appropriate icon.

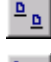

Select the **Large Icons** button from the toolbar to display content as large icons.

Select the **Small Icons** button from the toolbar to display content as small icons.

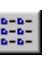

m

Select the **List** button from the toolbar to display content as a list.

Select the **Details** button from the toolbar to display content with associated details.

#### **Next Reference**

The Next Reference command works with the **Output Window**. It jumps the program display to the point referred to on the next line of the output window.

The command works according to which tab the output window is showing (compile, find report or transfer).

## **Go To**

The Go To options are available in Mnemonic and Ladder Diagram views and enable jumps to a required location in the program.

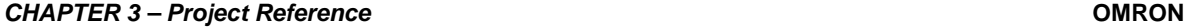

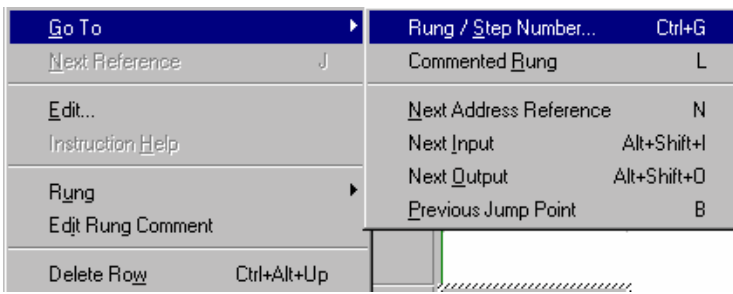

#### **Rung / Step Number**

It is possible to jump the display to show a particular location in a program or section. A location can be specified by either its rung or step number.

The Go To dialogue allows a choice of specifying the rung or step number. The range of valid rung or step numbers is shown. Use the key combination **Ctrl+G** to display this dialogue.

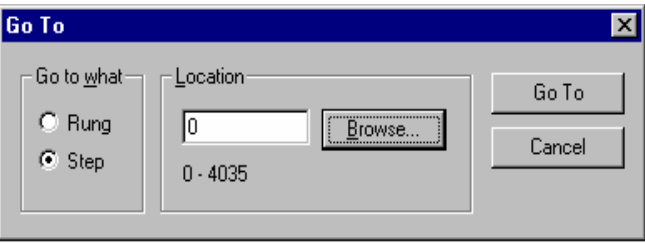

**Note:** When the dialogue has been accessed from a program level (i.e. when viewing the program section list, or from the program level on the project workspace), it is possible to jump to any point within the whole program. However, since rung numbering is per section, only steps may be used for referencing in this case. The step range will show the entire range within the program.

The dialogue also has a rung browse function, accessed from the **Browse** button. The browser lists the sections within the program and the commented rungs within each section. A rung may be chosen for viewing from this list.

When the dialogue **Go To** button is pressed, the requested location is brought into view.

#### **Commented Rung**

The Commented Rung dialogue shows a list of rungs within sections which have been given comment properties. Use the shortcut key **L** to display this dialogue. The first line of a rung's comment is shown in a numbered list (the numbers start from 1 and do not indicate the rung number).

A list of sections is given above (when the function is accessed from the program scope).

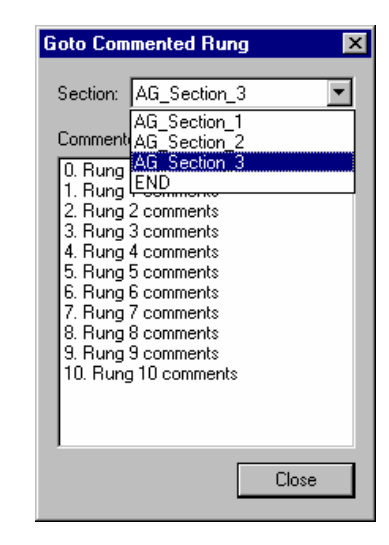

When a rung is chosen, the program section is immediately shown at the chosen position.

## **Next Address Reference / Input / Output / Previous**

The address reference tool allows easy navigation to the location of other places in the program where an address has been used. These commands may be used when the address reference tool is on show, or even without it if the diagram options 'Allow Address-Referencing without Window' option is set.

When the diagram cursor is above a contact (or coil), it is possible to jump directly to a coil (or contact) that is using the same address. Use the 'Space' key to jump to the next coil (or contact) and 'Shift' + 'Space' key to jump backwards.

The **Go to Next Address Reference** command moves the selected line down one, so that the program shows the next reference of the current address. Use the shortcut key **N** to jump to the next address reference.

The **Go to Next Input** command moves the selected line on the tool to the next line referring to an input instruction (e.g. contact). If an input is not found on lines below the currently selected reference, then the search will begin at the top of the list.

The **Go to Next Output** command moves the selected line on the tool to the next line referring to an output instruction (e.g. coil, or 'MOV' instruction). If an output is not found on lines below the currently selected reference, then the search will begin at the top of the list.

The navigation tool remembers a history of the places that have been jumped from - the **Go to Previous Jump Point** command moves back to the last point from which a jump was made from. Use the shortcut key **B** to jump to the previous jump point.

## **Select All**

Rather than selecting items in a window individually, it is possible to select the window and then *Select All* from the *Edit* menu.

## **Toolbars – Viewing, Hiding and Customising Toolbars**

The Customise dialogue allows a set of toolbars to be chosen for display. It also allows new toolbars to be created. A full description of each toolbar is provided in *Appendix A, Toolbars and Keystrokes*.

Use the following procedure to add or remove a toolbar from the CX-Programmer environment.

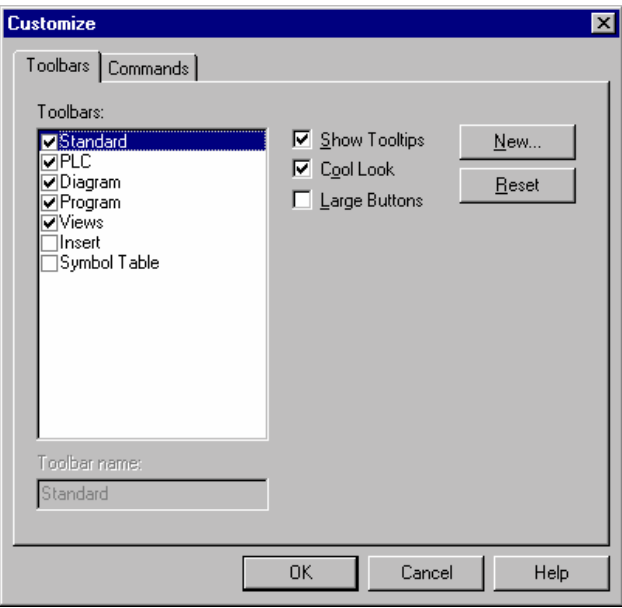

- *1, 2, 3…* 1. Select *Toolbars* from the *View* menu. From the Toolbars dialogue select the *Toolbars* tab.
	- 2. Select the toolbars from the *Toolbars:* field to be viewed the toolbar in the CX-Programmer environment. Deselect the setting to remove the toolbar from the display.
	- 3. Check the *Show Tooltips* setting to ON to display the tooltip associated with the toolbar buttons.
	- 4. Check the *Cool Look* setting to ON to remove the box around each toolbar button.
	- 5. Check the *Large Buttons* setting to ON to increase the size of the toolbar buttons.

 6. Click the **OK** button to accept the settings or the **Cancel** button to abort the operation.

#### **Customising a Toolbar**

Toolbars can be customised by dragging and dropping buttons from a selected category or from toolbar to toolbar.

Use the following procedure to add, remove or move toolbar buttons.

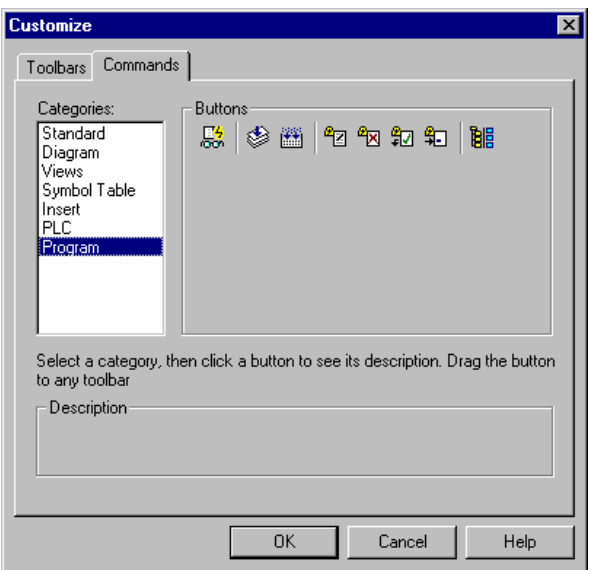

- *1, 2, 3…* 1. From the *View* menu select the *Toolbars* option, then from the Toolbars dialogue select the *Commands* tab.
	- 2. From the list of Categories select the type of buttons to be viewed. The buttons associated with that category are then displayed.
	- 3. Click on the selected button and drag and drop it in the appropriate position in the selected toolbar.
	- 4. To remove a button from a toolbar, select the category that contains the button to be removed then select the toolbar button and drag and drop it back to the button box.
	- 5. To move a button from one toolbar to another, select the button to be moved then drag and drop it in position in the selected toolbar.

## **Creating a New Toolbar**

New toolbars can be created and then customised by moving buttons from an existing toolbar or by adding buttons using the customising feature. Toolbars created in this way can also be deleted. Note however that although all the buttons can be removed from a default toolbar the toolbar it's self can not be deleted.

Use the following procedure to create or delete a customised toolbar.

- *1, 2, 3…* 1. Select *Toolbar* from the *View* menu. The Toolbars dialogue is displayed.
	- 2. Click the **New** button. This displays the New Toolbar dialogue.
	- 3. Enter a name for the new toolbar and click **OK**. The new toolbar will then be added to the list of toolbars and displayed on the screen. It can then be repositioned if necessary by dragging and dropping.
	- 4. To move a button from an existing toolbar to the new one, select the button to be moved and drag and drop it in position in the new toolbar.
	- 5. If a particular button is not visible click the *Commands* tab and from the list of Categories select the type of buttons to be viewed
	- 6. Click on the selected button and drag and drop it in position in the new toolbar.
	- 7. To delete a customised toolbar select it from the list of toolbars and click the *Delete* button.

# **CHAPTER 4 Reference**

This chapter introduces the objects contained in the project workspace and discusses their associated commands and features.

The following components, which are available either from the project hierarchy or from main menu, form part of the CX-Server software.

- PLC Memory. Refer to the Chapter on PLC Memory Components of the CX-Server PLC Tools User Manual;
- IO Table. Refer to the Chapter on IO Table Component of the CX-Server PLC Tools User Manual;
- PLC Settings. Refer to the Chapter on PLC Setup Component of the CX-Server PLC Tools User Manual;
- Data Trace/Time Chart Monitor. Refer to the Chapter on Data Trace/Time Chart Monitor Component of the CX-Server PLC Tools User Manual;
- Error Log. Refer to the Chapter on PLC Error Component of the CX-Server PLC Tools User Manual;
- Clock. Refer to the CX-Server PLC Tools User Manual.
- Memory Card. Refer to the Chapter on Memory Card Component of the CX-Server PLC Tools User Manual.

# **PLCs and Projects**

A project file contains one or more PLCs that are (potentially) connected to the computer. These PLCs do not really have to be connected unless communications with them are to occur. A full description of the communications possibilities for C-series PLCs, CV-series PLCs and CS/CJ-series PLCs is provided in the *CX-Server PLC Tools User Manual*.

The PLCs selected also affect which setup procedures need to be performed. For example, the CVseries and CS/CJ-series require setting up the IO Table via the IO Table object in the project workspace and using the PLC settings object to establish specific PLC characteristics.

Connection to the PLC requires the specification of the type of communications interface to be used to connect to the PLC. Two methods of communication are available: serial communications and network communications. Serial and network communications can be made using communication types although these are dependent upon the type of communicating PLC.

## **Adding a PLC to the Project**

CX-Programmer supports multiple PLC and multiple program support. When a project is initially configured, it contains one PLC and one program. Additional PLCs and programs can be added.

Use the following procedure to add a PLC to a project.

- *1, 2, 3…* 1. Select the Project object in the project workspace.
	- 2. From the **Insert** menu select **PLC** or right click on the project folder and select **Insert PLC**. The Change PLC dialogue is displayed, part of the CX-Server application.
		- 3. Set up the PLC as required. Refer to the *CX-Server PLC Tools User Manual* for further information.

The project workspace is updated with a new PLC entry plus its associated global symbol table, IO Table, Settings, Memory data and Program where applicable. An empty Ladder program is also displayed in the Diagram Workspace.

The initial project, program and PLC settings are made whilst the PLC is offline. In order to test the program, examine memory or monitor PLC operations, communications must first be established with the PLC. Refer to *Chapter - 4 Working On-line.*

## **Changing a PLC in a Project**

To change a PLC, double-click on the PLC object in the project workspace. The Change PLC dialogue is displayed. Refer to the *CX-Server PLC Tools User Manual* for further information.

Programs written for one type of PLC may not be fully compatible with another type of PLC. In this event, CX-Programmer attempts to change addresses and mnemonic instructions from the source PLC type to equivalent addresses and instructions on the new type of PLC. It is not possible to convert a program that contains errors. Any addresses and instructions that cannot be directly replaced are listed in the *Compile* tab of the Output window. Refer to *Chapter 5 - Advanced Topics*  for further information.

## **Deleting a PLC from the Project**

Use the following procedure to delete a PLC.

- *1, 2, 3…* 1. Select the PLC object in the project workspace.
	- 2. Select *Delete* from the context sensitive menu. A confirmation dialogue is displayed.
		- 3. Select the **Yes** pushbutton to remove the PLC. Select the **No** pushbutton to abort the operation.

When a PLC is deleted, all associated information including the Ladder program/s are deleted from the project.

# **Symbols**

Traditionally, PLC programmers have used numbers and addresses for operands within their programs. Without further documentation, the program becomes very difficult to read and maintain, since addresses have no obvious meaning.

Some packages have allowed the user to give comments to the addresses, so that the program has some readable documentation. CX-Programmer supports this feature.

However, it is more powerful to use symbolic programming, where names are used instead of addresses. A symbol is a named variable that can have an address or number. The name of the symbol is then used during programming. This helps the readability and maintainability of the program. For example, it is possible to change the address of a symbol, which changes the program to use the new address automatically.

Furthermore, CX-Programmer allows symbols to be defined for either a PLC or a program. This allows a programmer to keep the definitions of the symbols for a particular program private from other programs within the PLC. The symbols that are to be used in more than one program (global symbols) are then defined for the PLC. Program symbols (local symbols) are kept in a local symbol table. PLC symbols are kept in a global symbol table for the PLC.

## **Data Types**

In addition to an address or number, a symbol has a *data type*. This describes the physical format of the data that is held within the symbol, including its size.

Since a symbol's format is known, CX-Programmer is able to monitor the contents of the symbol in the correct way. More importantly, CX-Programmer checks that the symbol is not used in an inappropriate manner.

For example, a symbol can be defined with a data type of 'UINT BCD', which means that the data within the address is unsigned, single word integer of BCD format. CX-Programmer checks that the symbol is used only for BCD type instructions, and issues a warning if it is not.

The available data types are listed below An icon is associated with each type, which indicates the internal format of the type. The icon is shown in the symbol tables.

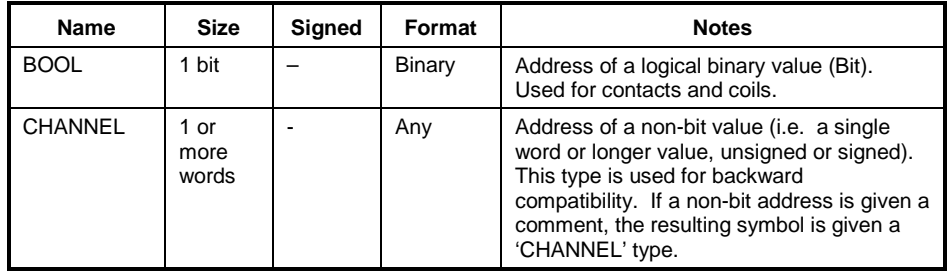

#### **CHAPTER 4 – Reference OMRON**

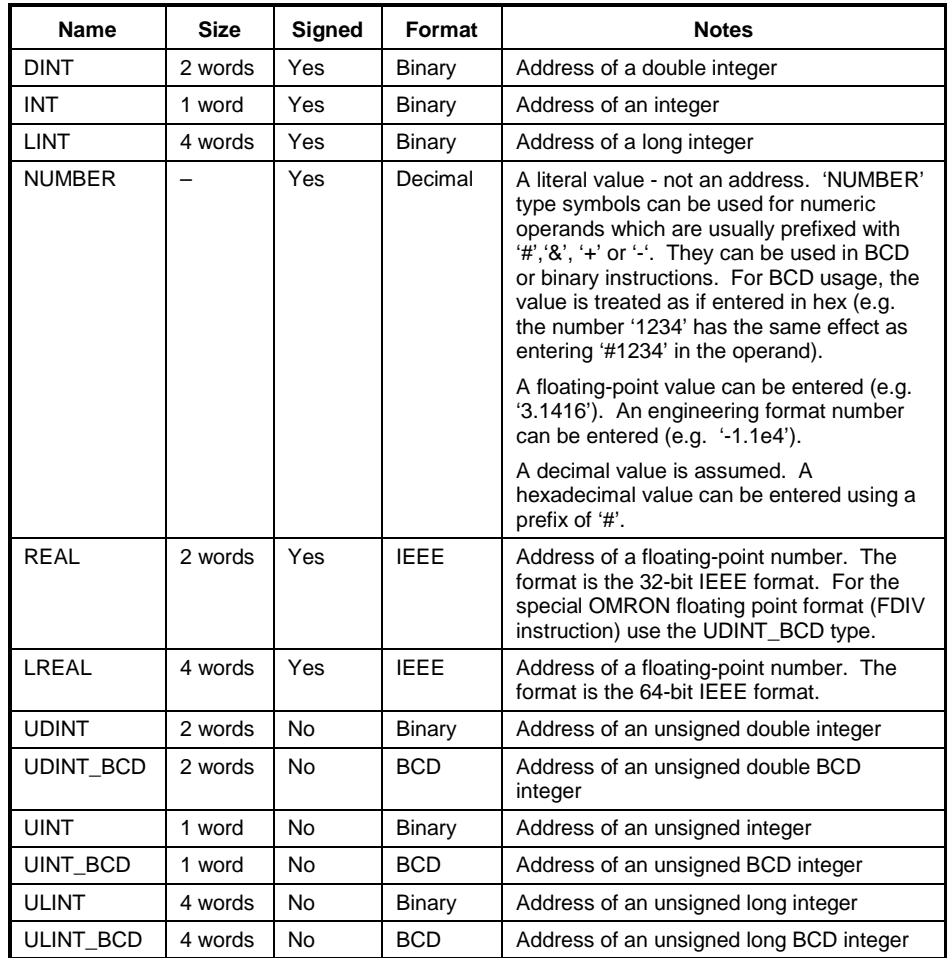

### **Data Types and Timer / Counters**

Information for a timer/counter on a PLC consists of three parts – a status bit, a pre-set-value and the current value. Different data-types are used to refer to these different parts. These three parts can set to different comments, but to set the same comment for all three parts, use I/O Comment view to input a comment - Refer to *Chapter 3 – Project Reference I/O Comment View* for further information. When there is no comment in the symbol with a NUMBER or a UINT data-type, the comment of the symbol with a BOOL data-type will be shown on the right of the right-busbar instead.

1. Define a symbol with a BOOL data-type to refer to the status value (e.g. a symbol with address/value 'TIM1' and data-type BOOL). This may be used for contacts.

- 2. Define a symbol with a NUMBER data-type to refer to the timer as a whole (e.g. a symbol with address/value '1' and data-type NUMBER). This can be used in timer/counter instructions (e.g. 'TIM').
- 3. Define a symbol with a UINT data-type to refer to the set-value part of the timer/counter (e.g. a symbol with address 'TIM1' and data-type UINT). This can be used in instructions to read/write the set-value of the timer.

### **Global Symbols**

The PLC global symbol table is initially filled with some pre-set symbols, which depend upon the PLC type. For example, the symbol 'P\_1s' (1 second pulse) is created for many PLC types. All preset symbols have the prefix 'P\_' and they may not be removed or edited.

A global symbol table contains the PLC's symbols – these symbols can be referenced by any program in the PLC. Any unnamed symbols (IO comment - just addresses given a comment) are contained within the global table - they may not be placed in a local symbol table.

**Note:** Global symbols are only global for a particular PLC. It is not possible to share symbol definitions between PLCs on the project workspace.

## **Local Symbols**

These symbols are specific to a particular program, and cannot be referenced by any other. It is recommended that symbols are defined locally to a program unless the address is being used in multiple programs. This makes the project more manageable and maintainable.

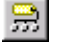

A program's local symbol table is created empty. The local symbol table can be viewed by selecting the **View Local Symbol** button from the toolbar.

It is possible to define a symbol at a local level with the same name as a symbol at global level. This is considered an *override* of the symbol definition. The program uses the symbol definition from its local level. This is a powerful feature, but can be achieved by mistake, so CX-Programmer issues a warning when validating symbols if this is done.

## **Copying and Pasting Symbols**

It is possible to cut, copy and paste symbols from one symbol table to another. It is also possible to move symbols between tables by using drag/drop. Note that pre-set symbols can not be removed, but they may be overridden.

For advanced users, it is possible to paste symbols from another application into a symbol table. This can be done from any application that supports a text format – for example a spreadsheet. Refer to *Chapter 5 - Advanced Topics* for further information.

Use the following procedure to copy or move symbols.

*1, 2, 3…* 1. Select a symbol, or symbols in the symbol table. More than one symbol can be selected by pressing Shift and selecting another item to extend the selection or by pressing Ctrl and selecting another item to add to the selection.

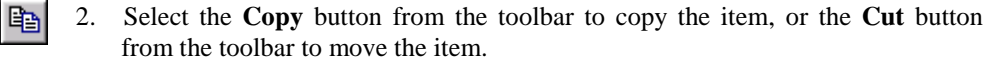

- 3. Select a symbol table to move the items.
- 4. Select the **Paste** button from the toolbar to paste the symbol or symbols. A 哈 Paste operation can be performed several times without copying again.
- **Note:** If a program or part of a program (i.e. selected rungs or sections) are copied between programs, then the symbols used within the program are copied to the new program.

## **Validating Symbols**

The *Validate Symbols* can be selected from the context sensitive menu. When *Validate Symbol (Selected Item)* is selected, the symbol table, where the cursor is, will be checked. *Validate Symbol (ALL)* will check all the symbol tables in the PLC, where the cursor is.

The option performs the following validation checks.

- *1, 2, 3…* 1. The data of each symbol in the selected symbol table outputs a warning message in the output window if any invalid symbols are found.
	- 2. Each symbol for duplicate addresses, in the selected symbol table, and outputs a warning message (including the symbol names) in the output window if any are found.
	- 3. To see if any symbols, in the selected local symbol table, are overriding symbols defined in the global symbol table and outputs a warning message in the output window if any are found.
	- 4. To see if any duplicated symbol names are defined in the symbol tables, and if any are found they are output into the output window.
	- 5. To see if any Auto-Allocated addresses have been created that do not have addresses assigned to them and if any are found they are output into the output window as an error.

#### **Delete Unused Symbols**

Any defined symbols in the symbol tables (both Global and Local) that are not used in the program, can be deleted by selecting *Delete Unused Symbols* from the menu. Select areas to delete symbols in the *Select area to delete* dialog.For symbols used in the Watch window, PLC Memory component, or Datatrace/Timechart Monitor component, will not be counted as used symbols. Therefore, these symbols will be deleted from the symbol tables.

#### **Sharing Symbols with Other Applications**

Some OMRON applications may be able to share symbol definitions with other packages. CX-Programmer supports this feature.

In order to allow sharing of symbols, it is necessary to link a CX-Server file with the project, which holds a copy of the desired symbols. This is set up using the Project Properties dialogue. Once this is done, it is necessary to indicate which symbols are to be shared. Only global symbols may be linked with other applications. Refer to *Chapter 5 - Advanced Topics* for further information.

## **Adding Symbols**

It is possible to add a symbol from several places – from the project workspace, within a symbol table or a program window. In each case, the Insert Symbol dialogue is used.

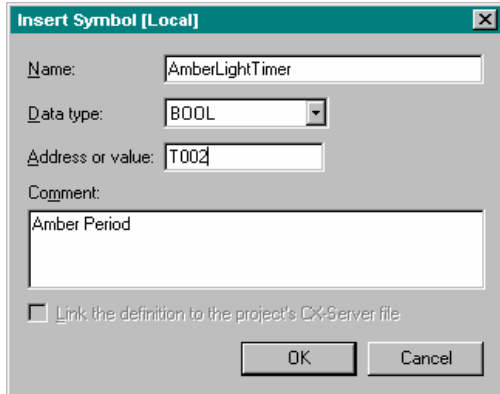

Use the following procedure to add a symbol.

- *1, 2, 3…* 1. From the **Insert** menu select **Symbol** or right click on the symbols folder and select **Insert Symbol**. The New Symbol dialogue is displayed. 男
	- 2. Enter a symbol name.
	- 3. Enter an address or value in the *Address or Value* field. For a value (NUMBER data type symbol), type in a decimal value, or prefix the value with a '#' for hexadecimal. A positive or negative floating point value may also be entered. Leave the field blank if the address is to be automatically allocated.
	- 4. Select a data type in the *Data Type* field. For a numeric value rather than address, select the data type 'Number'.
	- 5. Enter a comment, if required, in the *Comment* field.
	- 6. For global symbols, indicate whether to share the symbol definition with the project's linked CX-Server file by setting the *Link the Definition to a CX-Server file* field.
	- 7. Select the **OK** pushbutton to accept the settings. Select the **Cancel** pushbutton to abort the operation.

## **Auto Generation of Symbols**

It is possible to create symbols without giving them a name, but certain restrictions apply:

- ♦ This can only be done in the Global Symbol table.
- ♦ An address and comment must given.
- ♦ The data type must be BOOL or CHANNEL.

These are called unnamed symbols, and normally they would appear in the symbol table or ladder diagram with no name.

However, an option is provided to automatically generate a symbol name for unnamed symbols. The **Tools|Options|Symbols** dialog contains a checkbox marked 'Automatically Generate Symbol Names'. If this option is selected then names are automatically generated for unnamed symbols, and these names have a standard format of *AutoGen\_[Address],* where 'Address' is replaced with the symbol's address. If two or more symbols of this type have the same address, a (Copy Of #) is suffixed, where # is a unique number.

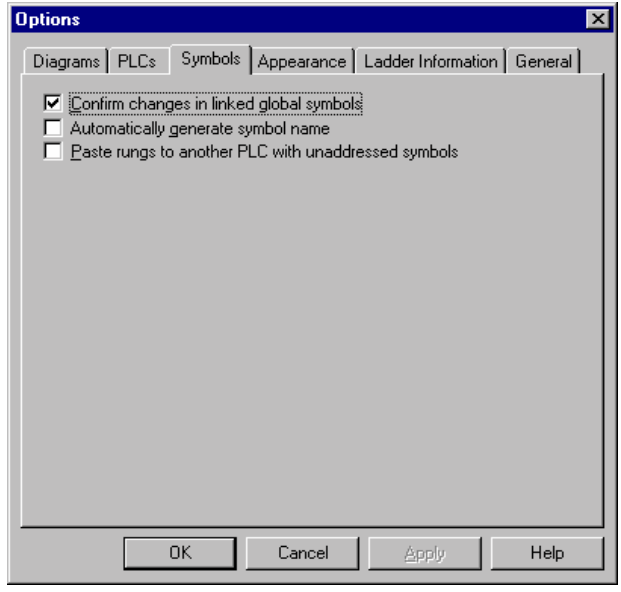

### **Find and Replace**

If the 'Automatically Generate Symbol Name' option is selected then the 'unnamed' symbols can be found in a Find and Replace operation which searches for Symbol Names. If the checkbox is left unchecked symbols will not be found in the Find or Replace.

## **Copying and Pasting**

When copying ladder objects and pasting to another ladder, the results depend upon the 'Automatically Generate Symbol Name' checkbox. If it is checked, then the auto-generated symbol name is pasted (but without the address). If it is unchecked, then the address only is pasted.

#### **Unnamed Symbols**

Unnamed symbols, like normal symbols, can be created in the Global Symbol Table, via the New Contact dialogue (when a contact is entered on the Ladder) or via the Operand field of the Instruction dialogue (when an Instruction is entered on the Ladder).

## **Editing Symbols**

It is possible to edit symbols by double clicking symbols from the symbol table, or from an operand within a program. The dialogue works in the same way as the Insert Symbol dialogue.

When a symbol's address or comment is altered, the program or programs using it automatically use the new address and show the new comment.

When a symbol is renamed, the program will automatically use the new name. If an override symbol is deleted, the program attaches to the global definition.

When a symbol is deleted from the symbol table any operands that are currently linked to that symbol will be re-linked to new symbols. The symbols are searched for using the order of precedence rule. If a new match is found then the operand will be linked to the new symbol. If however no match is found then the operand reverts to the physical address of the deleted symbol.

## **Pasting Symbols with Errors**

In the following example only two of the Symbols are correct the others are not, attempting to insert all these Symbols into a symbol table will generate errors.

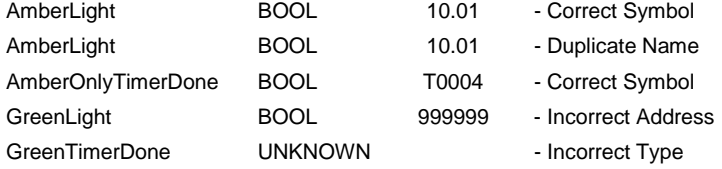

The following error dialog will be displayed if the above symbols are pasted into the symbol table

#### **CHAPTER 4 – Reference**

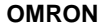

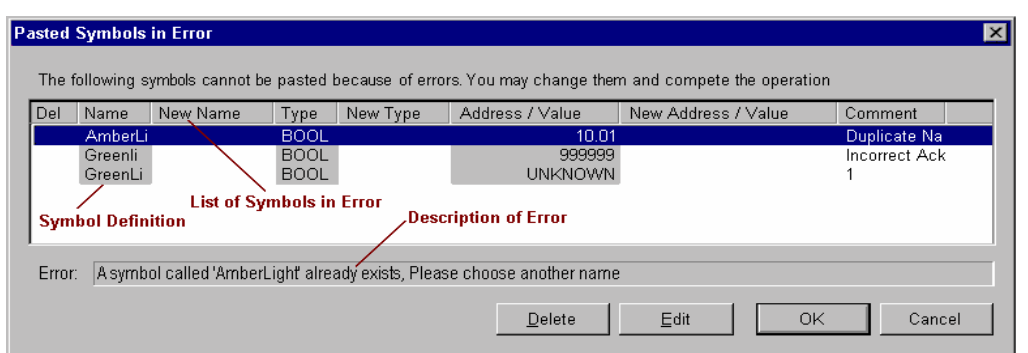

It is now possible to edit the Symbol entries to correct the errors. The new corrections will appear in the 'New ?' column or to mark them for deletion.

Selecting OK will commit the Symbols, with changes, to the Symbol Table for checking and inserting. Selecting Cancel will delete all the symbols in the error.

## **Removing Symbols**

Symbols may be removed by deleting them from the symbol table.

Generally, when a symbol is removed, the program and programs using it then use the address or value of the removed symbol.

The exception is for symbols with automatically allocated addresses – in these cases, the program shows the name of the removed symbol in the places where it was used. It is then easy to see where an address needs to be assigned in the program.

If the removed symbol was an override of a global symbol, then the program uses the global symbol of the same name, which may have a different address or value.

## **Automatic Allocation**

Automatic Allocation is a facility that enables symbols to be automatically assigned an address. This is useful for 'work' type symbols, where the actual address is not important, providing it is unique (i.e. it is not mapped to input or output hardware). To use this feature, it is necessary to set the memory ranges from which to allocate these addresses. Each PLC is set separately.

The main features of auto allocation are:

- Multiple address allocation areas
- Prioritising address allocation areas
- Address allocation of symbols according to type
- Consideration of addresses that have already been used
- Different Auto allocation areas for each PLC
- It is available to both global and local symbols

### **Setting Up Automatic Allocation**

The PLC Automatic Memory Allocation dialog is opened from the toolbar by selecting PLC | Automatic Allocation.

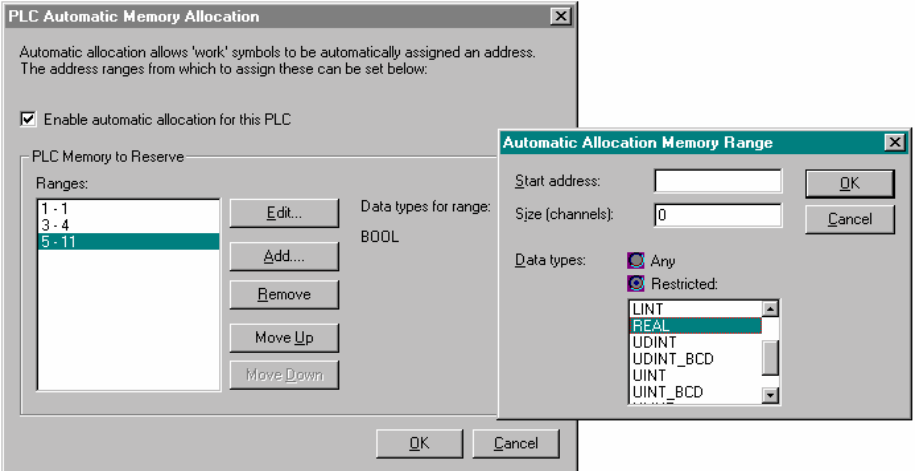

Use the following procedure to apply automatic allocation.

*1, 2, 3…* 1. Select (tick) the **Enable automatic allocation for this PLC** option.

 A list of memory ranges may be entered for the PLC. The list is ordered, so that the first area in the list is allocated first.

- 2. Use the **Add.**.. button to add an area to the allocation list. A dialog is shown to input the details for the area:
- 3. Type in the Start address and Size (channels) to define the address range in the PLC for CX-Programmer to allocate from.
- 4. Choose one or more data types which are to be allocated in this area. By default, all applicable data types will be allocated from within this area. A restriction can be made, so that for example, a separate memory area can be set to allocate BOOLs and CHANNELs.
- 5. Use the **Remove** button to remove the selected allocation range from the list.
- 6. Use the Move Up and Move Down buttons to move a selected range up and down in the priority order for the PLC.

#### *Allocation of Symbols*

Symbols can be defined to use automatic allocation simply by leaving their addresses blank. CX-Programmer then allocates the symbol address during compilation. The actual address allocated is shown against the symbol, but the address is marked as 'Auto' to show that the address has not been assigned by the user.

CX-Programmer allocates addresses within PLCs by trying to find space in the PLCs allocation areas (set as above). The areas are searched in order, and addresses are only allocated within a particular range if its data type is allowed within the range.

If automatic allocation is changed for a PLC (an allocation area is changed, or an area is removed), then all automatically-allocated addresses for the PLC are reallocated.

If automatic allocation is removed for the PLC (i.e. the Enable automatic allocation for this PLC option is removed), then any symbols which have been auto-allocated have their address removed.

#### **Adding and editing Automatic Allocation areas**

Selecting the Edit or Add button on the Automatic Allocation dialog opens the Memory Range dialog. This dialog is used to either edit an existing auto allocation area or add a new one.

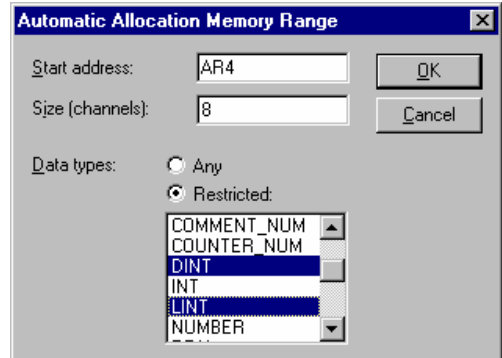

Enter the Start Address, the Size in channels (16 bit words) then select the Data types that can be allocated in that area. On pressing the OK button, the address range is checked for validity and an appropriate error message in a message box is displayed. On closing the message box the user is returned to this dialog and the first field that is considered to be in error.

Note that it is not possible to select types until the restricted radio button has been selected otherwise the type selection list box is greyed out. The type selection list box is a multiple selection list box.

### **Limitations**

Timer/Counter memory areas are not available for address auto allocation.

It is not possible to have bit types in an area that is only word addressable.

The length of the address range must be less than or equal to the size of that memory area.

It is not possible to have auto allocation areas that overlap other areas.

The length of the address range must be greater than zero.

#### **Copying Auto Allocated Symbols**

When symbols are copied, any symbol with a fixed address is marked as being used if it occurs within an auto allocated area. Auto allocated symbols that are copied across from one PLC to another will be assigned new addresses within the auto allocation areas allowed on the PLC they are being transferred to. These symbols will be assigned in alphabetical order rather than the order that they are copied across. If they have been assigned an address by the PLC that they are being transferred from, they will not necessarily keep the same address.

#### **Instructions**

When contacts, coils, instructions and any symbols (auto allocated or not) are deleted, the address space they occupied is freed for use by other elements as and when they are entered. Existing symbols that are auto allocated but without an address are not updated and either needs to be reentered or the auto allocation areas need to be edited. Automatically allocated symbols are only allocated addresses when they are first entered or when the auto allocation ranges are added/edited.

#### **Rules for Auto Allocation**

When the OK button is pressed and there are auto allocation areas to use, each of the programs is searched in the order it appears in the tree. Each program is searched first for contacts, coils and instructions with fixed addresses. If any of these fixed addresses are within an auto allocation area then those addresses are marked as used and cannot be further auto allocated to other symbols. After this, non auto allocated symbols (symbols with fixed addresses) within each program are checked. If any of these fixed symbols are within an auto allocation area, then those symbol addresses are marked as used and cannot be further auto allocated to other symbols. Finally, auto allocated symbols are allocated an address from the remaining addresses in an auto allocation area, whether they already have an address or not. The symbols are allocated according to their alphabetical order in the symbol table.

From then on, anytime that user enters a new contact, coil, instruction or symbol with a fixed address, then that address is immediately marked as being used if it occurs within an auto allocation area. Any symbols that the user enters that don't have a fixed address are immediately auto allocated an address if available. The exception to this is if symbols are entered directly as operands in the instruction dialog. These symbols cannot be auto allocated. If these symbols are to be auto allocated they should entered either in the symbol table first, or by using the browse button on the instruction dialog.

# **Program Editing**

A number of procedures can be performed from within the Ladder program but it depends upon whether an instruction, contact, coil, or workspace has been selected.

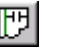

To view the Ladder program, select the View Diagram button from the toolbar.

The following elements can be selected from the *Diagram* toolbar and placed directly into the Ladder program.

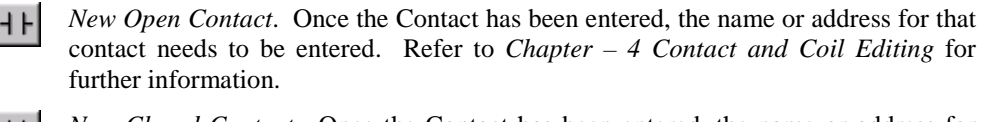

- *New Closed Contact*. Once the Contact has been entered, the name or address for ₩| that contact needs to be entered. Refer to *Chapter – 4 Contact and Coil Editing* for further information.
- *New Open Contact OR*. Once the Contact has been entered, the name or address for 4 P I that contact needs to be entered. Refer to *Chapter – 4 Contact and Coil Editing* for further information.
- *New Closed Contact OR*. Once the Contact has been entered, the name or address 뻬 for that contact needs to be entered. Refer to *Chapter – 4 Contact and Coil Editing*  for further information.

*Vertical*. The **New Vertical** button from the toolbar connects elements in the Ladder program vertically.

*Horizontal*. The **New Horizontal** button from the toolbar connects elements in the Ladder program horizontally.

*New Open Coil*. Once the Coil has been entered, the name or address for that  $\left| \cdot \right|$ contact needs to be entered, refer to *Chapter – 4 Contact and Coil Editing* for further information.

*New Closed Coil*. Once the Coil has been entered, the name or address for that ₩ contact needs to be entered, refer *Chapter – 4 Contact and Coil Editing* for further information.

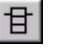

L

*Instruction*. Once the graphical instruction has been placed on the diagram, the actual instruction must be selected, refer to *Chapter – 4 Contact and Coil Editing* for further information.

 Note that both a rung and elements of a program can be given comments within the ladder display, by using **Properties**.

Use the following procedure to create a Ladder program.

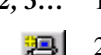

- *1, 2, 3…* 1. Select the PLC object in the project workspace.
	- 2. From the **Insert** menu select the **Program** option to start a new program. A ladder editing window will open.
	- 3. Select the Program object in the project workspace. Select the Program object once more so it becomes an editable field. Enter a name for the program.
- 4. Select one of the above objects from the Diagram toolbar and place on the Ladder program. The icon image remains selected until another element is clicked on the toolbar.
- Items can be individually selected by selecting the Selection Mode button from the toolbar.
	- 6. Rungs can be selected by clicking the rung margin within the Ladder program.

Some objects (excluding the rung and text comments, and the vertical and horizontals) have associated dialogs allowing address or instruction information to be entered. Double-click on the object to redisplay the Edit dialogue, this is dependent upon the selection.

The Auto Error Detection bar to the left of the rung indicates the validity of the entries.

It is possible to design a network and get the geometry right before entering specific symbol or address information.

m

A Grid can be toggled on or off using by selecting the **Grid** button from the toolbar. When the Grid is on, dots are displayed at the connection points of each cell in the program.

Program steps (graphically represented) are entered in a row or ladder 'rung' between the left (power supply) and right (output) bus-bars.

Additional rows and columns can be inserted into the Ladder program via the *Insert Row* option and *Insert Column* option from the context sensitive menu. Rows and columns can also be removed by selecting *Delete Row* option and *Delete Column* option from the context sensitive menu.

By inserting Vertical Up or Vertical Down, rungs cannot be combined into one. To do this, select the rungs to be combined and select *Combine* from the context sensitive menu. When a rung needs to be divided, select *Split* from the context sensitive menu to divide the rung into two.

### **Inserting a Program**

A program is set up when the project is initially configured. For CS/CJ-series PLCs and CV-series PLCs, it is possible to add multiple programs.

Use the following procedure to insert a program.

- *1, 2, 3…* 1. To insert a new program, select the PLC object in the project workspace.
	- 2. From the **Insert** menu select the **Program** option. An empty Ladder program is placed in the Diagram Workspace.
	- 3. The task type associated with the program must be assigned (not for C-Series PLCs). Select the program object in the project workspace and select the **Show Properties** button from the toolbar. The Program Properties dialogue is displayed.
		- 4. From the *General* tab, select an option from the *Task Type* field.

5. Select the **Close** button from the title bar to close the Program Properties dialogue.

The project is updated, showing a new program inserted at the bottom of the hierarchy together with an empty local symbol table. Task types available are as follows (the icon is displayed next to the Program object in the project workspace, and the task number is shown in brackets to the right).

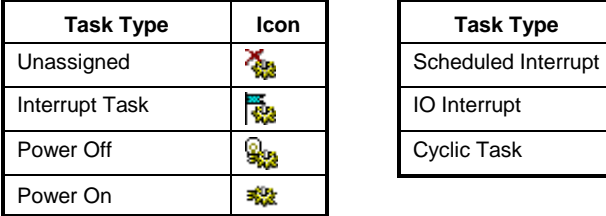

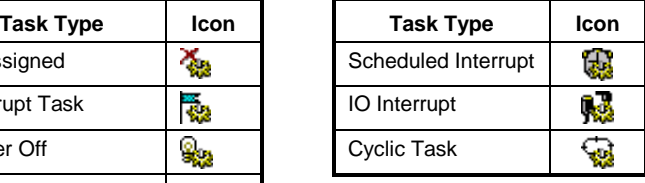

## **Contact and Coil Editing**

The Edit Contact dialogue or Edit Coil dialogue allows the name or address of the contact or coil to be entered or selected from a list of global and local symbols. The name or address can also be defined as a new symbol from this dialogue and inserted into the local or global symbol table.

The dialog can be displayed in two forms, either: *simple dialog mode* or *detailed dialog mode*. The default mode can be set in the *Diagram* tab in the *Options* dialogue. To change the *simple dialog mode* to a *detailed dialog mode*, select **Detail** pushbutton.

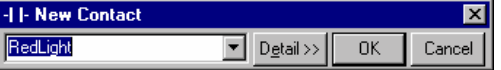

Use the following procedure to edit contacts or coils in *simple dialog mode*.

- *1, 2, 3…* 1. Double-click on the required contact in the Ladder program. The Edit Contact dialogue or Edit Coil dialogue is displayed.
	- 2. Enter a name or address for the contact or coil. This can be typed in directly or selected from the field.

**Note:** Check the *Show with comment dialog* option in the *Diagram* tab of the *Options* dialogue to display a comment dialogue. The dialogue is displayed after the OK pushbutton is selected on the *Contact* or *Coil* dialogue.

 3. Select the **OK** pushbutton to complete the operation. Select the **Cancel**  pushbutton to abort the operation.

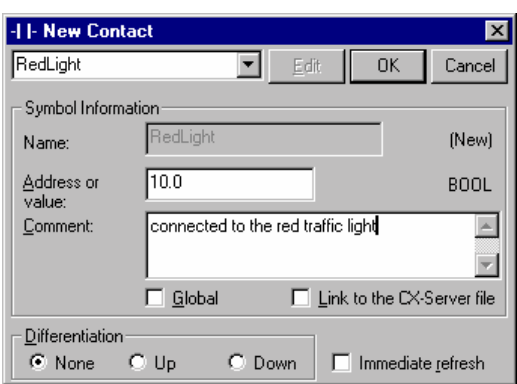

Use the following procedure to edit contacts or coils in *detailed dialog mode*.

- *1, 2, 3…* 1. Double-click on the required contact in the Ladder program. The Edit Contact dialogue or Edit Coil dialogue is displayed.
	- 2. Enter a name or address for the contact or coil. This can be typed in directly or selected from the field. Select the **Edit Symbol** pushbutton to amend an existing symbol if required.

 To enter a symbol with an automatically allocated address, enter the name and leave the address empty. To enter an unnamed symbol, enter an address and a comment.

- 3. The **Differentiation** status of the operand bit can be set to prevent it from being turned ON for more than one cycle after the execution condition goes from ON to OFF (Down) or OFF to ON (Up). Select the *Up* option for OFF to ON or the *Down* option for ON to OFF.
- 4. Select the **Immediate Refresh** option if the operand is to be updated as soon as the instruction has been executed.
- 5. When adding a new symbol, select **Global** to add a symbol to the PLCs symbol table. Select **Link to the CX-Server file** to share the symbol definition with other applications (named, global symbols only)
- 6. Select the **OK** pushbutton to complete the operation. Select the **Cancel**  pushbutton to abort the operation.
- **Note:** The *Differentiation* option and *Immediate Refresh* setting can also be set from the contact or coil context sensitive menu by selecting the element in the Ladder program and clicking the right-mouse button. A symbol is placed in the Ladder program to indicate that these options have been set: '!' for Immediate refresh, '^' for Differentiate up; 'v' for Differentiate down.

#### **Invert (NOT)**

The Invert (NOT) setting allows the normal state of a contact or coil (open or closed) to be reversed. Select *Invert* (*NOT*) from the context sensitive menu, whilst the contact or coil is selected.

#### **Forced Bits**

The state of an address can be 'forced' regardless of its physical state. This is useful when testing certain conditions or rungs in the Ladder program. A bit can be forced on (value changed to 1) or forced off (value changed to 0), the value of the bit can also be cleared. The following rules apply:

- ♦ Bit references that are read-only cannot be forced;
- ♦ Word references may not be forced.

Forcing is only allowed when the PLC is in Debug or Monitor mode (not Run mode).

Use the following procedure to force bits.

- *1, 2, 3…* 1. Obtain the Ladder program and select the element to be forced.
	- 2. Select *Force* from the context sensitive menu, followed by *On*, *Off* or *Cancel*.

Select *Force* from the context sensitive menu, followed by *Cancel All* to cancel all forced bits so that current values are free to be changed by the PLC program.

Once an element has been forced, a symbol is placed in the Ladder program to indicate that its status has been forced.

- Set. Set is available from the contact or coil context sensitive menu. The bit can be set to 1 or 0 by selecting the *Set* option from the contact or coil context sensitive menu followed by *Value*, *To 1* or *To 0*.
- *Differentiate*. Differentiate is available from the contact or coil context sensitive menu, performing the same functions as that within the Edit Contact dialogue. Select *Differentiate*  from the context sensitive menu, followed by *Up* or *Down*.
- *Immediate*. Immediate Refresh is available from the contact or coil context sensitive menu, performing the same functions as that within the Edit Contact dialogue. Select *Immediate Refresh* from the context sensitive menu.
- ♦ *Differential Monitor*. Differential Monitor is for bits that are not accessible for conventional monitoring (for instance, values changing too rapidly), but which can be monitored via the Differential Monitor dialogue. The dialogue permits the selection of a particular bit to monitor, whether it is monitored against its falling or rising edge, and whether sound should be used when the bit value changes.

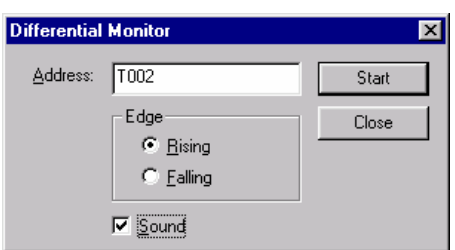

Use the following procedure to apply the differential monitor.

- *1, 2, 3…* 1. Select the Program object in the project workspace to display the Ladder program in the Diagram Workspace.
	- 2. Select the **Work On-line** button from the toolbar. A confirmation message is displayed: select the **Yes** pushbutton to connect to the PLC.
	- 3. Select the **Run Mode** button from the toolbar. Differential monitoring can only be accomplished in this PLC operating modes and Monitor mode.
		- 4. Select the contact or coil to monitor.
	- 5. Select the **Differential Monitor** button from the toolbar. The Differential ക് Monitor dialogue is displayed.
		- 6. The address associated with the contact or coil selection is displayed in the *Address* field. Select an *Edge* option.
		- 7. Select the *Sound* setting to retrieve audio whilst monitoring.
		- 8. Select the **Start** pushbutton to start monitoring. The **Start** pushbutton becomes a **Stop** pushbutton.
		- 9. Select the **Stop** pushbutton to cancel monitoring. Select the **Close** pushbutton to exit the dialogue.
		- 10. Select the **Toggle PLC Monitoring** button from the toolbar to stop monitoring.

## **Instruction Editing**

డిం

The Edit Instruction dialogue allows an instruction to be selected and entered into the Ladder program.

The dialog can be displayed in two forms, either: *simple dialog mode* or *detailed dialog mode*. The default mode can be set in the *Diagram* tab in the *Options* dialogue. To change the *simple dialog mode* to a *detailed dialog mode*, select **Detail** pushbutton.

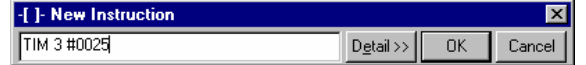

Revision3.0 Page 97

Use the following procedure to edit instructions in *simple dialog mode*.

- *1, 2, 3…* 1. Double-click on the instruction field in the Ladder program. The Edit Instruction dialogue is displayed.
	- 2. Enter an instruction, either by name or by number. When a correct number has been entered (of the correct number of digits for the PLC type), the instruction name is automatically substituted. To insert an instruction with immediate Refresh properties, apply an exclamation mark ('!') to the beginning of the instruction. To insert a differentiated instruction, apply a '@' symbol to differentiate up or a '%' symbol to differentiate down at the beginning of the instruction. When the *Show with comment dialog* option is selected in the *Options* dialog, a comment dialog will appear after entering an address or a symbol name.

**Note:** Check the *Show with comment dialog* option in the *Diagram* tab of the *Options* dialogue to display a comment dialogue. The dialogue is displayed after the OK pushbutton is selected on the *Contact* or *Coil* dialogue.

 3. Enter operands in the same text box with a space between the instruction and each operand (see below for more details about entering operands).

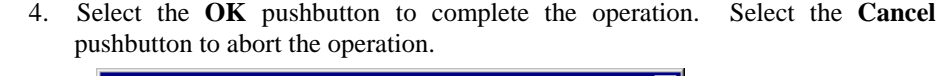

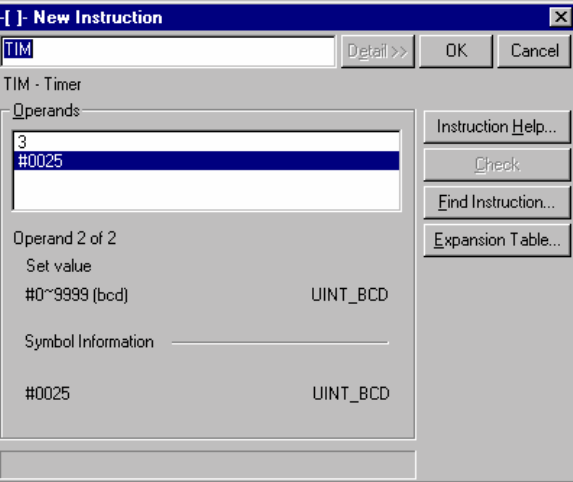

Use the following procedure to edit instructions in *detailed dialog mode*.

*1, 2, 3…* 1. Double-click on the instruction field in the Ladder program. The Edit Instruction dialogue is displayed.

 2. Enter an instruction, either by name or by number. When a correct number has been entered (of the correct number of digits for the PLC type), the instruction name is automatically substituted. To insert an instruction with Immediate Refresh properties, apply an exclamation mark ('!') to the beginning of the instruction. To insert a differentiated instruction, apply a '@' symbol to differentiate up or a '%' symbol to differentiate down at the beginning of the instruction.

 Alternatively, click the **Find Instruction** pushbutton. The Find Instruction dialogue is displayed providing a list of possible instructions. Those instructions not available for the selected PLC are displayed in brackets. Select an Instruction by using the *Groups* and *Instruction* fields and select the **OK** pushbutton to return to the Edit Instruction dialogue.

 The **Availability** pushbutton on the Find Instruction dialogue displays the PLC Instruction Support dialogue that lists all PLCs for which the selected instruction in the Find Instruction dialogue is available. Select the Close pushbutton to remove the PLC Instruction Support dialogue.

 The **Expansion Table** pushbutton on the Edit Instruction dialogue displays the Expansion Instruction Mapping dialogue and is only available to certain PLCs. This dialogue allows certain instructions to be assigned to an expansion slot.

 Select an *Expansion Slot*, select an *Instruction* and select the **Set** pushbutton. To remove an instruction, select the *Expansion Slot* and select the **Remove** pushbutton. Alternatively, select the **Set Defaults** pushbutton to apply default instruction assignments. Select the **OK** pushbutton to return to the Edit Instruction dialogue.

- 3. If required, use the **Instruction Help** button, which shows a help topic for the chosen instruction.
- 4. Enter the instruction operands (see below).
- 5. Select the **OK** pushbutton from the Edit Instruction dialogue to complete the operation. Select the **Cancel** pushbutton to abort the operation.

Modifiers can be set for contact instructions (LD, AND, OR and NOT) – either differentiate up or differentiate down. Contact and coil instructions OUT and OUT NOT can be set to immediate update. The availability of modifiers depends upon the type of PLC being used.

Non-differentiated instructions execute each time they are scanned, but differentiated instructions execute only once after their execution condition switches from OFF to ON or from ON to OFF.

#### **Entering Operands**

An instruction operand can either be entered as a symbol, address or literal value. When entering an operand in the detailed dialog mode, the dialogue shows the valid address ranges and types of operands that are allowed.

When entering an operand, a prefix character may be used to add a meaning:

- An indirect address (the contents of the given address are used as the address to find the data). Can be used in front of a symbol name.
- A hexadecimal value. Also used for operands which must take a BCD number.
- & A decimal or BCD-format number.
- + or A signed, decimal, floating point value.

Note that a symbol can hold a value – the NUMBER data type is used.

It is possible to search for a symbol from the operand box by pressing the '…' button to its right (or by pressing F2). This presents a dialogue which allows a symbol to be selected or created.

#### **Symbol Information**

Whenever CX-Programmer finds a symbol associated with the typed operand, (except number types) symbol information is displayed in this box. The name, address/value and comment are shown, together with the data type of the symbol and its scope, global or local.

## **Adding Comments to a Program**

It is recommended that commenting be used as part of good programming practice. When *Show Program/Section Comments* is selected on the *Ladder Information* tab of *Options* dialogue, the comment of the program and section will be shown at the top of the ladder diagram view. Doubleclick the comments to edit.

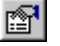

Comments should be added to rungs as they are written, so that it is easier to understand their functions when reviewing the program later. Select the **Properties**  of the rung to apply a comment to a ladder rung. Select the **Properties** of a program element (contact/coil/instruction) to set a text comment to the element of the Ladder program.

Text can be added as comments to the Ladder program either as notes that are not compiled or as rung comments that are compiled with the code (setting the **Use Comment Instructions** property of a PLC). Rung comments are typically used for introducing and explaining chapters of code.

Comments can also be entered against symbol names and addresses via the elements associated edit or properties dialogs. Symbol comments are downloaded to the Memory Card, if one is present or to allocated EM memory.

**Note:** Unlike the Ladder programs for most PLCs, the Ladder programs for CV-series PLCs show a step offset number for the rung comment (this is because this series has a rung comment instruction).

## **I/O Comment View**

In the I/O Comment View, you can enter comments by addresses of selected area type. This view is for users who prefer to use addresses and comments when creating a ladder program. Therefore, for

users who use symbols for ladder programming, Symbol Table will be preferable to enter comments. If there are any comments already defined in the symbol table, these will also be displayed in the I/O Comment view. When either I/O Comment or Symbol Table view, is edited, the changes will be reflected in the other view. This view can only be edited whilst offline. The pre-defined symbols will be greyed out and cannot be edited.

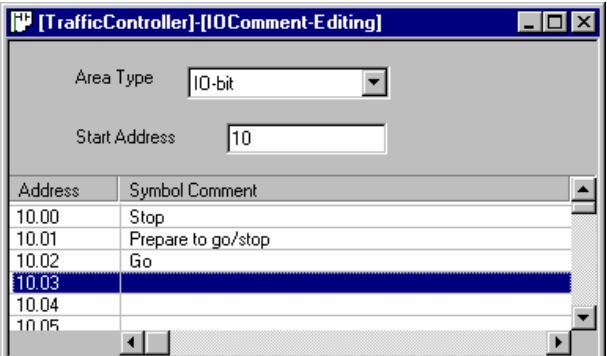

Use the following procedure to edit the address comments on I/O Comment window.

- ■
- *1, 2, 3…* 1. Open the I/O Comment view by selecting the **I/O Comment** button from the toolbar **Edit** option.
	- 2. Select the appropriate memory area in which the comments are to be edited from the **Area Type**.
	- 3. Enter an address in the **Start Address** and press **Enter** key.
	- 4. With the selected comment now highlighted click the right mouse button and select the appropriate function. i.e. Edit, Cut, Copy, Paste or Delete. To move to another comment field, enter the appropriate **Start Address** and press *Enter* or use the scroll function.

Note that when comments are deleted, symbol(s) defined without a name will also be deleted from the symbol table. For symbol(s) defined with a name on the symbol table, only comment will be deleted.

Note that when editing comments of **TIM/CNT Instructions**, use I/O Comment view in order to link comments for all BOOL, CHANNEL, and NUMBER type of TIM/CNT instructions. When TIM/CNT comments are entered in this view, the comments for all types of the TIM/CNT instruction will display the same comments.

## **Block Programs**

CX-Programmer supports the ability to enter a rung in statement list format – useful for block programs.

The statement list view of a rung can be used instead of the Mnemonics editor but does not support program monitoring.

Use the following procedure to edit a rung in statement list format.

*1, 2, 3…* 1. Select a rung. Choose the **Show as Rung Statement List** option from the context menu of the rung.

The rung is shown in statement list format.

Move the cursor to a line on the list, and press 'Enter'. It is then possible to edit the instructions. Move up and down with the cursor keys, and amend the text. There is no restriction on the length of a statement list program apart from that which Windows may apply.

- 2. Entries in the statement list block are compiled continuously and the rung may be shown in error (the error bar on the rung margin).
- 3. To complete the editing, press 'Escape' which will exit from editing mode.
- 4. It may be possible to show the rung back in ladder format. Choose the **Show as Rung Ladder** option to toggle back to ladder format. It may not be possible to show the instructions in a ladder form.

### **Compile**

When a program is completed, a full program check is performed and object code is produced.

In addition to allowing the inclusion of multiple programs in a PLC, CX-Programmer also allows all programs to be compiled at the same time. Individual programs can also be selected and compiled separately. Use the following procedure to compile programs.

- *1, 2, 3…* 1. Select the PLC object in the project workspace.
	- 2. Select the **Compile PLC Programs** button from the toolbar. Alternatively, select the **Compile Program** button from the toolbar to compile one program.

A dialogue is displayed showing the compilation status. The results are shown in the *Compile* tab of the Output window.

**Note:** For a CS/CJ-series PLC, a check is made for duplicates of SBN, MCRO and BPRG numbers.

The checks that are performed during compilation can be set by selecting *Program Check Options*  option from the *PLC* menu. The Program Check Options dialogue is displayed.

It is possible to choose between three levels of checking ('A' is the most strict, 'C' is the least strict), or to define a custom set of checks. Select the appropriate *Check Level* setting.

For the *Custom* setting, the Checks field is enabled, allowing each individual check to be set or cleared. The scroll bar reveals further checks. Select the **OK** pushbutton to complete the operation. Select the **Cancel** pushbutton to abort the operation.

**OMRON** *CHAPTER 4 – Reference*

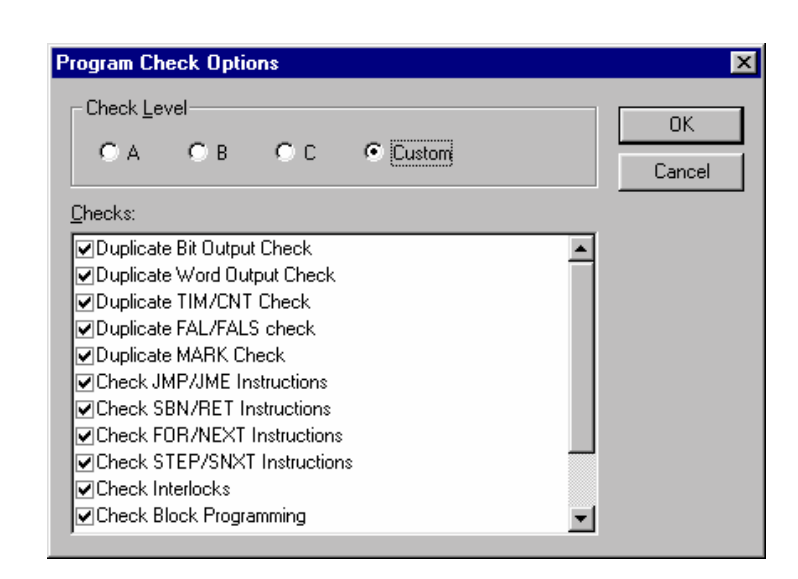

# **Memory View**

Use the Memory View to check the amount of *Used* and *Free* program memory in the PLC together with the *Total* program memory size of the PLC. To show the correct amount of the program memory sizes of the connected PLC, upload the program from the PLC in advance.

The program memory sizes of CS/CJ series PLCs will be shown in *Steps* and *Words* for other PLCs.

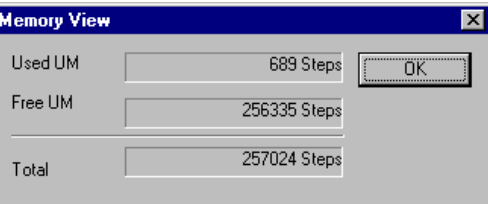

# **Mnemonic Program Editing**

The mnemonic view of a program allows mnemonic instructions to be typed directly. This feature is for advanced users who wish to bypass the more structured programming available in the Ladder program.

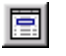

Select the **View Mnemonics** button from the toolbar. The Mnemonics view is displayed in the Diagram Workspace.

Revision3.0 Page 103

#### *CHAPTER 4 – Reference* **OMRON**

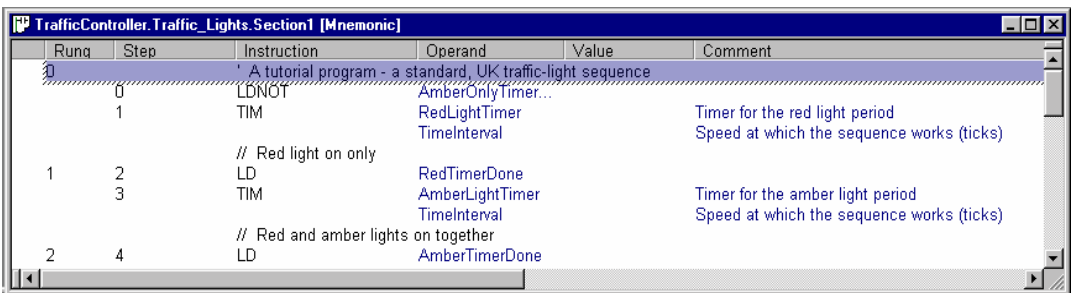

Whenever mnemonic instructions are entered, the Ladder program of the program is updated. When a complete rung has been formed by the entered mnemonics, CX-Programmer normalises the new mnemonics and redraws the rung.

It is possible that during the entry of the mnemonics, the rung can not be drawn in ladder form. In this case, it is shown as a statement list box on the Ladder program.

In order to enter a comment for a rung into the Mnemonics view, enter the character " followed by the text. This type of comment must go at the start of a rung's mnemonics.

In order to enter a comment against a ladder element, enter a comment statement following it - enter the characters '//' followed by the text.

In order to enter a rung annotation (unattached comment), enter the instruction type 'A' followed by the text. This type of comment must be at the end of a rung's mnemonics.

# **Working On-line**

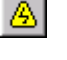

CX-Programmer permits the connection of the PLC to the computer through the project, and subsequent additional features once the PLC is 'on-line. Select the Work On-line button from the toolbar to connect to the PLC.

## **Auto Online to a PLC**

When maintaining a PLC, CX-Programmer can start monitoring the program of the connected PLC with a toolbar button, after CX-Programmer is started. A PC must be connected to a PLC.

Use the following procedure to go on-line to the PLC automatically.

*1, 2, 3…* 1. Select the **Auto Online** button from the toolbar. A dialogue is displayed showing the PLC type and the network settings of the connected PLC, which 鳡 CX-Programmer is searching. When CX-Programmer successfully finds the PLC information, it automatically goes on-line and transfers all the data from the PLC, for example, programs, expansion function (if available), PLC settings, IO table (if available), symbol tables and comments.

2. Select the **Select Serial Port** option from the PLC Auto Online menu to change the serial port when Auto Online. The default serial port is set to COM1.

### **Work Online to a Simulator**

A program can be monitored or debugged by using a simulator rather than connecting to a PLC.

Use the following procedure to go on-line to a simulator.

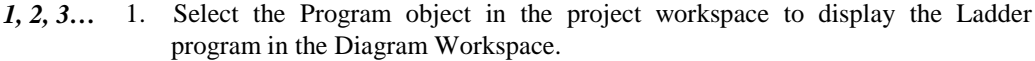

program in the Diagram Workspace. 2. Select the **Work Online Simulator** button from the toolbar. The simulator starts and CX-Programmer goes on-line. The Download Options dialogue is displayed allowing individual components to be selected for transfer to the PLC, for example, programs, PLC settings, IO table, symbol tables, and comments.

**Note:** When a program is on-line to a Simulator, the program will not be able to connect to a PLC and other programs will not be able to go on-line to this Simulator.

**Note:** CX-Simulator must be installed to operate this function. CX-Simulator is supported for CS/CJ-series PLCs.

3. Set the settings as required and select the **OK** pushbutton. The items that can be downloaded vary according to PLC series.

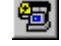

Select the **Work Online Simulator** button again to go offline with the Simulator.

Select the **Exit Simulator** option from the PLC menu to close the simulator.

## **PLC Operating Mode**

The PLC can be set to one of four operating modes: Program, Debug (for CV-series PLCs only), Monitor and Run.

- *Program Mode.* In this mode, the PLC does not execute its program/s. It is used to download programs/data.
- *Debug Mode*. This mode is available on CV-series PLCs and enables basic debugging of user programs.
- *Monitor Mode*. This mode allows a running program to be edited and monitored while connected during development. On-line editing must be performed in this mode.
- Run Mode. This mode sets the PLC to execute the current program as a live operation. This mode is generally used for final testing, after a program has been thoroughly tested and debugged. CX-Programmer cannot write to the PLC while it is in this mode.

Some software operations are possible only in certain modes.

Use the following procedure to change the PLC operating mode.

Revision3.0 Page 105

*1, 2, 3…* 1. Select the PLC object from the project workspace.

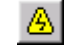

2. Select the **Work On-line** button from the toolbar. A confirmation message is displayed: select the **Yes** pushbutton to connect to the PLC.

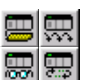

3. Select the **Program Mode** button, the **Debug Mode** button, the **Monitor Mode** button or the **Run Mode** button from the toolbar.

## **Monitor in RungWrap**

Monitor in RungWrap allows you to monitor long rungs, which exceeds the right bus-bar, in the length of the initial position number of the right bus-bar.

This function is used when CX-Programmer is on-line. While online-editing rungs, the RungWrap will be released and after online-edit is finished, the rungs will be shown as RungWrap again.

CX-Programmer should meet all the following conditions of monitoring rungs in RungWrap.

- ♦ Monitor in RungWrap menu is toggled ON.
- Show right bus-bar is checked ON (in Options dialog).
- The number of Initial position (cells) is set to more than three (do not set Expands to widest rung) in Options dialog.
- The length of rungs in the diagram is exceeding the right bus-bar.
- CX-Programmer is online to a PLC.
- The program is shown as Ladder diagram (not in Mnemonics view or shown as Statement List).
- No error is found in the program. (Left bus-bar is not shown in red.)
- The program is not online-editing.

**Note:** When the right bus-bar is not displayed or the number of initial position of the right bus-bar is less than two, programs cannot be monitored in RungWrap.

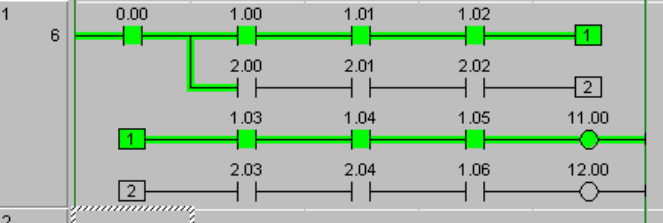

Use the following procedure to show the rungs in RungWrap.

*1, 2, 3…* 1. Select the PLC object from the project workspace.

2. Select the **Work On-line** button from the toolbar. A confirmation message is displayed: select the **Yes** pushbutton to connect to the PLC.

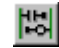

3. Select the **Monitor in RungWrap** button from the toolbar. The rungs are cut into the size of the right bus-bar and arranged to show long rungs in the view.

### **Programming On-line**

Once a program has been created and the project and PLC settings are satisfactory, the PLC can be connected to allow on-line operations to be performed.

It is usual to have the PLC running in Monitor mode while using on-line editing functions. On-line editing is not possible in Run mode.

Use the following procedure to program whilst on-line.

*1, 2, 3…* 1. Select the PLC object in the project workplace.

- 2. Select the **Work On-line** button from the toolbar. A confirmation message is displayed: select the **Yes** pushbutton to connect to the PLC. The icon in the project workspace changes. The background colour of the Ladder program changes to show that it is now an editable area.
- 3. Select the **On-line Edit Rungs** button from the toolbar. The selected area is 92 compared against the same area on the PLC to ensure that they are the same. On-line edit cannot continue until the versions are identical. More than one rung can be selected by keeping the left-mouse button depressed and dragging the mouse over the required rungs.
	- 4. The background colour of the selected rungs changes to show that it is now an editable area. Whilst surrounding rungs cannot be edited, they or individual items within these rungs, can be copied into the editable area.

On-line editing can now take place, as it would be accomplished offline. The final END instruction cannot be edited on-line.

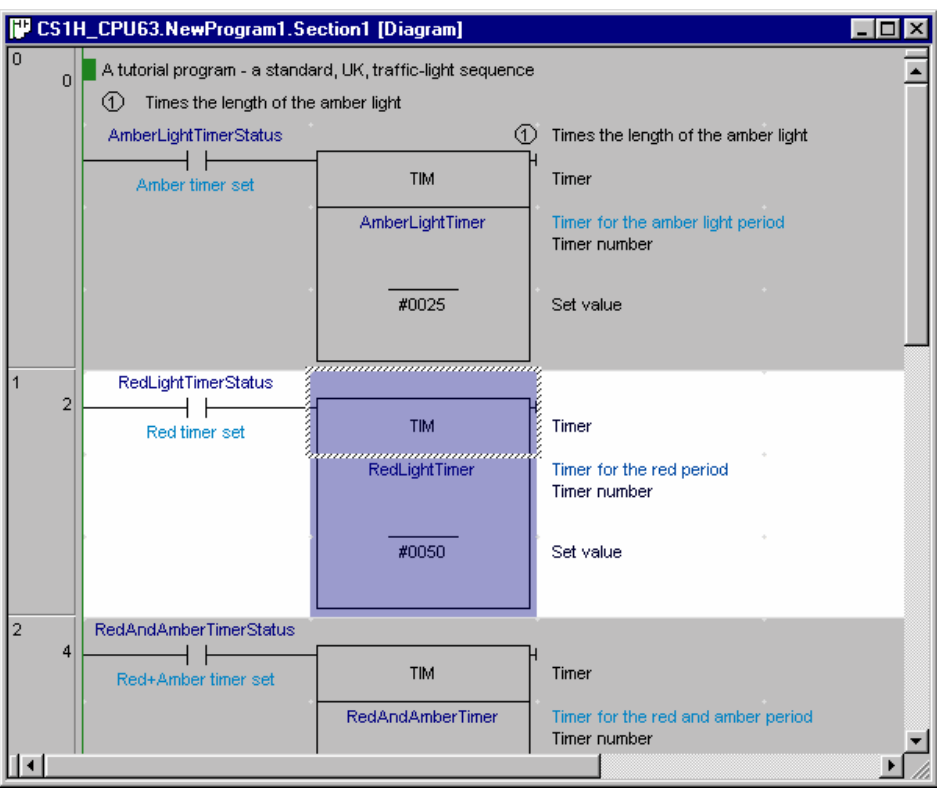

- Once normal editing is completed, select the **Send On-line Edit Changes** button 釦 from the toolbar. The changes are committed to the PLC. If the changes are successful, the edited area of the Ladder program returns to read-only mode.
	- The on-line edit can be cancelled at any point prior to committing the changes by selecting the **Cancel On-line Edit Changes** button from the toolbar. The program is restored to prior to starting on-line editing.

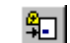

°⊠∣

Select **Go to on-line edit rung** to go to the top of the on-line editing rung.

Working on rungs while the PLC is connected, and being able to easily change the program is one of the quickest ways to complete and check a project. With the PLC running in Monitor mode it is possible to make changes as if the PLC were not connected. The difference is that once a rung has been completed, it can be downloaded to the PLC while the program is running.

When performing on-line editing, all rungs must be complete and valid before they can be transferred, whereas in offline editing, an invalid rung and program can be saved at any time.
## **Uploading Program/s from the PLC**

A program can be uploaded from the currently connected PLC into the open project. All associated program data (for example symbol details and IO table) are uploaded.

Use the following procedure to transfer a program from the PLC.

*1, 2, 3…* 1. Select the PLC object in the project workspace.

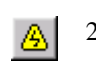

- 2. Select the **Work On-line** button from the toolbar. A confirmation message is displayed; select the **Yes** pushbutton to connect to the PLC. 3. Select the **Transfer from PLC** button from the toolbar. A warning dialogue is
- displayed indicating that the current program in the project is overwritten. The Upload Options dialogue is displayed allowing individual components to be selected for transfer from the PLC, for example, programs, expansion functions (if available), memory allocation, settings, IO table and memory.

**Note:** It is possible to upload a single program or section for online-editing, if section markers have been included in the program. When a single section has been uploaded, it can only be online-edited, or copied to another, complete program.

**Note:** It is possible to load symbol definitions from the PLC, if it has a file-card (CS/CJ/CV PLCs), file memory or comment memory. Loading symbols from comment memory is for backward compatibility with the OMRON SSS package: the symbols contained in the memory will be unnamed, global symbols.

**Note:** When **Start Auto Decompiling** is checked CX-Programmer automatically starts to decompile after uploading the program from the PLC.

- 4. Set the settings as required and select the **OK** pushbutton.
- 5. The Uploading dialogue indicates the success (or not) of the transfer operation. Any errors are written to the Error Log. Select the **OK** pushbutton to complete the operation.

### **Downloading Program/s to the PLC**

Programs can be downloaded to the PLC from the project when the PLC is in Program mode. If the PLC is not already in this mode, CX-Programmer changes the mode automatically.

Use the following procedure to transfer a program to the PLC.

*1, 2, 3…* 1. Select the PLC object in the project workspace.

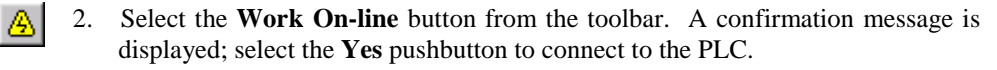

b.

Select the **Transfer To PLC** button from the toolbar. The Download Options dialogue is displayed allowing the download of programs, settings and IO table individually or together.

**Note:** It is possible to save symbol definitions to the PLC, if it has a file-card (CS/CJ/CV PLCs), file memory or comment memory. Saving symbols to comment memory is for backward compatibility with the OMRON SSS package: only global symbols without names are downloaded.

 3. Set the settings as required and select the **OK** pushbutton. The items that can be downloaded vary according to PLC series.

The program is compiled and then a confirmation dialogue is displayed. The Ladder program is greyed-out, preventing any further editing. The operating mode and the cycle time of the task is displayed in the status bar.

It is not possible to download a single program or selection of programs to the PLC – all programs are downloaded together. However, any programs which have 'unassigned' tasks (set in the program properties) will not be included.

### **Cancelling the program Transfer**

While transferring a program to or from a PLC it is possible to cancel the transfer by clicking the Transfer button. However depending on when the button is pressed different functionality will occur.

If the Cancel button is pressed before or during the Memory Clear phase the memory clear will be completed but the data transfer will not take place. If the button is pressed during the Transfer phase the transfer will be stopped and the PLC memory will be cleared. The transfer will not be completed.

### **Comparing Programs**

The project PLC program data can be compared with the data inside the PLC.

The following comparisons may be performed, depending on PLC type:

- Program step number and instructions;
- PLC data:
- Expansion Instruction Table (CQM1, C200HE, C200HG, C200HS and C200HX only);
- UM allocation data (CQM1, C200HE, C200HG, C200HS and C200HX only).

Use the following procedure to compare programs on the computer and on the PLC.

*1, 2, 3…* 1. Select the PLC object in the project workspace.

2. Select the **Work On-line** button from the toolbar. A confirmation message is displayed; select the **Yes** pushbutton to connect to the PLC.

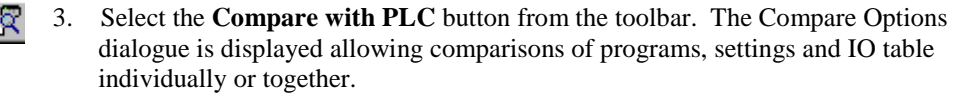

 4. Set the settings as required and select the **OK** pushbutton. The items that can be downloaded vary according to PLC series.

Details regarding comparisons between computer and PLC programs are displayed in the Compile tab of the Output Window.

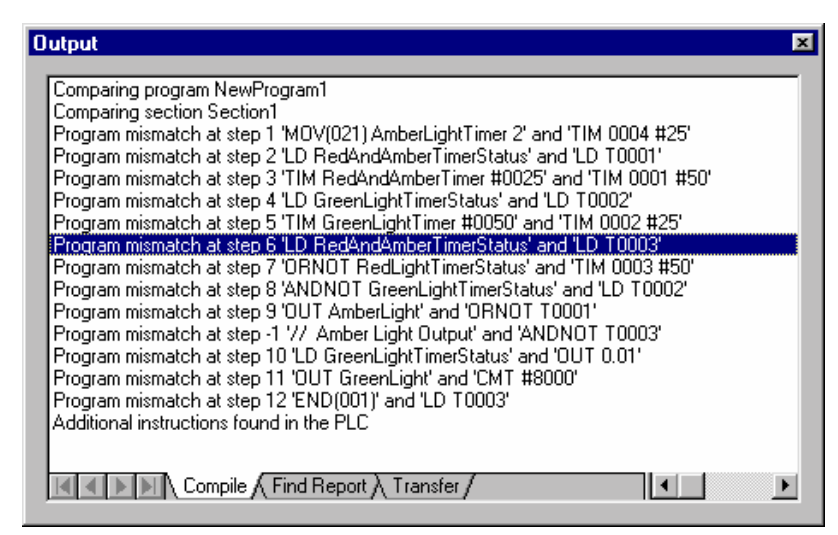

## **Transferring Programs, Symbols, Comments and Index to and from File / File-card**

It is possible to write a combination of program code, program comments and symbol definitions to a set of files. It is possible to read these files back.

If a file-card can be attached directly to the computer (via a PCMCIA controller, for example), then it can be used as a disk device like a floppy drive, and files may be directly transferred with it.

- *1, 2, 3…* 1. Select the PLC object in the project workspace.
	- 2. Select the **Transfer/To File** or **Transfer/From File** options from the PLC menu. Or select **Load Comment/Program** or **Save Comment/Program** options from the File menu. A dialogue is presented which allows the filename/s to be set or browsed. Choose whether to include **Programs**, **Comments**, **Symbols** or **Index** in the transfer on this dialogue. For programs, a short **Comment** may also be given for inclusion in the file.
	- **Note:** When loading comments, text within the program comments (for the project's PLC) are overwritten. When loading symbols, the local and global symbols for the PLC and programs are first emptied.

Revision3.0 Page 111

#### **If the file-card cannot be attached directly to the computer**

When the file-card cannot be attached to the computer, it is possible to transfer comments and symbols to the PLC file-card directly using the Transfer to PLC option above. To write the program to the file-card, use the above steps to produce the program file on one of the computer's disks. It is then possible to transfer the file between the disk drive and the file-card on a PLC using the CX-Server memory-card component – please refer to the CX-Server PLC Tools user-manual.

### **Program Monitoring**

Program monitoring allows the power flow of a PLC program to be displayed whilst the PLC program is running. Power flow is displayed by a thick line across items in the Ladder program that currently have power flowing through them.

**Note:** The data from several PLCs can be monitored at the same time. Ensure the program has been downloaded and the PLC mode set to Monitor.

Use the following procedure to monitor a program.

- *1, 2, 3…* 1. Select the Program object in the project workspace to display the Ladder program in the Diagram Workspace.
	- 2. Select the **Work On-line** button from the toolbar. A confirmation message is displayed; select the **Yes** pushbutton to connect to the PLC.

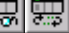

- 3. Select the **Monitor Mode** button or **Run Mode** button from the toolbar. Monitoring can only be accomplished in these PLC operating modes.
- 4. Select the **Toggle PLC Monitoring** button from the toolbar to start monitoring power flow in the Ladder program.
- 5. Select the **Toggle PLC Monitoring** button from the toolbar to stop monitoring.

**Note:** The PLC Monitoring function can be activated whilst in Mnemonics view.

#### **Pause Monitoring**

Pause Monitoring is an online function that allows the normal monitoring display to be frozen at a point in time, so that the logic of a program can be examined. The pause can be triggered either manually or by a trigger condition.

**Note:** Due to the speed at which a PLC operates and the slow speed of some network communications, a trigger condition on a PLC may not always be found, especially if the trigger condition is a transient and only occurs for brief moment in time.

Use the following procedure to Pause monitor a program.

*1, 2, 3…* 1. To enable pause monitoring, first select 'PLC Monitoring', so that monitoring is working normally.

- 2. Select a range of rungs that are of interest to monitor. This is necessary to allow the monitoring to be as fast as possible (the less values to monitor, the faster the data can be obtained through communication with the PLC).
- 3. Select the 'Pause Upon Trigger' command. This will present a dialogue μ, allowing the choice of trigger. Select either **Manually** or **Triggered**.

**Triggered:** When the pause is triggered, a trigger condition is necessary. A trigger condition happens when the contents of an address reaches a certain value or makes a transition.

It is possible to enter an address or a symbol name into the dialog, or browse for a symbol. Select the type of condition, supplying the value or transition type.

When the pause monitoring function is operating, the display outside the selected region is dimmed, and monitoring only occurs within the selected region.

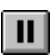

**Manually:** This option means that monitoring will only be paused when told to do so. Select 'Manually' in the dialog and press 'OK'. Monitoring then begins. To operate the pause, wait until the monitoring screen is interesting, then select 'Pause' from the toolbar or from the PLC/Monitor menu. The monitoring function is paused (the 'Pause' button on the toolbar is shown as down). To resume monitoring, press the 'Pause' button again, and monitoring will resume, waiting for another trigger.

If a condition is being used for pausing, the monitoring display will continue until the condition has been met, at which point the 'Pause' button will be shown as down and monitoring freezes. To resume monitoring, and wait for another instance of the condition, press 'Pause' again. Note that it is possible to manually pause the monitoring by pressing 'Pause' even when using the 'Triggered' type of condition To resume full monitoring, press the 'Pause Upon Trigger' button again, so that it is shown as out.

#### **Stopping Pause Monitoring**

Pause monitoring may be stopped by either taking the PLC off-line, taking the PLC out of monitor or run mode, or by selecting pause monitoring again – This is effectively a toggle button.

On stopping pause monitoring, the hatched areas are removed and the PLC is either taken off-line, returned to a normal on-line state or returned to normal monitoring or run mode.

The trigger condition that has been set is remembered should it be required to restart pause monitoring again in the same session.

### **PLC Cycle Time**

The PLC Cycle Time dialogue allows the PLC's cycle times to be measured. The PLC Cycle Time is always displayed in the status bar.

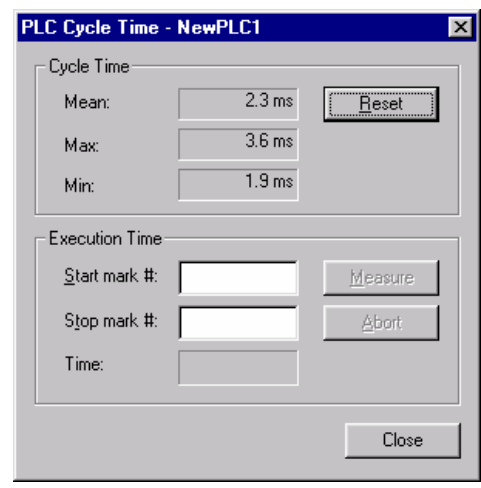

For certain CV-series PLCs if the ladder program contains Mark instructions, the PLC Cycle Time dialogue permits the measurement between the Start Mark and Stop Mark instructions.

Use the following procedure to measure PLC cycle time.

- *1, 2, 3…* 1. Select the PLC object in the project workspace.
	- 2. Select the **Work On-line** button from the toolbar. A confirmation message is 圆 displayed; select the **Yes** pushbutton to connect to the PLC.
		- 3. Open the cycle time dialog using the **Cycle Time** command in the **PLC/Edit** menu.

The mean, minimum and maximum cycle time is shown in the *Cycle Time* fields.

Select the **Reset** button to empty the PLC's history buffer for these fields – the values will then be calculated and updated by the PLC using the latest values only.

- 4. To measure the time to execute between two points in a program, enter the Start mark and stop mark numbers in the *Start Mark #* field and *Stop Mark #* field. Note that only certain PLCs have this feature. Also, MARK instructions must have been placed in the program/s and downloaded to the PLC. Select the **Measure** pushbutton – a measurement will then be taken and displayed in the *Time* field. Select the **Abort** pushbutton to cancel the measurement.
- 5. Select the **Close** pushbutton to complete the operation.

#### **PLC Program Assignments**

The Project PLC Program Assignments dialogue lists all tasks and their associated program names for the selected PLC in the project. The list can then be printed.

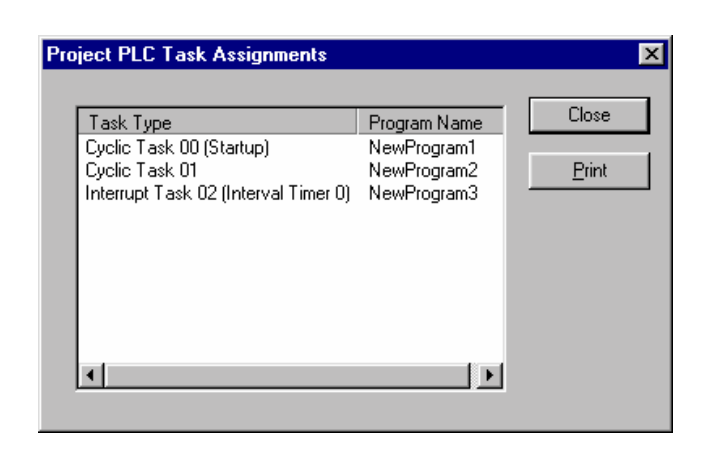

Use the following procedure to print PLC program assignments.

*1, 2, 3…* 1. Select the PLC object in the project workspace.

- 2. Select *Program Assignments* from the *PLC* menu.
- 3. Select the **Print** pushbutton to print the program assignments.
- 4. Select the **Close** pushbutton.

## **PLC Information**

The PLC Information dialogue displays information associated with the PLC device, including:

- ◆ Device type;
- Program memory (useable/size and whether protected);
- ♦ Memory type;
- ♦ File/memory card presence;
- ♦ Data memory size;
- ♦ Extension memory size;
- IO memory size;
- Timers/counters memory size.

**Note:** Different PLC devices are capable of reporting different types of information. To access the PLC Information dialogue, select *Information* from the *PLC* menu. Select the **Close**  pushbutton to exit the PLC Information dialogue. (Note that the PLC must be on line).

## **Setting the PLC's Clock**

When a PLC is on-line, its clock (if it has one) can be synchronised to the computer clock or the PLC clock can be set to a specific time.

Use the following procedure to set the PLC's clock.

- *1, 2, 3…* 1. Select the PLC object in the project workspace to display the Ladder program in the Diagram Workspace.
	- 2. Select the **Work On-line** button from the toolbar. A confirmation message is displayed; select the **Yes** pushbutton to connect to the PLC.
	- 3. If the PLC has a clock, the project workspace will show a PLC Clock icon. ⊛∩ Double-click this to show the CX-Server clock dialogue.

Refer to the *CX-Server PLC Tools User Manual* for further information on setting the PLC clock.

#### **Applying a Password to the PLC**

The C-series PLCs and CS/CJ-series PLCs support use of a single password to protect an individual PLC. The CV-series PLC supports two passwords that provide either system (overall) or partial protection (protecting specific programs on a PLC). For password information relating to a specific PLC, refer to that PLC's user manual.

When enabled, the password is required every time the protected program or PLC is accessed.

The password can be released if necessary, for example, if a new PLC is being created and details need to be uploaded from a protected PLC/program to be copied into the new PLC.

Use the following procedure to apply a password to the PLC.. This facility is only available when the PLC is on-line. Note that for the C-Series PLCs this is done via FUN(49) and after the program is protected, select *Protection Write Protect* from the *Transfer* menu to set and release the protect.

*1, 2, 3…* 1. Select the PLC object in the project workspace.

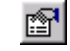

- 2. Select the **Show Properties** button from the toolbar. The PLC Properties dialogue is displayed.
	- 3. Display the *Protection* tab of the PLC Properties dialogue.
	- 4. Enter a password; this has a maximum of eight characters for CS/CJ-series PLCs or entered as an operand of FUN(49) instruction.
	- 5. To release the password, delete the entry from this field.

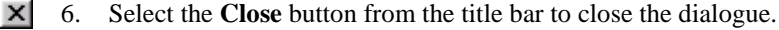

- 7. Select the **Set Password** button from the toolbar to enable protection for the PLC. The Set Program Protection dialogue is displayed. Select the items to apply protection to in the *Items to Set* field. Select the **OK** pushbutton to accept the settings or select the **Cancel** pushbutton to abort the operation.
- 8. Select the **Release Password** button from the toolbar to disable protection for the PLC. The Release Program Protection dialogue is displayed. Select the items to release protection to in the *Items to Release* field. Select the **OK** pushbutton to accept the settings or select the **Cancel** pushbutton to abort the operation.

Refer to *Chapter 5 - Advanced Topics* for further information.

# **Flash ROM Backup**

CX-Programmer supports the Monitoring function of Flash ROM Backup for the CS1x-H series of PLCs. When a backup is started for a CS1x-H PLC the Backup Monitor dialog is displayed automatically in online mode, when the option *'Display Backup Monitor Dialog automatically'* is selected on the PLC Properties dialog. It can also be invoked manually from the '**View | Windows | PLC Memory Backup Status** option.

The dialog is an information only dialog (or modeless) thereby enabling other operations to be executed during the backup process.

CX-Programmer always monitors the backup status while operating in online mode.

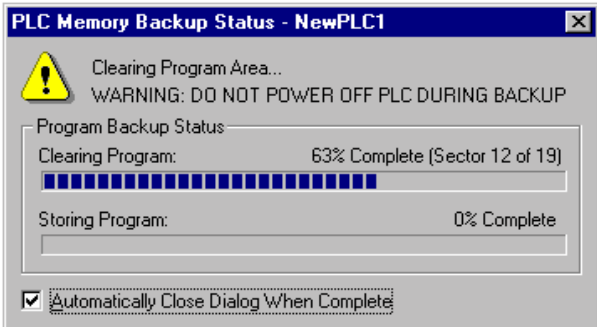

- *Title Bar* This shows the name of the dialog and the name of the connected PLC.
- *Warning* In this example the PLC memory backup is in progress and the warning indicates that the PLC must not be powered off if the backup is to be successful. If the power is removed the memory will be cleared.

Other warnings are: Storing Program Area…. WARNING: DO NOT POWER OFF PLC DURING BACKUP Backing up Parameter Area…. WARNING: DO NOT POWER OFF PLC DURING BACKUP *Message* Other messages are: Clearing Program Area…. Storing Program Area…. Backup Complete….

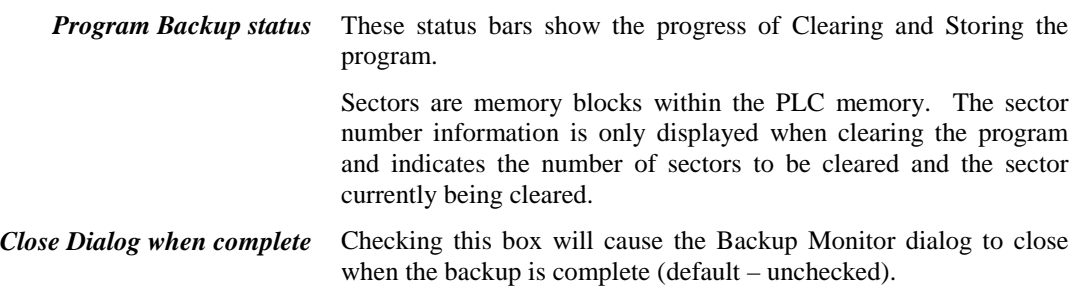

#### **Displaying Backup status in Status Bar**

To display the Backup status indicator in the status bar, from the toolbar menu **View|Windows|PLC Memory Backup Status.** 

Whenever the connected PLC is backing up data to the Flash ROM, the backup status indicator will be displayed as follows:

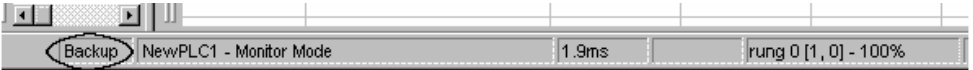

The indicator will flash during the backup operation. When the backup has been completed no indicator is displayed.

# **Data Trace/Time Chart Monitoring**

Once a program has been downloaded into a PLC and is being executed, the program and any associated data can be graphically traced providing an analytical tool for monitoring program performance.

During the execution of a Data Trace, the PLC records the data values and holds them in an internal buffer. When the trace is complete, the values are uploaded from the PLC and displayed on the screen.

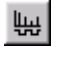

Select the **Data Trace** button from the toolbar or *Time Chart Monitoring* from the *PLC* menu. Refer to the *CX-Server PLC Tools User Manual* for further information.

# **CX-Net Network Configuration Tool**

The CX-Net Network Configuration tool provides procedures for establishing communications to PLCs for direct and gateway connections. It allows the creation and editing of local and network Routing Tables, and the creation and editing of Data Link Tables.

To open the CX-Net Network Configuration tool, select *Network Configuration Tool* from the *Tools*  menu. A temporary project file (CXP Project.cdm) will be created with the same PLC types in the CX-Programmer project.

Refer to the *CX-Server PLC Tools User Manual* for further information.

# **IO Table**

The IO table enables the map of racks and units needed by the PLC programs to be edited. It also allows the desired map to be compared with the actual map of the connected PLC when online. See the CX-Server PLC Tools User manual for details on editing the table.

Some (usually smaller) PLCs do not have configurable IO, and so do not have an IO table.

Once IO assignments have been made, affected addresses are shown prefixed in CX-Programmer's program editors. An 'I: ' prefix indicates that the address is mapped to an input unit. A 'Q: ' prefix indicates that the address is mapped to an output unit. Select *Show actual I/O bit in XY* in the *Diagrams* tab of *Options* dialogue to change the prefix to 'X: ' and 'Y: '.

**OMRON** *CHAPTER 4 – Reference*

# **CHAPTER 5 Advanced Topics**

This chapter discusses features and topics associated with CX-Programmer for use by advanced programmers.

# **Writing More Maintainable Programs**

CX-Programmer contains features that allow better-documented, more maintainable programs to be developed. The following paragraphs discuss the topics associated with those features.

## **Symbols**

Symbols give readability to a program by adding a meaningful name and/or comment to an address or value.

Symbols should be defined locally to a program and rarely at PLC global scope, unless it is necessary to share an address between a PLC's programs. Keeping symbols local means that the symbol set for the program is as small and maintainable as possible, and stops modifications of one program from affecting others. Other benefits include the ability to easily cut/paste a program between PLCs or projects, keeping the correct symbol set.

It is possible to override the definition of a global symbol at local level, by redefining the symbol at the local level. CX-Programmer gives a warning when performing a program check, but the practice is allowed.

It may improve readability and maintainability by defining 'work' type addresses automatically. Any address that is automatically assigned is indicated as such each time it is used. The allocation of addresses is controlled at the PLC level – CX-Programmer ensures that all addresses are unique within the assigned address range.

### **Data Types**

A symbol's data type allows CX-Programmer to check correct usage of the address – for example, a symbol can indicate that an address is for Binary Coded Decimal encoded values. CX-Programmer checks that the address is not used incorrectly in binary instructions.

Although the CHANNEL data type is available for symbols, it does not give protection against incorrect encoding usage. The CHANNEL data type is for use when the data within an address is of an indeterminate format. It can also be used to mark the start of an array.

The NUMBER data-type makes it possible to create a symbol for a constant value, further helping readability.

# **Copying Information between Projects**

CX-Programmer can only open a single project at a time. However, it is possible to copy parts of the project information to another project. To do this, it is necessary to have two CX-Programmer applications running at the same time.

Data that can be copied includes the following:

- PLCs;
- Programs;
- Symbol tables;
- Symbols;
- Parts of a Ladder program.

It is thus possible to integrate programs and information from several projects. This is useful, for example, where each person on a team is responsible for writing a single program. The person responsible for integration can then copy each program produced, from its own project into a single PLC on the master project.

Both cut/paste and drag/drop techniques can be used to copy data. For cut/paste, copy the data to the clipboard in one application, and paste into the other application.

**Note:** When a program is pasted from one PLC type to another, it does *not* undergo program conversion. To correctly assemble programs from different PLC types, it is necessary to first change the PLC types of the source programs to the target type before copying.

# **Using CX-Programmer with Other Applications**

CX-Programmer can be utilised effectively with other applications within the Microsoft Windows environment.

## **Converting Projects**

It is possible to convert data from other applications to CX-Programmer. A file conversion utility is provided with CX-Programmer that allows files from other packages to be converted to a CX-Programmer project.

SYSWIN, CVSS, SSS and SYSMAC-CPT projects can all be converted to CX-Programmer projects. The simplest way to convert a project is to start CX-Programmer, select **Open** from the 'File' menu, change the 'Files of Type' combo to point to the appropriate project type (e.g. 'SYSWIN 3.x Project (\*.SWP)' for SYSWIN 3.x projects) and then navigate to the appropriate (SYSWIN) project to be converted.

Alternatively, the following procedure can be followed to run the converter manually for other project types.

- *1, 2, 3…* 1. Activate the File Conversion Utility from the **Start** pushbutton on the Microsoft Windows taskbar. e,
	- 2. Select *Import* from the *File* menu. The Select Import File dialogue is displayed.
		- 3. Choose the file type that is to be imported in the *Files of type* field.
		- 4. Select the file that is to be converted from the *File name* field.
		- 5. Select the **Open** pushbutton to open the file. Select the **Cancel** pushbutton to abort the operation.

The conversion process begins. Depending upon the file type chosen, messages or choices may appear. Follow the instructions on the screen.

A CX-Programmer project is created, usually with the same name as the original file, but with the file extension of 'CXT' (the text version of the CXP file type). This can be opened from within CX-Programmer as normal, ensuring that the *Files of type* field within the Open CX-Programmer File dialogue is set to 'CX-Programmer Text Files (\*.cxt)'.

It is possible to show details of the available converters by showing the File Conversion Utility's About dialogue. This lists the converters – details of a converter can be displayed by selecting the **Info** pushbutton, after first selecting a converter.

## **Sharing Symbols**

CX-Programmer supports a mechanism for sharing symbol definitions with other, compliant applications. This could allow, for example, the symbols declared within CX-Programmer to be linked to a SCADA package so that the definitions and changes of addresses are synchronised.

**Note:** The sharing is not *active* – changes in the shared symbols are not instantly broadcast to the other applications.

A CX-Server file is used as the medium for transferring symbol definitions between applications.

Use the following procedure as an example of how particular symbols are linked between CX-Programmer and a fictional SCADA application *AppX*.

- *1, 2, 3…* 1. In CX-Programmer, create a new CX-Server file through the Project Properties dialogue. This '.CDM' type file will hold the definitions of all linked symbols. Refer to *Chapter 3 Project Reference* for further information.
	- 2. For each symbol required to be shared, set its *Link the definition to the CX-Server file* setting. Only global, named symbols can be shared.
	- 3. Save the project. At this time, the CX-Server file is created with a copy of the definitions of the shared symbols.
	- 4. In *AppX*, a similar process is followed, linking the CX-Server file to its CX-Server project file. When the CX-Server project is then opened, the shared symbols are loaded into its symbol definitions.
- 5. Whenever linked symbols are changed within CX-Programmer and the project is saved, the CX-Server file is updated. When *AppX* opens its CX-Server project again, its definition of the changed symbols is updated.
- **Note:** The linkage between CX-Programmer and another application operates both ways. It is possible for the other application to change the definitions of linked symbols, and to create them. When CX-Programmer opens its project again, the '.CDM' file is checked for any changes made to the linked symbols within CX-Programmer. Optionally (depending upon the PLC *Confirm Changes in Linked Global Symbols* setting), each change is indicated and confirmed. Any new symbols present in the linked file are also read into the PLC's global symbol table.

CX-Programmer stores the necessary PLC definitions inside the CX-Server file as well as the linked symbols. Therefore, the other application also has a PLC object of the same name in order to share the information.

**Note:** When the *name* of a linked symbol is changed, the link to it in the other application is lost. The name is used as the link between the definitions. The other application actually treats it as a new symbol. Similarly, if the PLC name is changed, the linkage to its symbols is lost.

### **Importing and Exporting Symbols**

CX-Programmer has the ability to import and export symbol definitions to or from another package, such as a spreadsheet. The information is transferred in a text format, so it is also possible to use a word processor to define a set of symbols and use them within CX-Programmer.

#### **Exporting**

Use the following procedure to export a set of symbol definitions to a spreadsheet or word-processor:

- *1, 2, 3…* 1. Select a set of symbols in a symbol table, or select a complete symbol table from the project workspace.
	- 2. Perform a copy operation.
	- 3. Activate the other application.
	- 4. Perform a paste operation (this may be done differently according to the application, but is generally done using the Paste command under the Edit menu).
	- Note: For the paste to work successfully, it may be necessary to indicate to the other application what the format of the data is. See below for the format information.

#### **Importing**

Use the following procedure to import a set of symbol definitions from a spreadsheet or wordprocessor:

- *1, 2, 3…* 1. Select the information in the source application ensure that it is of the correct format (see Information Format below).
	- 2. Perform a copy operation.
	- 3. Activate CX-Programmer.
	- 4. Paste the information into the correct symbol table by either opening the table or pasting when a symbol table is selected in the project workspace.
	- **Note:** If errors are encountered in the information when pasting symbols, a dialogue is shown which allows the information to be modified. This dialogue lists all symbols in the information that contain errors (i.e. Symbol with invalid names or invalid addresses). Each symbol may be modified or removed from the list before retrying the operation.

#### **Information Format**

The information is in a tabbed format of text.

#### *Column Format*

For supplying symbols complete with data-type, use format of 4 columns, which consists of

<Symbol Name> *tab* <Symbol Data-type> *tab* <Symbol Address> *tab* <Comment>

The items in  $\langle \rangle$  brackets are the data. e.g. A supplied piece of text such as: "Name BOOL 1.1 this is a comment" is valid (without the ").

Each item should be on a new line.

**Note:** It is possible to have a blank address in this format, in which case the address will be automatically-allocated by CX-Programmer.

#### **Spreadsheets**

When using a spreadsheet to create the data, use a table of the relevant number of columns and rows in the format above. Ensure that the host application is set to produce tabbed text when pasting (this maybe the default).

## **Rules for Symbol Linking / Unlinking**

#### **Order of Precedence**

Whenever an operation is performed that requires a symbol to be linked or re-linked there is an order of precedence that the symbol tables are searched in. The order of precedence of searching is as follows,

- Search in the local symbol table.
- Search in the global symbol table.

**Note:** Where symbols within the same table have the same address then the Symbol used will be determined by Alphanumeric order.

#### **Inserting Symbols**

When a new symbol is added to a symbol table the ladder diagrams will be searched, looking for an address or symbol name to match using the order of precedence specified above.

When a new symbol is created without an address and Auto Allocation has been enabled then a new address is allocated to the symbol. If however Auto Allocation has not been enabled then the symbol's address is shown as N/A [Auto] and any operand that uses that symbol will be in error.

#### **Modification of symbols**

A symbol may be renamed in the symbol table. Following this the change in name is reflected to the ladder diagram for any operands that are linked to that symbol. Note that no change in the linkage occurs.

A symbol may have its address modified in the symbol table. Any operands linked to this symbol will remain linked, however if there are ladder elements with physical addresses which match the symbols new address these will now be linked to the symbol.

#### **Deleting Symbols**

When a symbol is deleted from the symbol table any operands that are currently linked to that symbol will be re-linked to new symbols. The symbols are searched for using the order of precedence rule. If a new match is found then the operand will be linked to the new symbol. If however no new match is found then the operand reverts to the physical address of the deleted symbol.

#### **Entering Contact or Coils into Ladder Diagrams**

When a contact or coil is entered into a ladder diagram the user may enter an address, or symbol name.

If an address is entered then the address is searched for in the symbol tables in the order of precedence. If a symbol with the address is found then it is linked to the contact. If an address is not found then the contact has a physical address.

If the user enters a symbol name then the symbol tables are searched in order and if a symbol is found with the same name the contact is linked to that symbol. If no match is found in the symbol tables then a new symbol is created in the local symbol table and the contact is linked to the new symbol. A new symbol is not created for instruction operands, as it is not known what data type to create.

If an operand is linked to a symbol in the global symbol table, this link may be overridden by creating a new symbol in the local symbol table with either the same name or the same address. The operand will then be linked to the local symbol.

# **Converting Programs between PLC Types**

It is possible to automatically convert a program written for one type of PLC into another. CX-Programmer attempts to change addresses and mnemonic instructions from the source PLC type to equivalent addresses and instructions on the new type of PLC.

Use the following procedure to convert program to PLC types.

- *1, 2, 3…* 1. Double-click the PLC object in the project workspace. The Change PLC dialogue is displayed, part of the CX-Server application. Change its CPU and PLC device to the new type.
	- 2. A program check is performed to ensure there are no errors. It is not possible to convert a program that contains errors.
	- 3. The programs are converted before replacing them. Any addresses and instructions that cannot be directly replaced are listed in the *Compile* tab of the Output window.
	- 4. CX-Programmer displays a confirmation dialogue to replace the old programs with the new. If there are conversion errors (listed in the output window), it is best to select the **Cancel** pushbutton to abort the conversion and change the original programs to remove the conversion problems. If the conversion is acceptable, select the **OK** pushbutton to replace the programs.

CX-Programmer's program conversion process is not capable of making all program adjustments automatically. If an instruction from the old PLC does not have a direct equivalent in the new PLC then CX-Programmer produces a warning that the conversion is not available. In addition, some addresses cannot be converted.

**Note:** When a program is copied and pasted from one PLC type to another, it does *not* undergo program conversion. It is good practice to ensure that programs are already converted before copying them to another PLC (by first changing the source PLC type to the target PLC type).

As a general rule, it is easier to convert upwards from C-series PLCs to CV-series PLCs to CS/CJseries PLCs.

# **Applying a Password to the PLC Programs**

It is possible to apply protection to a PLC or the program(s) it contains. This protection stops CX-Programmer from uploading or comparing a program, and so provides commercial copyright security. It also stops unwanted editing of guarded programs.

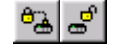

Generally all passwords are set on the *Protection* tab of the PLC Properties dialogue and are activated or deactivated by selecting the corresponding **Set Password** button or **Release Password** button from the toolbar.

Revision 3.0 126

The protection that is provided, and the mechanism for protection, depends upon the series of the PLC.

### **C-Series PLCs**

For certain C-series PLCs the password is embedded in the program using a specific ladder construct and is not specified on the PLC properties page. The password must be entered as four hexadecimal digits as shown below. Check the availability of password protection in the appropriate manual for the PLC.

The program must first be set up with an open contact with the address 'AR10.01' applied. The password protection can then be applied. The password can be any four-digit number. To set the password, select the *Protection* tab within the PLC Properties dialogue. The following example illustrates the functionality of the password protection, with the password of '1111'.

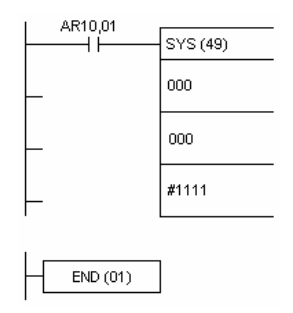

When enabled, the password is required every time the program is accessed. To set and release the protection after the program is protected, select *Protection Write Protect* from the *Transfer* menu.

#### **CV-Series PLCs**

Two levels of password protection are provided for CV-series PLCs, 'System protection password' and 'Partial protection password', both of which are set on the PLC Properties dialogue.

The 'System protection password', specified as a four-digit hexadecimal value, provides overall protection for the whole of program memory.

It is possible to protect several programs or chapters of programs using the 'Partial protection password'. For each program that needs to be protected check the *Protect program* option and specify a range of steps on the protection tab of the Program Properties dialogue.

When setting or releasing the protection, it is possible to select the programs to affect in the Program Protection dialogue.

## **CS/CJ-Series PLCs**

CS/CJ-series PLCs support a single eight-digit alphanumeric *System protection password* option for all CS/CJ-series PLCs. This provides read protection for the whole of program memory, accessed from the PLC Properties dialogue.

# **APPENDIX A Toolbars and Keyboard Shortcuts**

The following tables summarise the toolbars and keyboard shortcuts available from CX-Programmer. The F1 function key provides context help.

It is possible to redefine the toolbars. It is also possible to drag/drop the toolbar buttons between toolbars, or drag buttons off the toolbars to remove them. To do this, hold down the 'Alt' key and drag the button.

It is also possible to redefine the keyboard shortcuts.

# **Standard Toolbar**

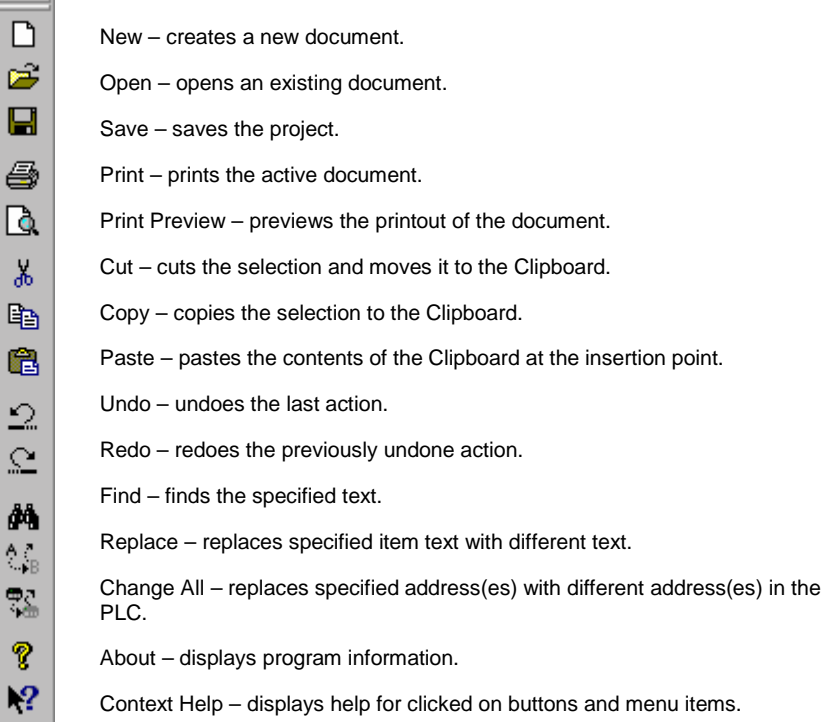

# **Diagram Toolbar**   $\rightarrow$

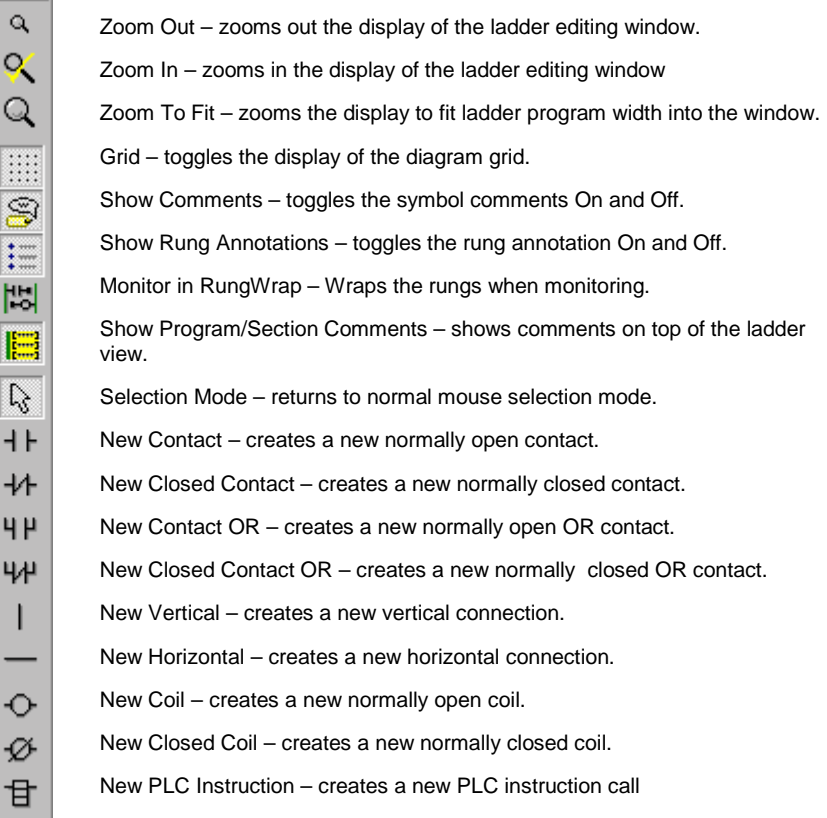

# **Insert Toolbar**

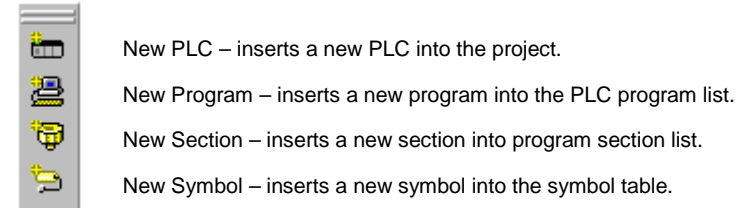

# **Symbol Table Toolbar**

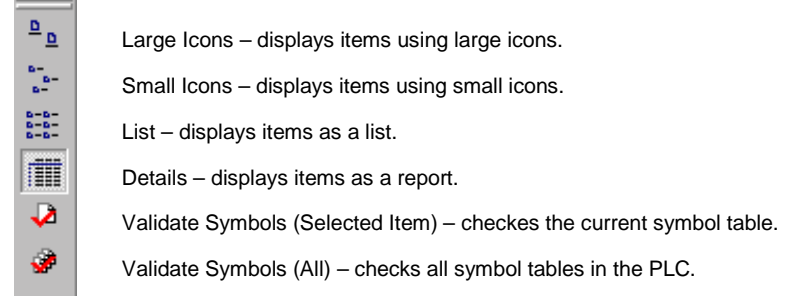

# **PLC Toolbar**

![](_page_130_Picture_94.jpeg)

# **Program Toolbar**  J,

![](_page_131_Picture_87.jpeg)

# **Views Toolbar**

Ξ.

![](_page_131_Picture_88.jpeg)

# **Keyboard Shortcuts**

Using the Keyboard Mapping feature it is possible to reassign, add or add new keyboard keys used as short-cuts for any of the menu/ tool bar commands. It is also possible to assign several different keys to action a particular command.

The default keyboard mapping can be changed to another major support software.

Select **Keyboard Mapping...** from Tools menu and click **Remap All** button. A selection of support software to remap the keyboard will be displayed.

Selection of support software: CX-Programmer, SYSMAC Support Software, SYSWIN

# **Default CX-Programmer Keyboard mapping**

#### **Basic operations**

![](_page_132_Picture_140.jpeg)

#### *APPENDIX A – Toolbar and Keyboard Shortcuts* **OMRON**

- 
- Redo [Edit] | [Redo] [Ctrl]+[Y] Copy [Edit] | [Copy] [Ctrl]+[C] Paste [Edit] | [Paste] [Ctrl]+[V] Delete [Edit] | [Delete] [Delete] [Del] Select All [Edit] | [Select All] [Ctrl]+[A]

### **Edit Program**

Edit instructions [Edit] | [Edit] | [Edit] | [Edit] | [Enter] Delete a row  $[Edit] | [Delete Row]$  [Ctrl]+[Alt]+[Up] Delete a column [Edit] | [Delete Column] [Ctrl]+[Alt]+[Right] Invert (NOT) contacts/coils [Edit] | [Invert (NOT)] [/] Zoom in [View] | [Zoom in] [Alt]+[Right] Zoom out [View] | [Zoom Out] [Alt]+[Left] Zoom to Fit [View] | [Zoom to Fit] [Alt]+[Up] Show properties [View] | [Properties] [Alt]+[Enter] Insert Rung Below [Insert] | [Rung] | [Below] [R] Insert Rung Above [Insert] | [Rung] | [Above] [Shift]+[R] Insert Row [Insert] | [Row] [Ctrl]+[Alt]+[Down] Insert Column [Insert] | [Column] [Ctrl]+[Alt]+[Right] Insert Open Contact [Insert] | [Contact] | [Normally Open] [C] Insert Closed Contact [Insert] | [Contact] | [Normally Closed] [/] Insert Open Contact OR [Insert] | [Contact] | [Normally Open OR] [W] Insert Closed Contact OR [Insert] | [Contact] | [Normally Closed OR] [X] Insert Horizontal Right [Insert] | [Horizontal Right] [Ctrl]+[Right], [H], [-] Insert Horizontal Left [Insert] | [Horizontal Left] [Ctrl]+[Left] [Ctrl]+[Left] Insert Vertical Down [Insert] | [Vertical] | [Vertical Down] [Ctrl]+[Down], [V], [|] Insert Vertical Up [Insert] | [Vertical] | [Vertical Up] [Ctrl]+[Up], [U] Insert Open Coil [Insert] | [Coil] | [Normally Open] [O] Insert Closed Coil [Insert] | [Coil] | [Normally Closed] [Q] Insert Instruction [Insert] | [Instruction...] [I] Compile all PLC programs [PLC] | [Compile All PLC Programs] [F7] Compile program [Programs] | [Compile] [Ctrl]+[F7] Find [Edit] | [Find] [Ctrl]+[F] Replace [Edit] | [Replace] [Ctrl]+[H] Change All **[Edit]** | [Change All] **[Change All]** [Ctrl]+[R] Go to Rung/Step [Edit] | [Go To] | [Rung / Step Number...] [Ctrl] + [G] Go to Rung Comment [Edit] | [Go To] | [Commented Rung] [L], [Alt]+[Shift]+[R] Go to next address reference [Edit] | [Go To] | [Next Address Reference] [N], [Alt]+[Shift]+[N] Go to Input [Edit] | [Go To] | [Next Input] [Space], [Alt]+[Shift]+[I] Go to Output [Edit] | [Go To] | [Next Output] [Space], [Alt]+[Shift]+[O] Go to Previous Jump Point [Edit] | [Go To] | [Previous Jump Point] [B], [Shift]+[Space],

Cut **[Edit] | [Cut] [Cut] [Cut] [Shift]+[Del], [Ctrl]+[X]** 

**Function Menu Shortcut keys**

[Alt]+[Shift]+[B]

*OMRON APPENDIX A – Toolbar and Keyboard Shortcuts* 

# **Find and Replace**

![](_page_134_Picture_113.jpeg)

# **Online**

![](_page_134_Picture_114.jpeg)

### Revision3.0 Page 135

# **Default SYSMAC Support Soft Keyboard mapping**

## **Basic operations**

Shortcuts for all functions except for the following, are the same as the default CX-Programmer.

![](_page_135_Picture_156.jpeg)

## **Edit Program**

Shortcuts for all functions, except for the following, are the same as the default CX-Programmer.

![](_page_135_Picture_157.jpeg)

Revision 3.0 136

## **Find and Replace**

Shortcuts for all functions, are the same as the default CX-Programmer.

![](_page_136_Picture_136.jpeg)

## **Online**

Shortcuts for all functions, except for the following, are the same as the default CX-Programmer.

![](_page_136_Picture_137.jpeg)

# **Default SYSWIN Keyboard mapping**

# **Basic operations**

![](_page_136_Picture_138.jpeg)

# **Edit Program**

![](_page_136_Picture_139.jpeg)

Revision3.0 Page 137

# **Find and Replace**

**Function Menu Shortcut keys** Edit rung comment [Edit] | [Go To] | [Commented Rung] [Shift]+[F5], [L], [Alt]+[Shift]+[R]

### **Online**

**Function Menu Shortcut keys** Work on-line [PLC] | [Work Online] [Shift]+[F9], [Ctrl]+[W] Monitoring (PLC level toggle) [PLC] | [Monitor] | [Monitoring] [Ctrl]+[F11]

# **GLOSSARY OF TERMS**

![](_page_138_Picture_172.jpeg)

# **GLOSSARY OF TERMS - CX-Programmer User Manual CALCE ACCESSARY OF TERMS - CX-Programmer User Manual**

![](_page_139_Picture_183.jpeg)

![](_page_140_Picture_192.jpeg)

Revision3.0 Page 141

# **GLOSSARY OF TERMS - CX-Programmer User Manual CALCE ACCESSARY OF TERMS - CX-Programmer User Manual**

![](_page_141_Picture_179.jpeg)

Revision 3.0 142

![](_page_142_Picture_198.jpeg)

Revision3.0 Page 143

Watch window **An** area of the CX-Programmer display that is reserved for monitoring PLC addresses.
**OMRON** *GLOSSARY OF TERMS - CX-Programmer User Manual*